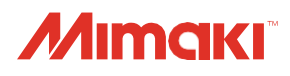

# СТРУЙНЫЙ УФ ПРИНТЕР  $U$ JF-3042 Mk $I\!I$ Series **UJF-6042 MkII Series**

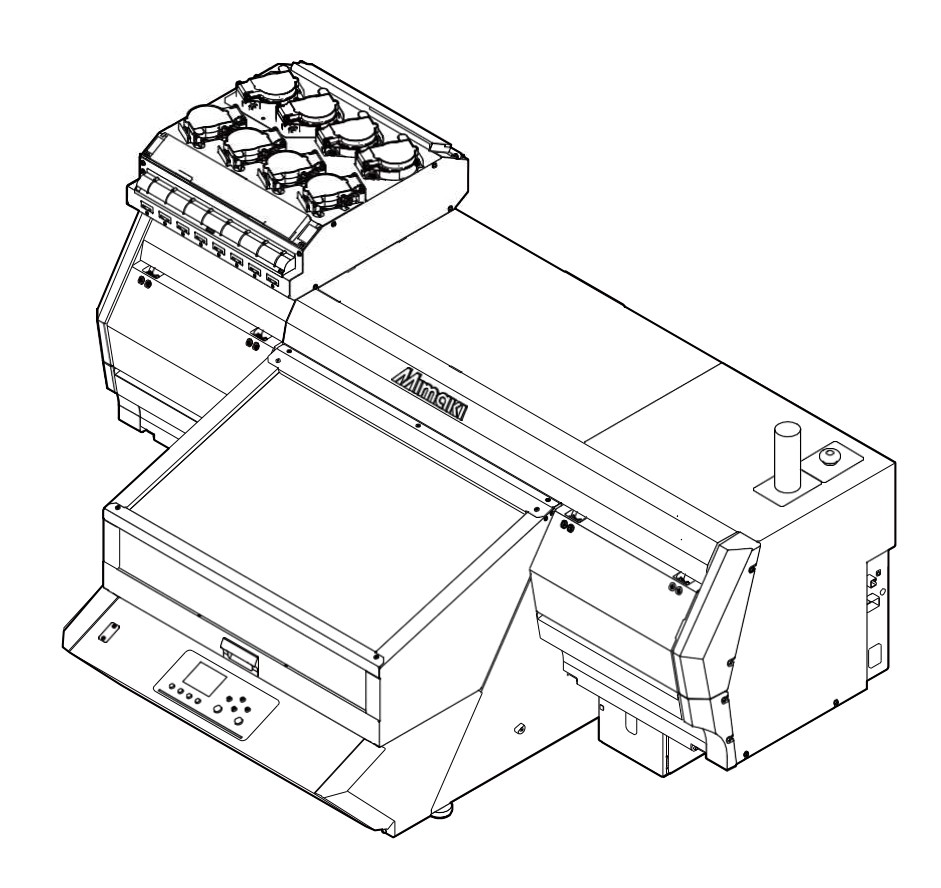

РУКОВОДСТВО ПОЛЬЗОВАТЕЛЯ

FEILOID

Ú

 $\frac{1}{2}$ 

### **MIMAKI ENGINEERING CO., LTD.**

URL:<http://mimaki.com/>

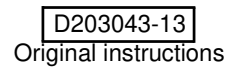

## Содержание

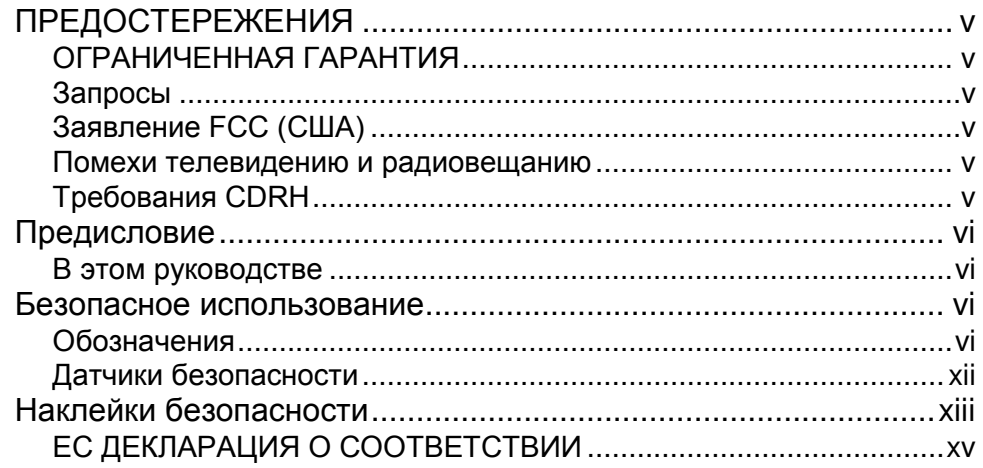

### Глава 1 Перед использованием

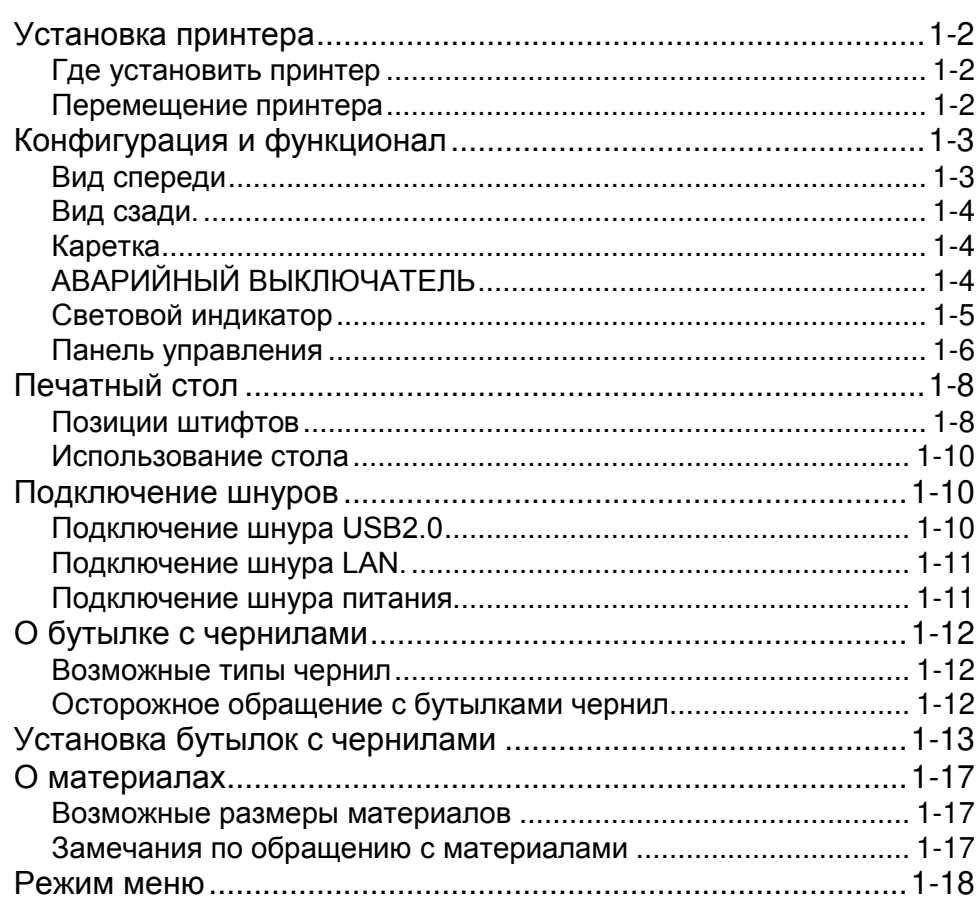

### Глава 2 Основные операции

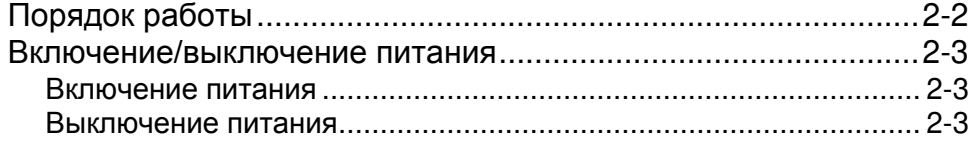

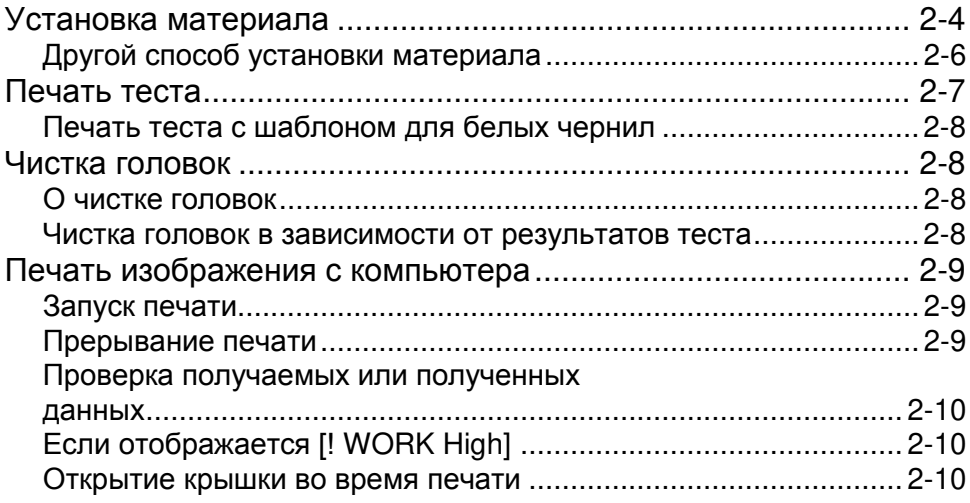

#### Глава 3 Настройка

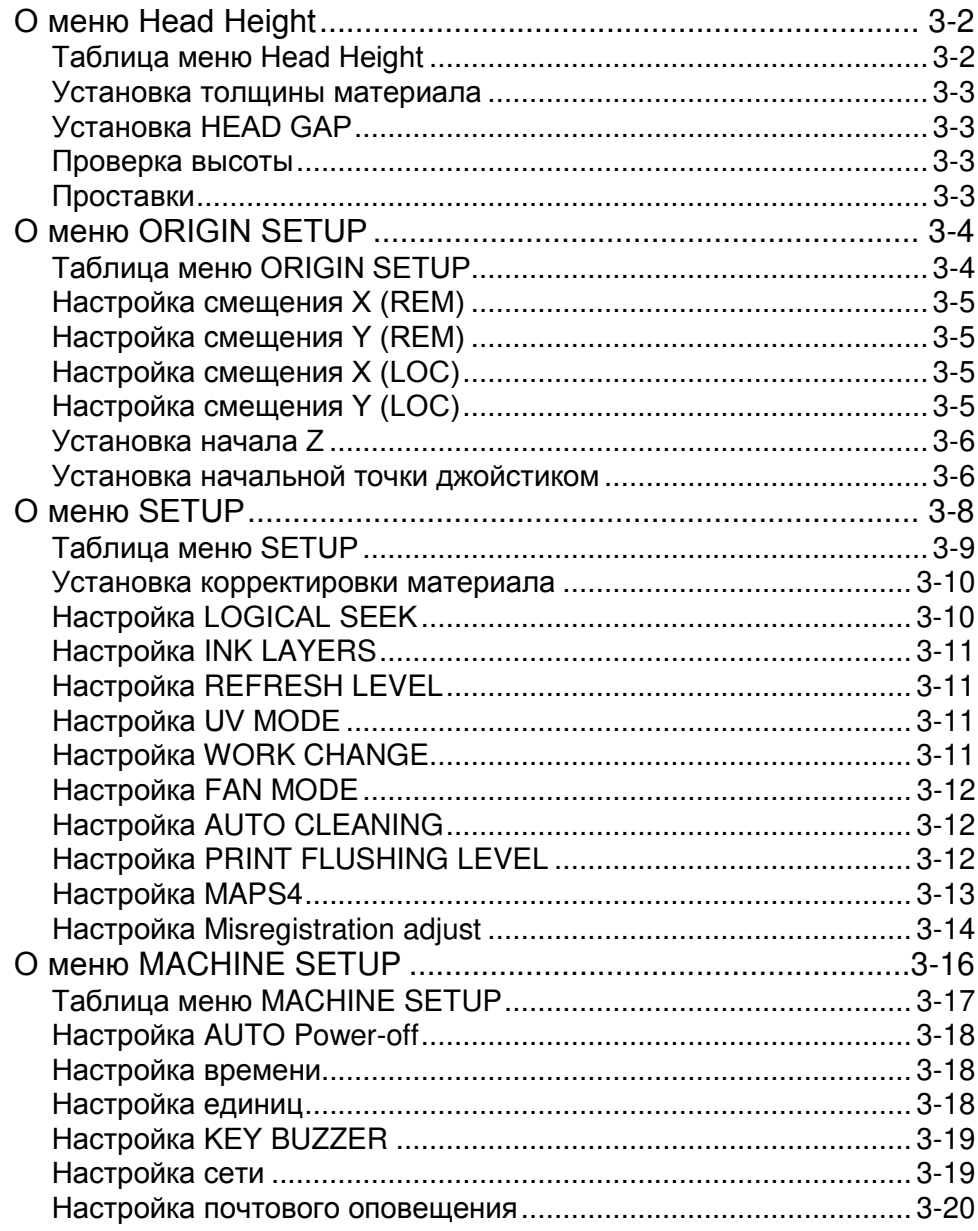

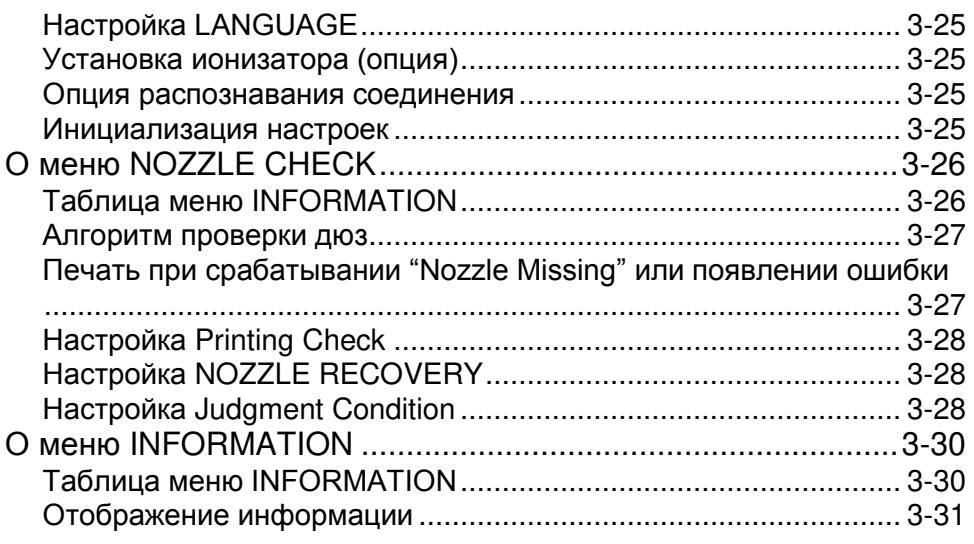

### Глава 4 Обслуживание

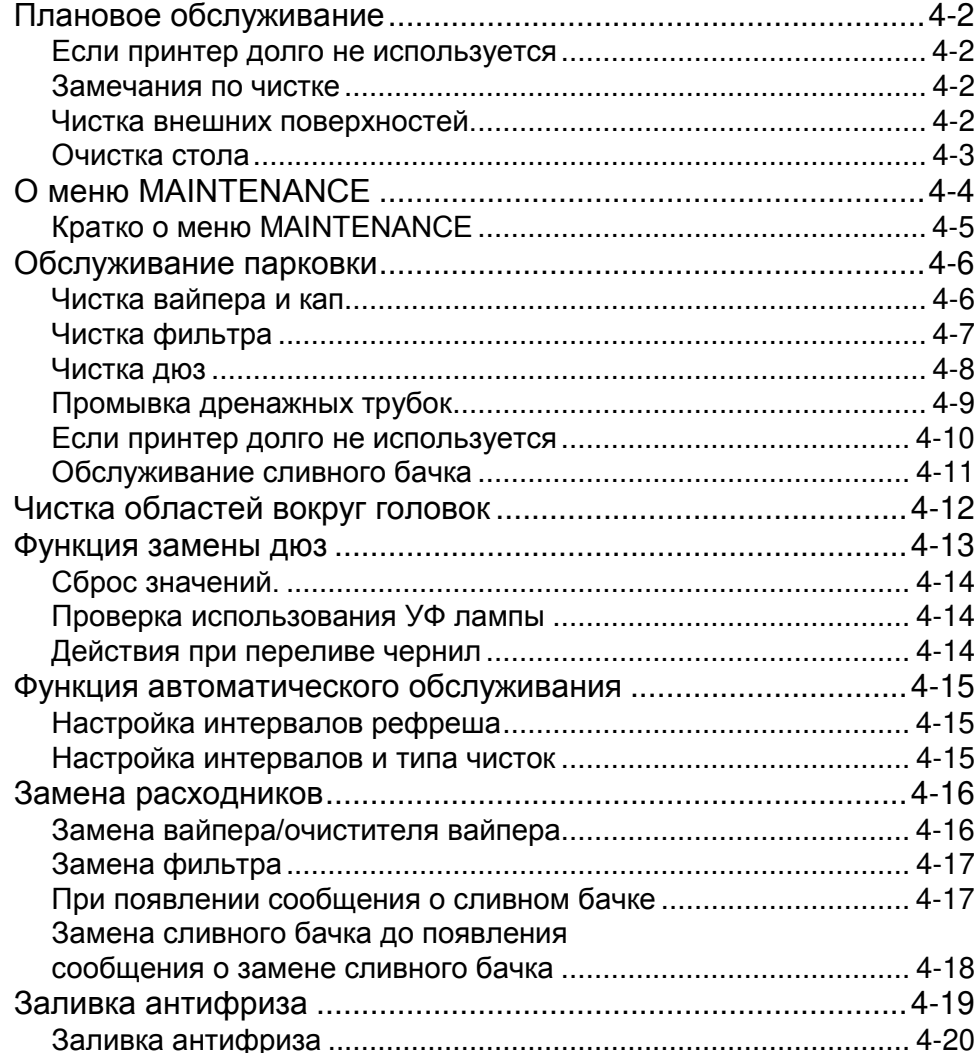

#### Глава 5 Устранение проблем

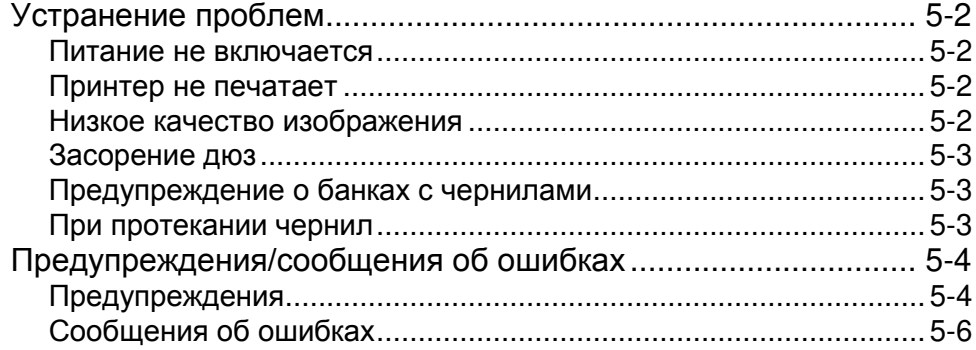

#### Глава 6 Приложение

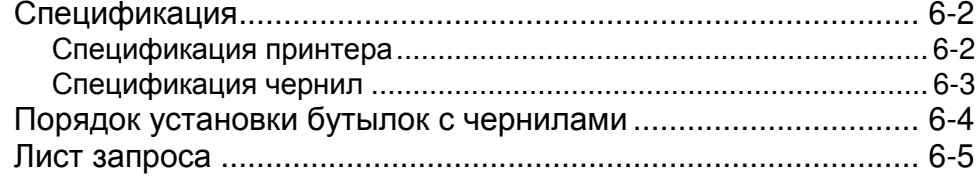

### <span id="page-5-0"></span>**ПРЕДОСТЕРЕЖЕНИЕ**

#### <span id="page-5-1"></span> **ПРАВОВАЯ ОГОВОРКА ГАРАНТИИ**

ЭТА ОГРАНИЧЕННАЯ ГАРАНТИЯ MIMAKI ДОЛЖНА БЫТЬ ЕДИНСТВЕННОЙ И ИСКЛЮЧИТЕЛЬНОЙ ГАРАНТИЕЙ И ВМЕСТО ВСЕХ ДРУГИХ ГАРАНТИЙ,<br>ВЫРАЖЕННЫХ ИЛИ ПОДРАЗУМЕВАЕМЫХ, ПОДРАЗУМЕВАЕМЫХ, ВКЛЮЧАЯ, НО НЕ ОГРАНИЧЕВАЯСЬ ЛЮБОЙ<br>ПОДРАЗУМЕВАЕМОЙ ГАРАНТИЕЙ ТОВАРНОЙ ПОДРАЗУМЕВАЕМОЙ ПРИГОДНОСТИ, И MIMAKI, НИ ПРИНИМАЕТ, НИ УПОЛНОМОЧИВАЕТ ДИЛЕРА ПРИНИМАТЬ ДЛЯ ЭТОГО ЛЮБОЕ ДРУГОЕ ОБЯЗАТЕЛЬСТВО ИЛИ ОТВЕТСТВЕННОСТЬ ИЛИ ДЕЛАТЬ ЛЮБУЮ ДРУГУЮ ГАРАНТИЮ ИЛИ ДЕЛАТЬ ЛЮБУЮ ДРУГУЮ ГАРАНТИЮ В СВЯЗИ С ЛЮБЫМ ПРОДУКТОМ БЕЗ ПРЕДВАРИТЕЛЬНОГО ПИСЬМЕННОГО СОГЛАСИЯ MIMAKI.

НИ В КОЕМ СЛУЧАЕ МІМАКІ НЕ БУДЕТ НЕСТИ<br>ОТВЕТСТВЕННОСТЬ ЗА СПЕЦИАЛЬНЫЕ, ОТВЕТСТВЕННОСТЬ НЕПРЕДВИДЕННЫЕ ИЛИ КОСВЕННЫЕ УБЫТКИ ИЛИ ЗА ПОТЕРЮ ПРИБЫЛИ ДИЛЕРА ИЛИ ПОКУПАТЕЛЕЙ ЛЮБОГО ПРОДУКТА.

#### <span id="page-5-2"></span> **Запросы**

- Данное руководство специально подготовлено для простоты восприятия. Однако, в возникновения вопросов, не стесняйтесь связаться с региональным дилером или нашим офисом.
- Изменения с целью улучшения могут вноситься в данное руководство без предварительного уведомления.

#### <span id="page-5-3"></span> **Заявление ФКС (США)**

Это оборудование было проверено и признано удовлетворяющим ограничениям класса А цифровых устройств, в соответствии с Частью 15 Правил ФКС. Эти ограничения разработаны, чтобы обеспечить разумную защиту против вредных воздействий, когда оборудование используется в коммерческих целях. Это оборудование производит, использует и может излучить энергию радиочастоты. И, если установлено и используется не в соответствии с данным руководством по эксплуатации, то может оказывать вредное воздействие на радиосвязь.

Работа этого оборудования в жилом районе, вероятно, вызовет вредное воздействие, в результате чего пользователь обязан устранить воздействие за свой счет.

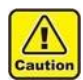

• В случае, если для подключения используется нерекомендованный MIMAKI провод, требования ФКС будут нарушены. Во избежание этого использование рекомендованного MIMAKI провода для подключения устройства является обязательным.

#### <span id="page-5-4"></span> **Помехи телевидению и радиовещанию**

Оборудование, описанное в данном руководстве, при генерирует слабое излучение. Оборудование может создавать помехи<br>радио или телевидению, если неправильно радио или телевидению, если неправильно<br>установлено. Оборудование не гарантирует Оборудование не гарантирует отсутствие помех специализированным теле и радио устройствам.

Взаимодействие с теле- и радиоустройствами может<br>быть проверено путём включения/выключения проверено путём включения/выключения оборудования.

В случае создания помех устройствам, для разрешения ситуации примите одну из следующих мер (или несколько одновременно):<br>• Измените положение антенны

- Измените положение антенны теле или радиоприёмника для нахождения положения, в котором помехи не создаются.
- Удалите как можно дальше оборудование и теле или радиоприемник друг от друга.
- При подключении к электросети оборудования и теле или радиоприёмника используйте изолированные друг от друга розетки.

#### <span id="page-5-5"></span> **Требования ЦУРЗ**

Центр устройств и радиологического здоровья по U.S. управлению продуктами и медикаментами предъявляет требования к лазерным устройствам. Термин «Этот продукт соответствует требованиям подпункта J пункта 21CFR» означает соответствие требованиям ЦУРЗ и имеет соответствующую наклейку при продаже в США. Эта модель соответствует лазерным устройствам Class II по классификации ЦУРЗ.

Этот продукт соответствует требованиям подпункта J пункта 21CFR

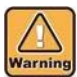

• Использование, настройка или выполнение процедур, отличных от описанных в данном руководстве, могут привести к опасному облучению.

### <span id="page-7-0"></span>Предисловие

Поздравляем с приобретением цветного струйного УФ принтера Mimaki «UJF-3042MkII/6042MkII» УФ принтер UJF-3042MkII/6042MkII использует УФ отверждаемые чернила.

Внимательно изучите данное руководство для эффективной работы с принтером.

#### <span id="page-7-1"></span>В этом руководстве

- Данное руководство описывает порядок работы и обслуживания цветного струйного плоттера серии UJF-3042MkII/6042MkII (далее принтера).
- внимательно • Пожалуйста, изучите данное руководство перед началом работы с плоттером. Также, **BO** время работы, настоятельно рекомендуется иметь данное руководство под рукой.
- Примите меры для того, чтобы копия данного руководства находилась у лица, **ОТВЕТСТВЕННОГО** за использование принтера.
- Данное руководство специально подготовлено для простоты восприятия. Однако,  $\mathbf{B}$ случае возникновения вопросов, не стесняйтесь связаться с региональным дилером или нашим офисом.
- Изменения с целью улучшения могут вноситься в данное руководство без предварительного уведомления.
- В случае утери данного руководства по какой-либо причине Вы можете заказать экземпляр данного руководства в нашем офисе.
- Также Вы можете скачать последнюю версию руководства на нашем сайте.

### <span id="page-7-2"></span>Безопасное использование

#### <span id="page-7-3"></span>Обозначения

Графические знаки используются в этом руководстве для безопасности работы и для предотвращения повреждения плоттера. Различные символы используются для различных предостережений. Графические знаки и их значения даются ниже. Следуйте указанным инструкциям при прочтении руководства.

#### Примеры обозначений

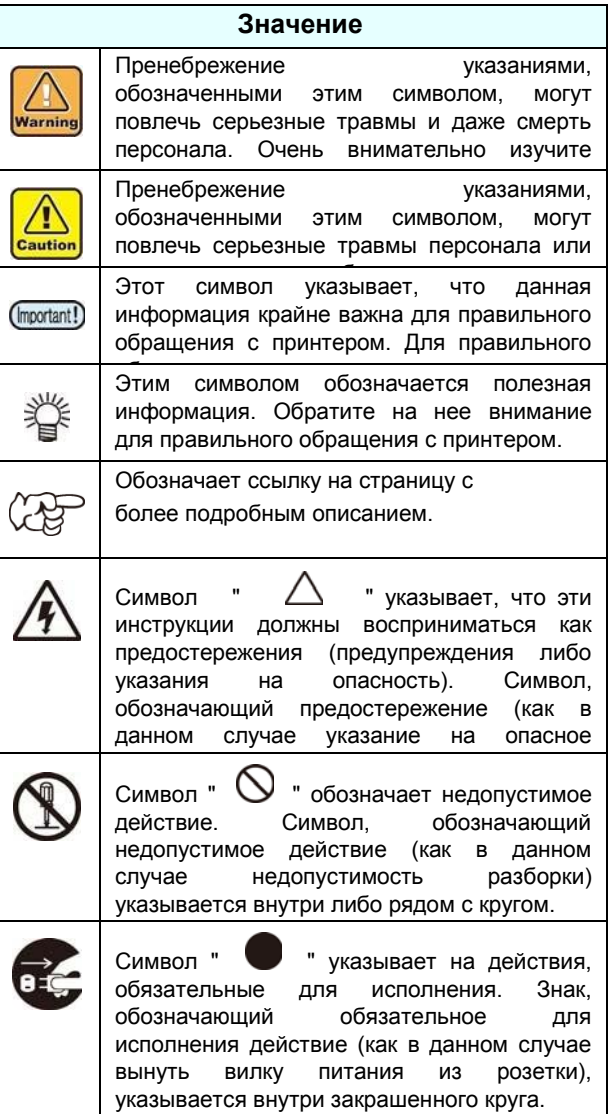

Воспроизведение данного руководства строго запрещено. Все права защищены. Авторские права

© 2016 MIMAKI ENGINEERING CO., LTD.

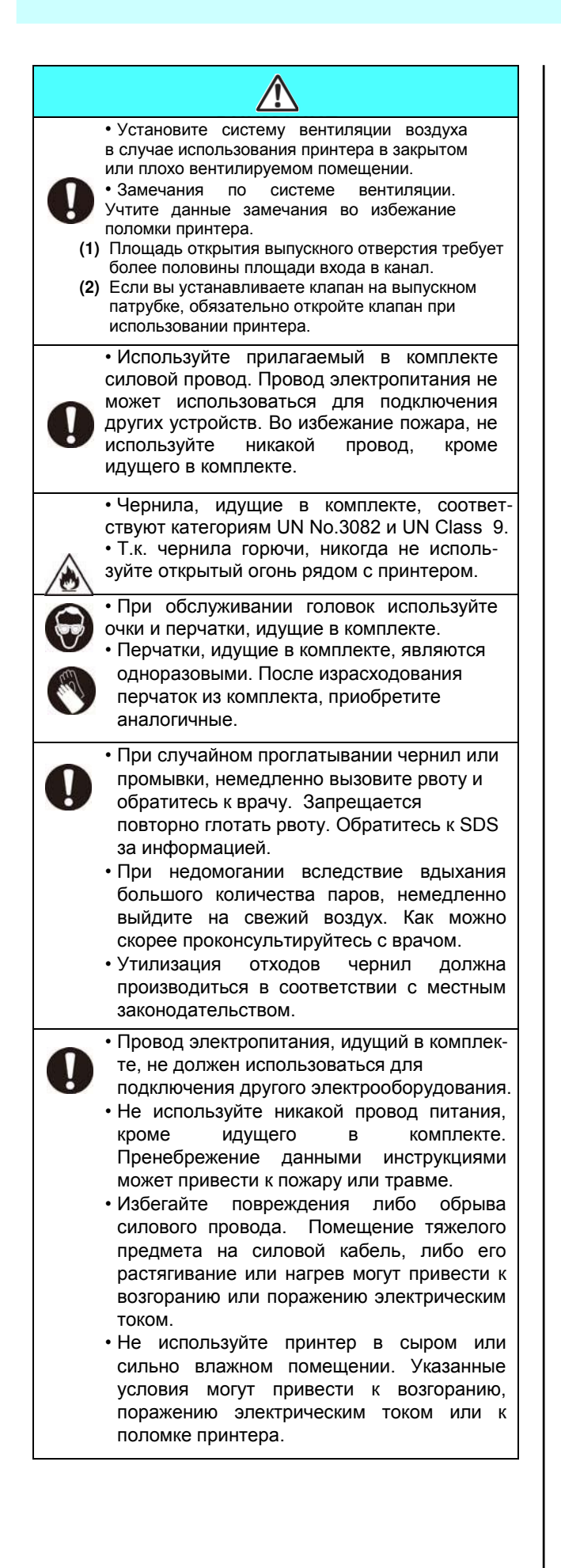

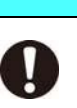

В случае возникновения непредвиденной ситуации (дым или странный запах из устройства) может возникнуть возгорание или поражение электрическим током.<br>Немедленно выключите принтер и выключите выдерните вилку питания из розетки.

- Убедившись, что плоттер больше не дымится или не выделяет странный запах, свяжитесь с региональным дилером для устранения неисправности.
- Не пытайтесь починить принтер самостоятельно, т.к. это может быть опасно.<br>• Никогда не разбирайте и
- не разбирайте и не переоборудуйте принтер или картриджи. Разборка или переоборудование может привести к выходу принтера из строя.
- Следите за тем, чтобы пыль и грязь не налипала на нагреватели. Налипшая на нагреватели пыль и грязь может привести к пожару.
- Не используйте удлинительные провода. Это может вызвать возгорание или поражение электрическим током.
- Не допускайте повреждения провода питания острыми металлическими предметами. Это может вызвать возгорание или поражение электрическим током.
- Не подключайте много устройств в одну розетку. Это может вызвать возгорание или поражение электрическим током.
- Не используйте принтер если провод питания или розетка повреждены. Использование принтера с поврежденным проводом питания может вызвать возгорание или поражение электрическим током. Свяжитесь с Вашим дилером для приобретения нового шнура.
- Не беритесь за провод питания мокрыми руками. Это может вызвать поражение электрическим током.
- Вынимая провод из розетки, держите за вилку, а не за сам провод. Дергая за провод можно его повредить, что может вызвать возгорание или поражение электрическим током.
- Во избежание пожара или поражения электрическим током подключайте принтер к сети с соответствующим напряжением.
- Во избежание пожара или поражения электрическим током подключайте принтер к сети с соответствующей частотой.
- Держите руки и другие части тела подальше от движущихся частей принтера.
- При попадании жидкости или металлических предметов в принтер, немедленно выключите его, достаньте шнур питания из розетки и свяжитесь с сервисным центром. Использование устройства не по назначению может привести к пожару или поражению электрическим током.
- В случае протекания чернил, выньте вилку питания из розетки и свяжитесь с сервисным центром.

#### **Никогда не делайте Не разбирайте и не переоборудуйте принтер** • Никогда не разбирайте и не переоборудуйте принтер и банки с чернилами. Разборка или переоборудование может привести к выходу принтера из строя. **Электропитание** • Параметры электросети должны соответствовать спецификации принтера. Розетка, в которую подключается принтер, должна быть заземлена, во избежание поражения электрическим током. • Избегайте попадания прямого света УФ ламп в глаза, т.к. это может вызвать боль в<br>глазах или двоение. Используйте Используйте защитные очки. • Прямое попадание света УФ ламп на кожу может вызвать раздражение. • Во избежание поражения электрическим током, выключите принтер и выньте вилку шнура питания из розетки перед проведением обслуживания. На некоторых устройствах требуется около минуты для разряда конденсаторов; Поэтому, начинайте обслуживание через три минуты после выключения принтера из розетки. • Замените УФ лампу с почти закончившимся или истекшим сроком службы. • Включение принтера разрешается только персоналу, с достаточным уровнем знаний о работе принтера. • Во избежание ожогов, не трогайте лампу во время работы или сразу после ее выключения. • Это устройство является лазерным устройством Class 1, т.к. содержит лазерные датчики Class 2. Прямое попадание лазерного луча в глаза может **вызвать повреждение зрения.**<br> **1999 - Вилипо Мартина Вилипо Металистически**е высока в составительно веди составительно веди составительно веди<br> **1999 - Avertissement Reyomement Isse** - Ne pas regarder le falsoesing **Не используйте принтер в сыром помещении** • Избегайте сырых помещений для использования данного принтера. Не проливайте воду на принтер. Высокая влажность или вода могут привести к возгоранию или поражению электрическим током. **В нестандартной ситуации** Использование устройства нестандартных условиях (когда из него идет дым или неприятный запах) может привести к пожару или поражению<br>электрическим током. Немедленно электрическим током. выключите принтер и выньте шнур питания из розетки. Убедитесь, что из принтера больше не идет дым, и свяжитесь с сервисной службой. • Не пытайтесь починить принтер Обращение с бутылками чернил опасно. • Некоторые ингридиенты фауны избега попадания в систему водоснабжения и сточные воды. • Храните бутылки с чернилами и сливной бачок в месте, недоступном детям. • При попадании чернил на кожу или одежду немедленно смойте их водой с мылом. При попадании чернил в глаза, немедленно промойте их большим количеством чистой воды и как можно скорее обратитесь к **Обращение со шнуром питания** • Используйте шнур питания, идущий в комплекте. • Избегайте повреждения либо обрыва провода питания. Помещение тяжёлого предмета на провод питания, либо его растягивание или нагрев могут привести к возгоранию или поражению электрическим **Обращение с УФ лампами** <u>- током. В станителите станителите станителите контакта УФ ламп с при легковос-</u> пламеняющимися веществами (бензин, сжиженный газ, растворитель, пыль и т.п.). Также избегайте контакта УФ ламп с бумагой и тканями, т.к. это может привести к возгоранию или поражению электрическим током. **Обращение с антифризом** • Используйте оригинальный антифриз во повреждения системы охлаждения. • При попадании чистого или разбавленного антифриза на кожу или одежду немедленно смойте его водой с мылом. При попадании антифриза в глаза, немедленно промойте их большим количеством чистой воды. Как можно скорее проконсультируйтесь с врачом. • Перед использованием антифриза ознакомьтесь с сертификатом безопасности (MSDS). • При случайном проглатывании антифриза, немедленно вызовите рвоту и обратитесь к врачу. • Утилизация антифриза или его раствора производится следующим образом: Адсорбируйте отработанный антифриз опилками или ветошью и сожгите. Обратитесь в местную компанию, занимающуюся утилизацией. • Избегайте возгорания от статического электричества, искры и т.п.

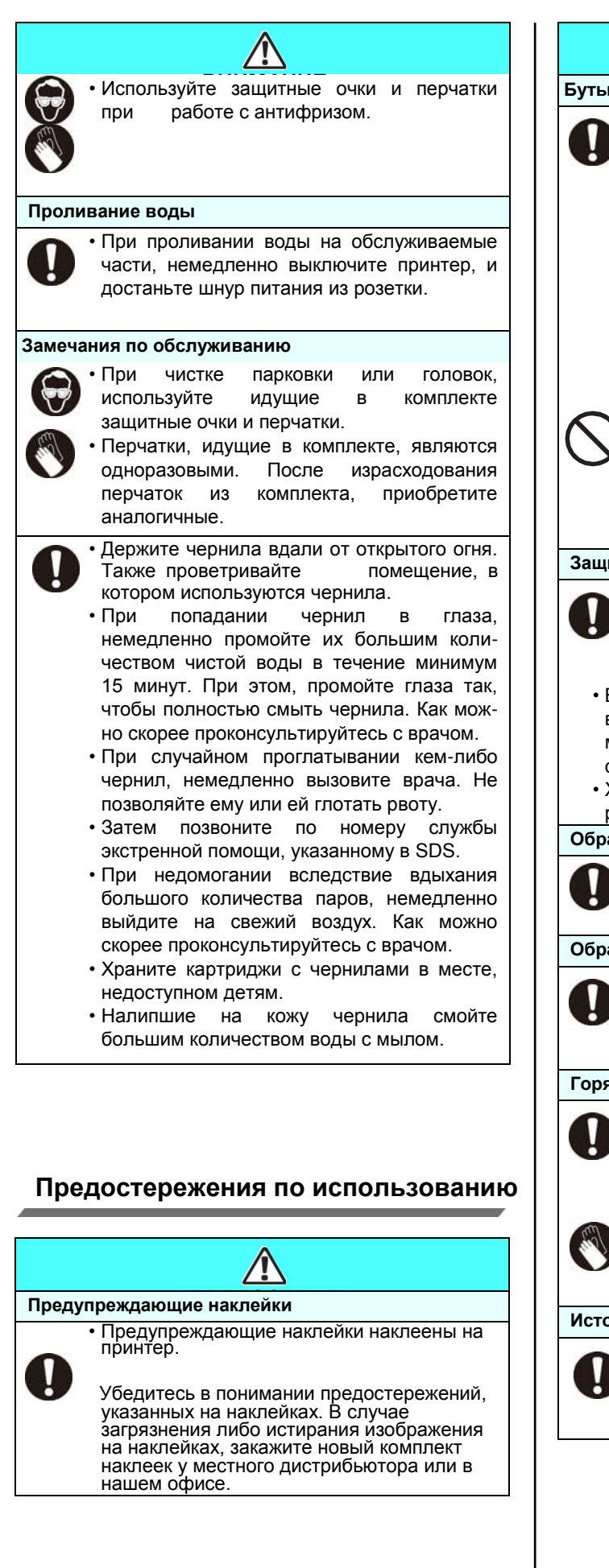

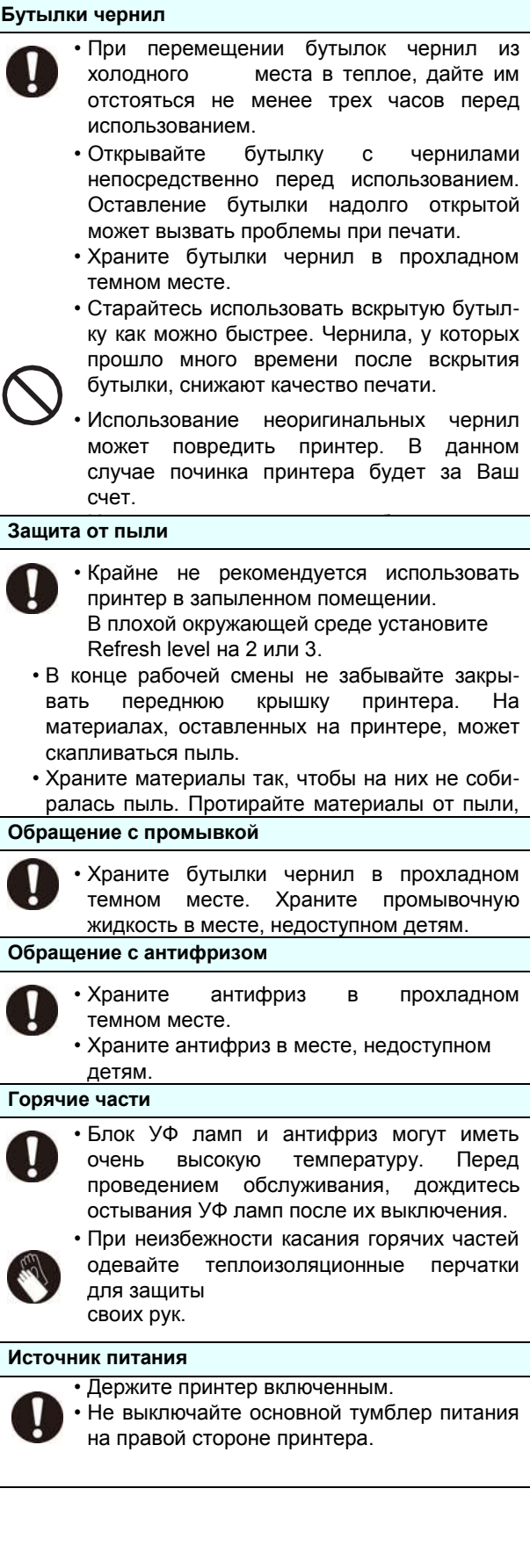

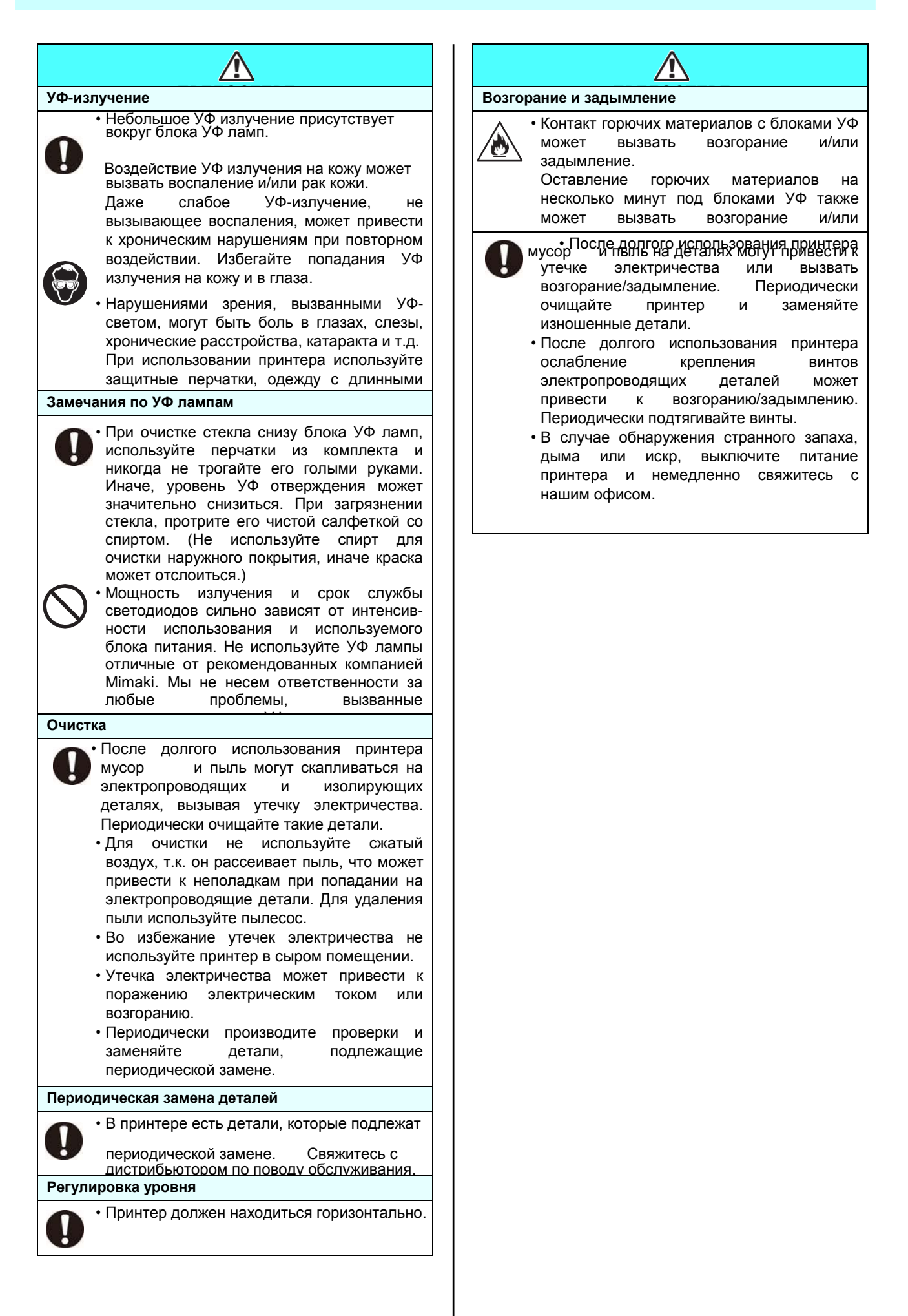

### **Предостережения по установке**

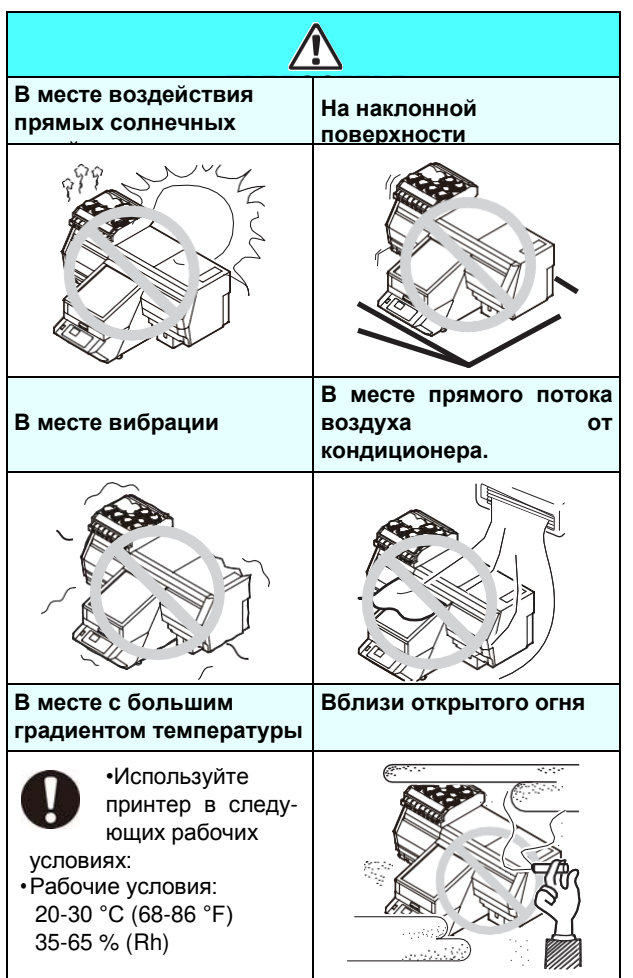

#### <span id="page-13-0"></span>Защитная блокировка

Для вашей безопасности в принтере установлены датчики для прерывания функционирования при открывании крышки (красные круги на рисунке ниже).

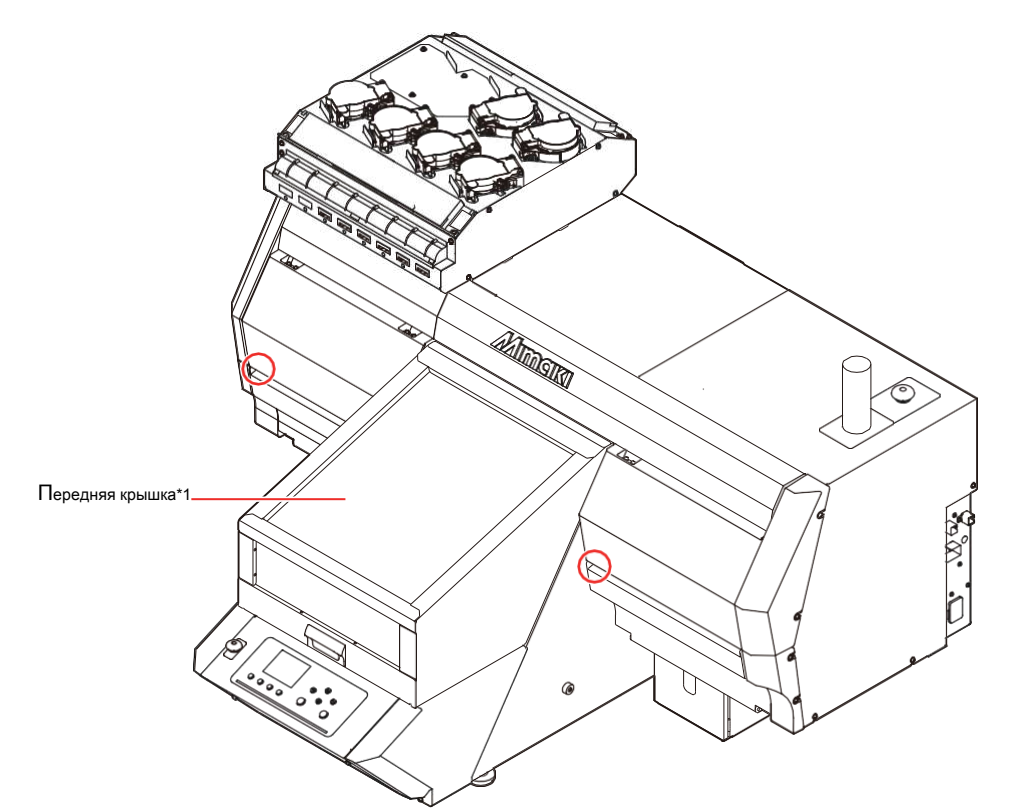

\*1: При открывании передней крышки каретка также останавливается.

### <span id="page-14-0"></span>**Места наклеек безопасности**

Предупреждающие наклейки наклеены на принтер. Убедитесь в понимании предостережений, указанных на наклейках.

В случае загрязнения либо истирания изображения на наклейках, закажите новый комплект наклеек у местного дистрибьютора или в нашем офисе.

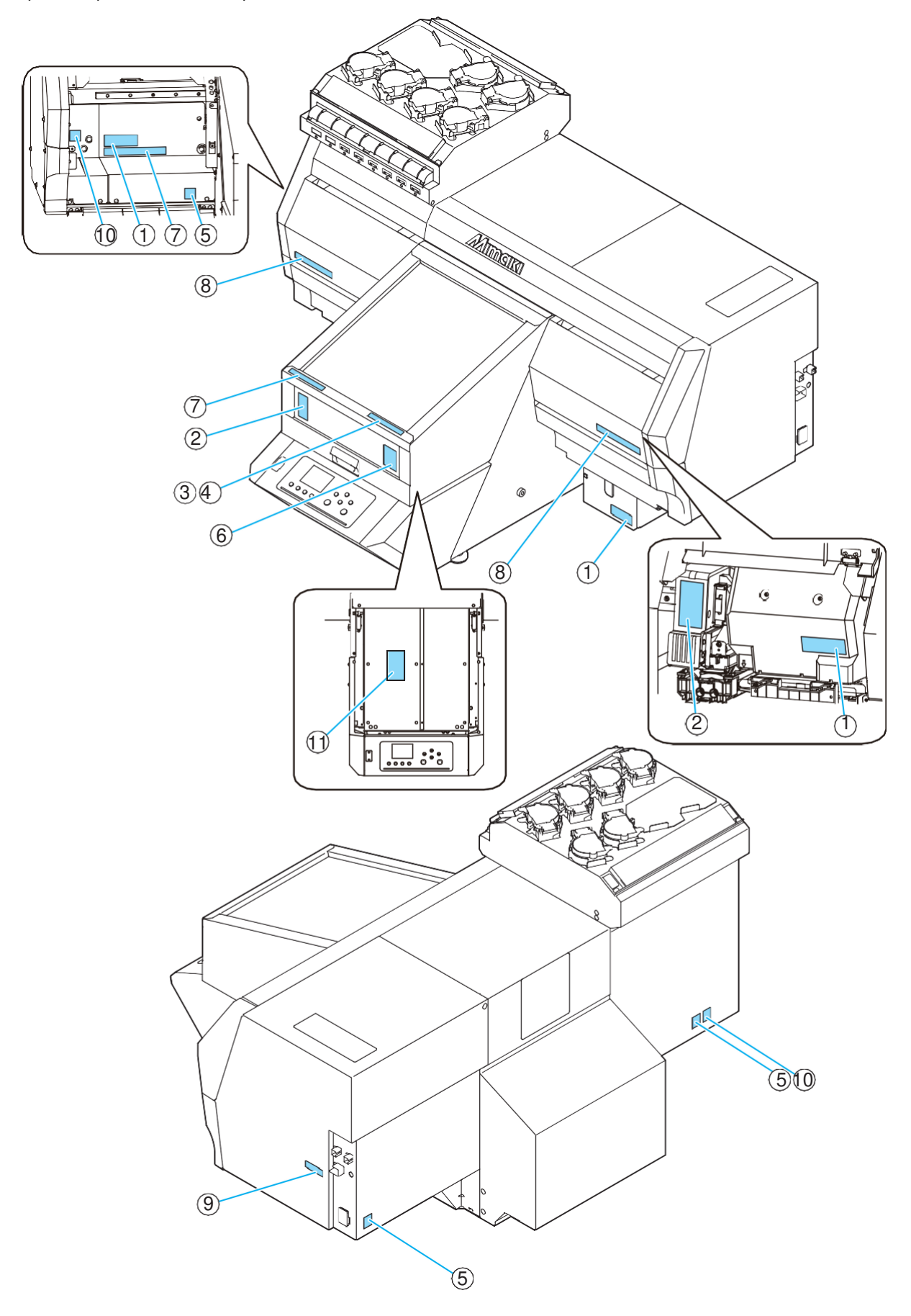

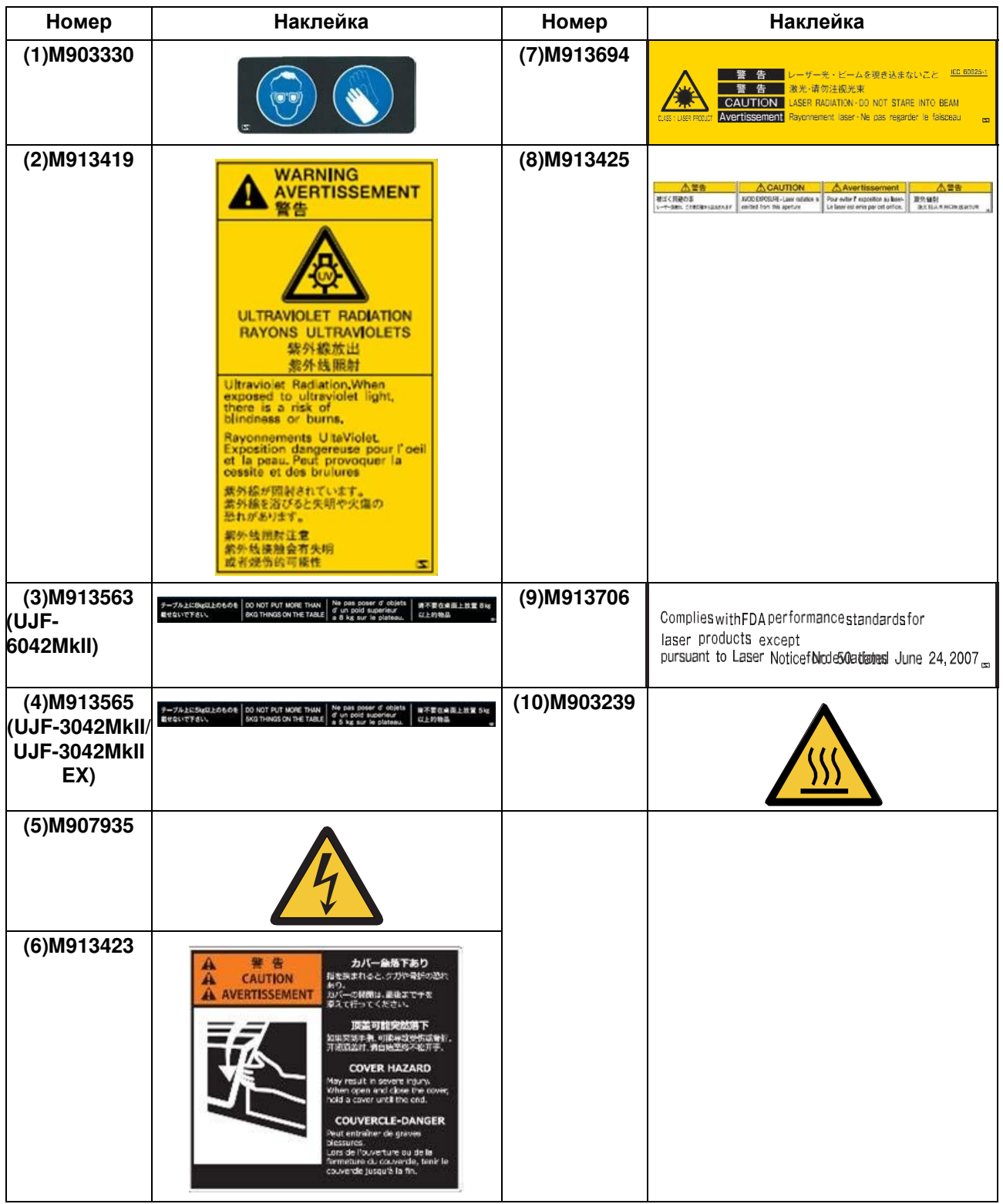

#### <span id="page-16-0"></span>ЕС ДЕКЛАРАЦИЯ О СООТВЕТСТВИИ

Настоящим удостоверяется, что нижеуказанные изделия удовлетворяют требованиям безопасности, принятым в EC.

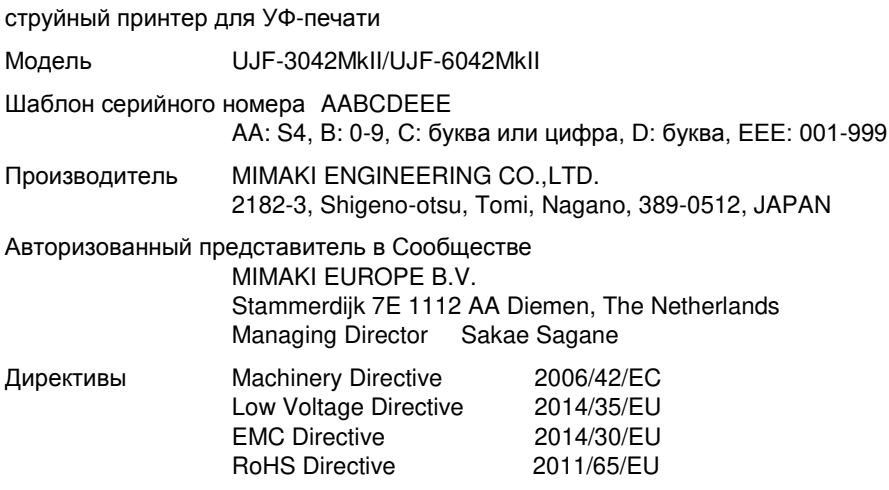

Вышеуказанные изделия проверены на соответствие вышеуказанным директивам на основании следующих стандартов EC. The technical construction file (TCF) for this product is retained at the above Manufacturer's location.

Machinery Directive / Low Voltage Directive

EN ISO12100:2010, EN60204-1:2006+A1, EN60950-1:2006+A11+A1+A12 EMC Directive EN55022:2010, EN61000-3-2:2006+A1+A2, EN61000-3-3:2008, EN55024:2010 **RoHS Directive** EN50581:2012

# <span id="page-17-0"></span>**Глава 1 Перед использованием**

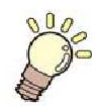

#### **Эта глава**

описывает вещи, которые необходимо знать до начала использования принтера. Например, наименование узлов принтера или процедура пуско-наладки.

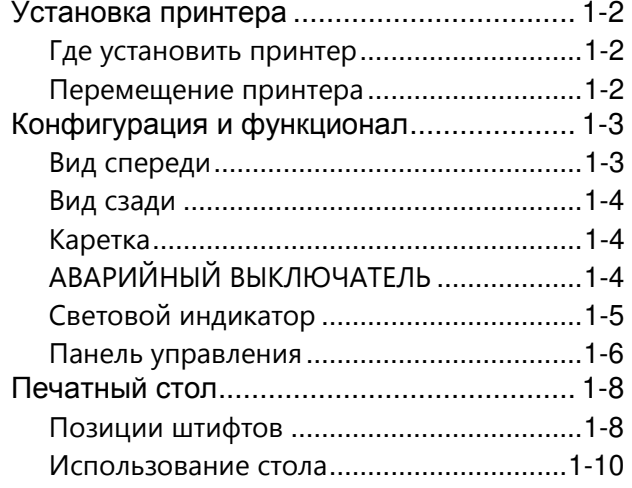

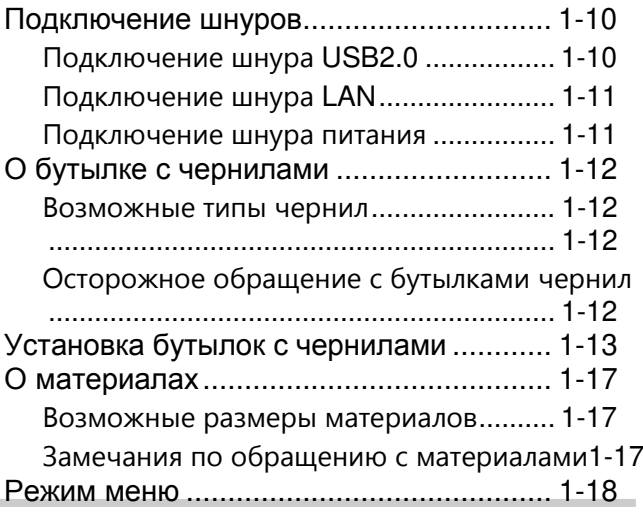

### <span id="page-19-1"></span><span id="page-19-0"></span>**Установка принтера**

#### **Где установить принтер**

Освободите достаточно места перед установкой принтера.

Выбор места для установки осуществляется исходя из размеров принтера, и дополнительного пространства, необходимого для работы оператора.

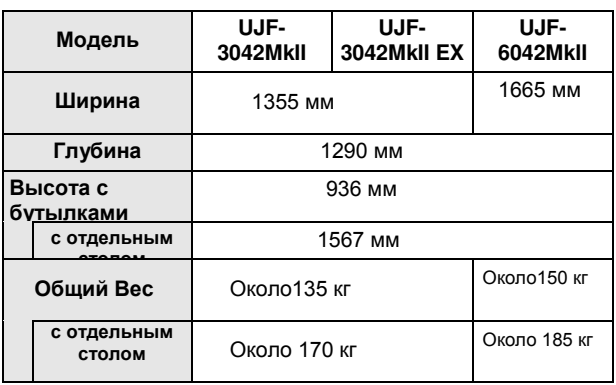

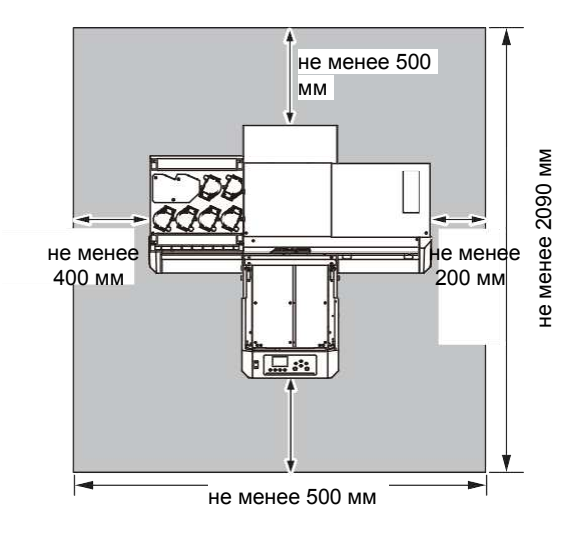

UJF-3042MkII/3042MkIIEX:Не менее 1955 мм UJF-6042MkII:не менее 2265 мм

#### <span id="page-19-2"></span> **Перемещение принтера**

Передвигайте принтер по поверхности, не содержащей порогов и ступеней, в соответствии с нижеприведенной инструкцией.

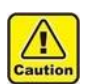

• При перемещении принтера не прикладывайте к нему значительных усилий.

- При перемещении принтера держите его максимально горизонтально. Не перемещайте принтер повернув набок. Это выведет принтер из строя.
- Рекомендуемый стол для принтера имеет регулируемые опоры. Перед включением принтера убедитесь, что опоры принтера зафиксированы. Если опоры не зафиксированы, принтер может

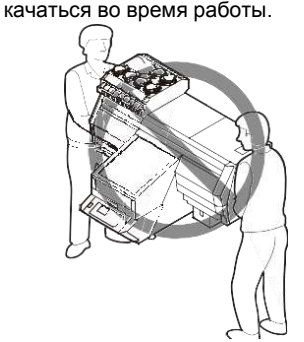

 **Перед перемещением принтера установите транспортировочные держатели. (в двух местах)**

Вставьте держатели в принтер и зафиксируйте винтами.

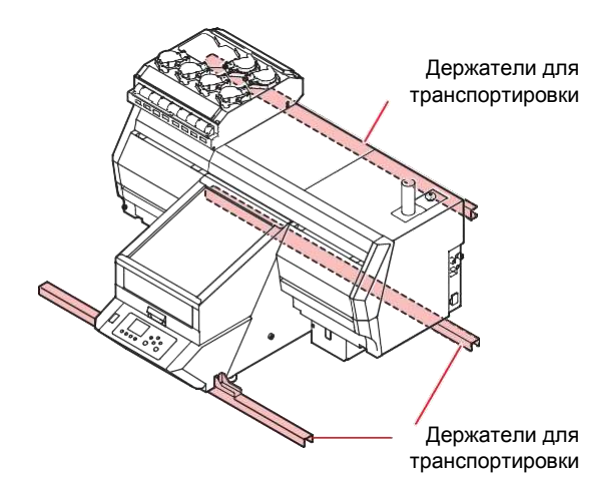

#### **Для безопасности, работайте как минимум вчетвером.**

При перемещении не давите на крышку, т.к. это может деформировать ее. Перемещайте принтер держась за держатели.

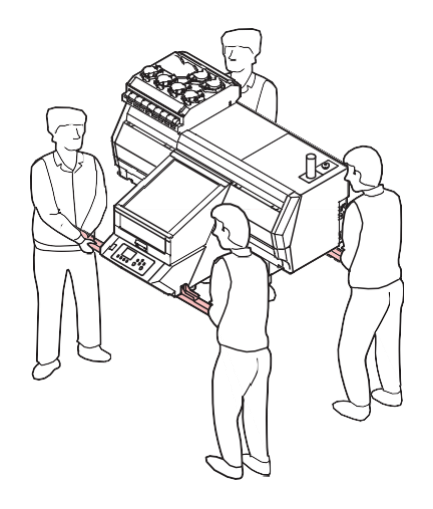

<span id="page-20-1"></span><span id="page-20-0"></span>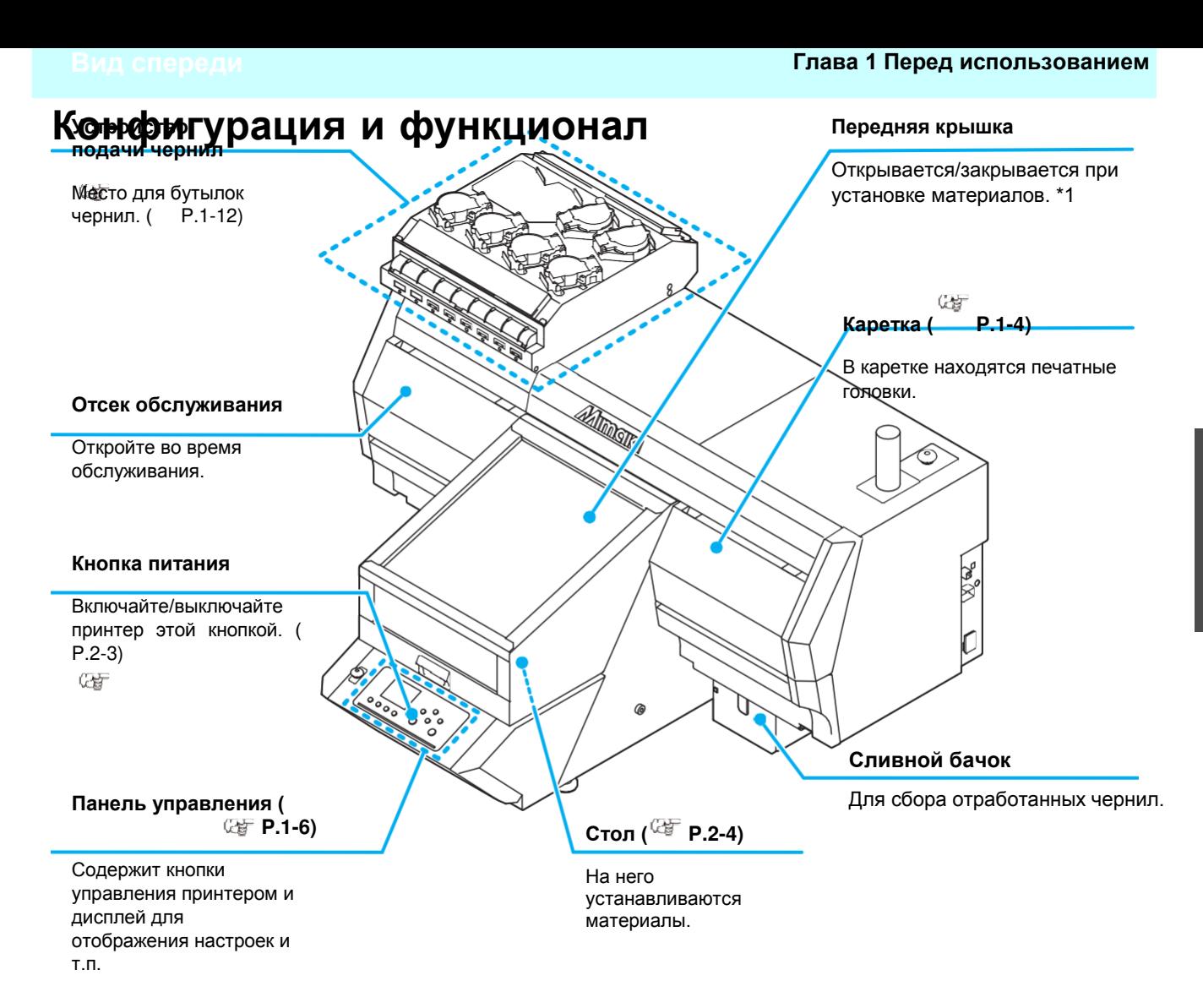

\*1: При открывании передней крышки каретка также останавливается.

<span id="page-21-0"></span>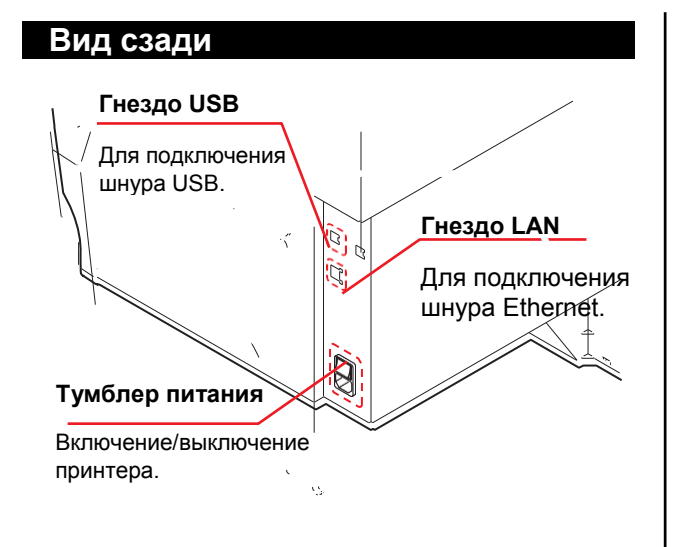

#### **Каретка**

<span id="page-21-1"></span>Каретка содержит печатные головки, блок УФ ламп и световой указатель.

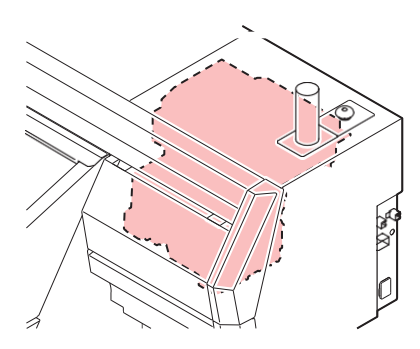

Φ Warning • Не смотрите на УФ излучение без защитных очков даче через переднюю крышку. Излучение может быть очень ярким при определенных условиях печати.

• Используйте защитные очки из комплекта.

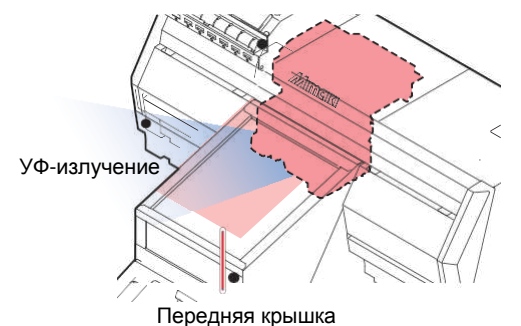

#### <span id="page-21-2"></span> **АВАРИЙНЫЙ ВЫКЛЮЧАТЕЛЬ**

Один аварийный выключатель расположен на передней панели, второй на задней части справа верхней панели.

Для аварийного останова принтера нажмите кнопку.

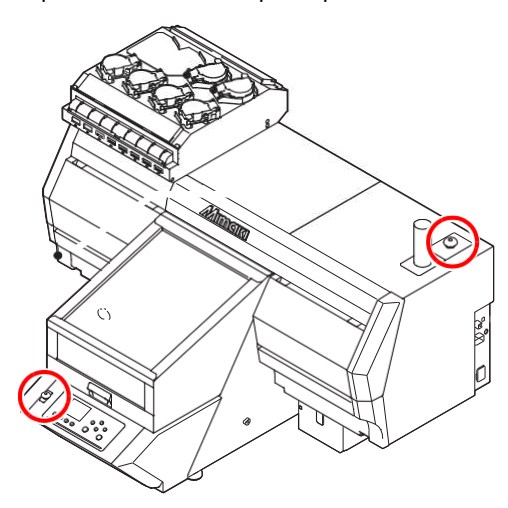

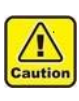

• Аварийный выключатель на 3042MkII опциональный. • Для использования данной опции ее должен установить наш инженер. Опциональные аксессуары не могут устанавливаться пользователем.

### **После остановки принтера аварийным выключателем, выполните следующие действия:**

- **(1)** Выньте шнур питания из розетки.
- **(2)** После устранения неисправности поднимите (или поверните) аварийный выключатель.
- **(3)** Вставьте вилку питания в розетку.

#### <span id="page-22-0"></span> **Световой индикатор**

Световой индикатор показывает статус принтера тремя цветами.

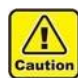

• Световой индикатор на 3042MkII опциональный.

• Для использования данной опции ее должен установить наш инженер. Опциональные аксессуары не могут устанавливаться пользователем.

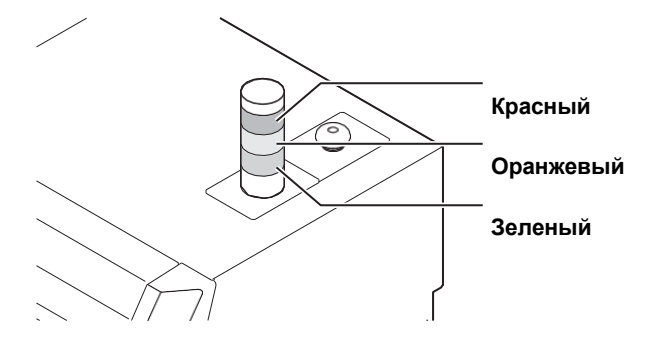

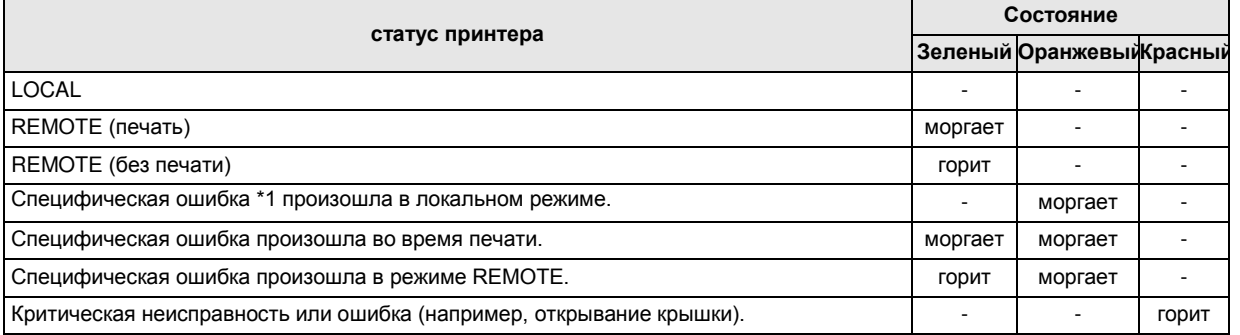

\*1. Неисправность, которая может быть устранена пользователем. (Например, заканчиваются чернила, необходимо опорожнить сливной бачок, почистить вайпер и т.п.)

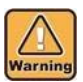

#### • Никогда не разбирайте и не переоборудуйте принтер или световой индикатор. Разборка или переоборудование может привести к выходу принтера из строя.

• Использование устройства в нестандартных условиях (когда из него идет дым или неприятный запах) может привести к пожару или поражению электрическим током. Немедленно выключите принтер и выньте шнур питания из розетки. Убедитесь, что из принтера больше не идет дым, и свяжитесь с сервисной службой.

• Не пытайтесь починить принтер самостоятельно, т.к. это может быть опасно.

#### <span id="page-23-0"></span>Панель управления

Используйте панель управления для установки параметров и управления принтером.

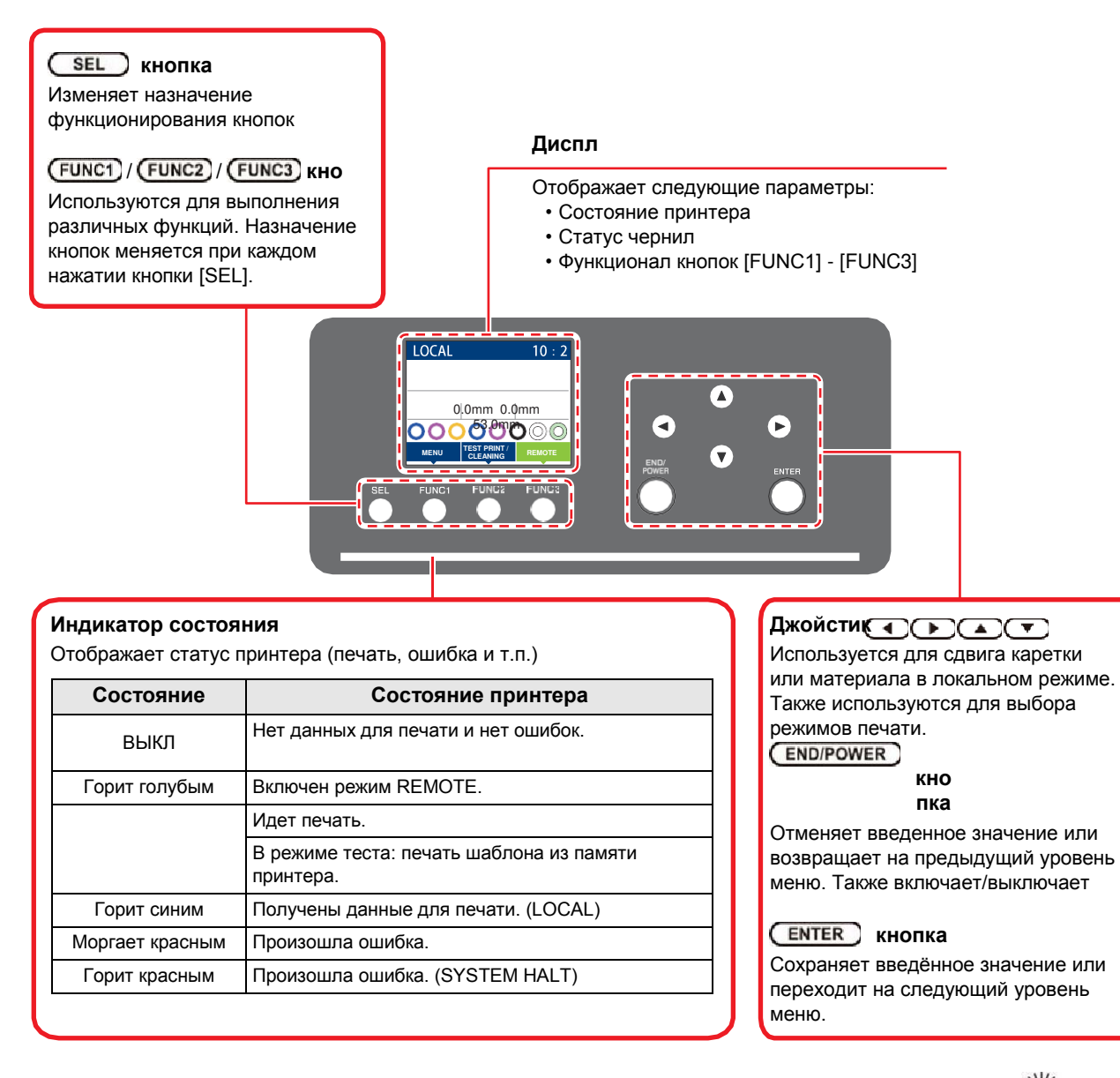

• Кнопка [ENTER] горит синим когда питание принтера включено и не горит когда питание принтера

- Автоматическое обслуживание запустится даже если принтер выключен  $\mathbb{C}\hspace{-0.5mm}$  P.4-15)
- Не выключайте основной тумблер ( $\mathbb{CP}$  Р.1-4).

#### \*1 : Статус чернил

Статус чернил (остаток, ошибка и т.п.) отображается значками. Значки описываются ниже.

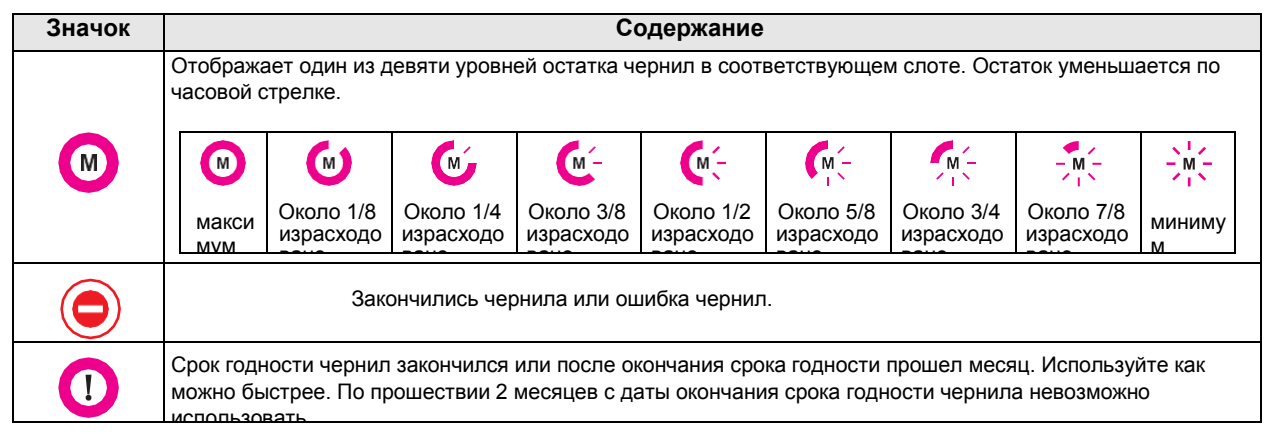

### **\*2 : Функционал кнопок [FUNC1] - [FUNC3]**

Функционал кнопок [FUNC1] - [FUNC3] описывается ниже.

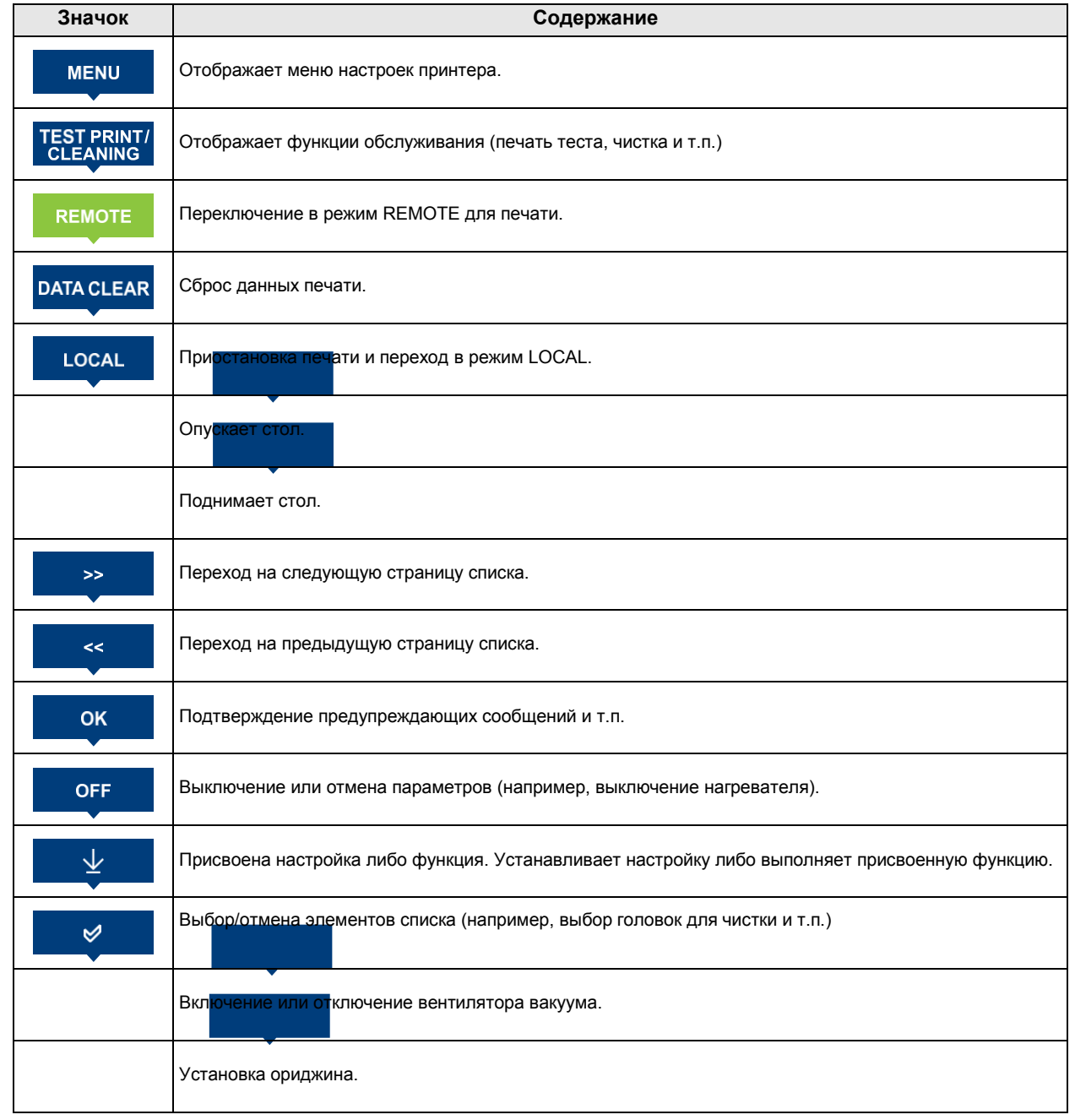

类

• Цвет значков меняется в зависимости от статуса принтера.

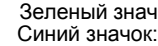

Зеленый значок: Принтер в режиме REMOTE. Синий значок: Принтер в режиме LOCAL.

### <span id="page-25-0"></span>**О столе**

Необходимо настраивать высоту стола в зависимости от толщины установленного материала. Спецификация

столов разных моделей:

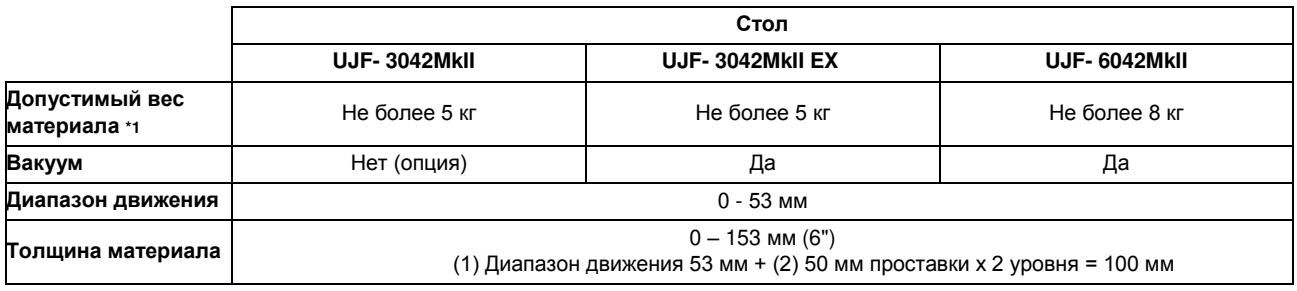

\*1. При установке более тяжелого материала, стол деформируется и качество печати ухудшится.

#### <span id="page-25-1"></span> **Позиции штифтов**

Обычный и вакуумный столы имеют отверстия с резьбой M4 (UJF-3042MkII/UJF-3042MkII EX: 14 штук, UJF-6042/: 18 штук) в местах, показанных ниже.

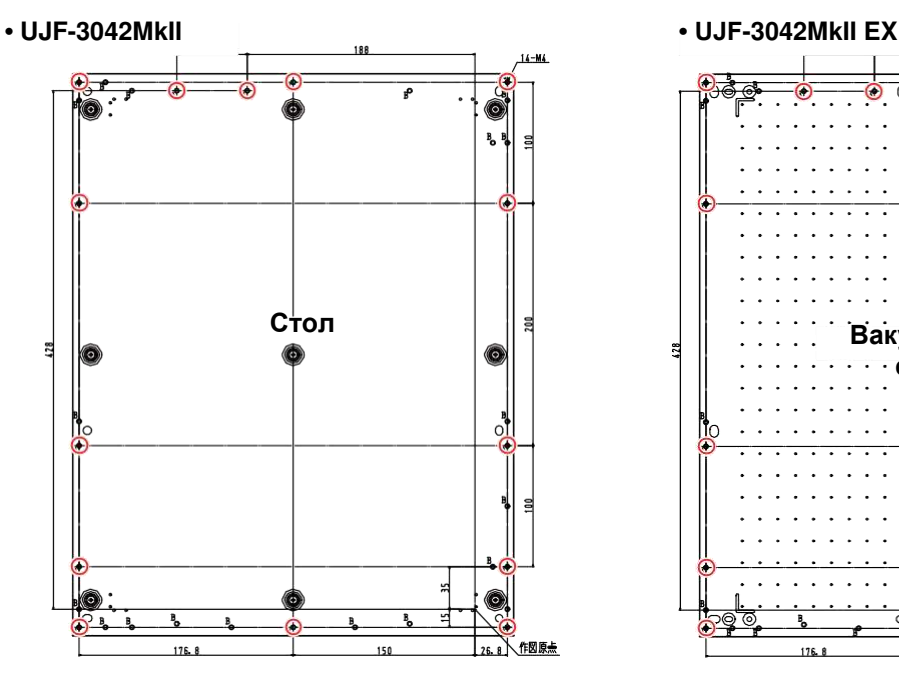

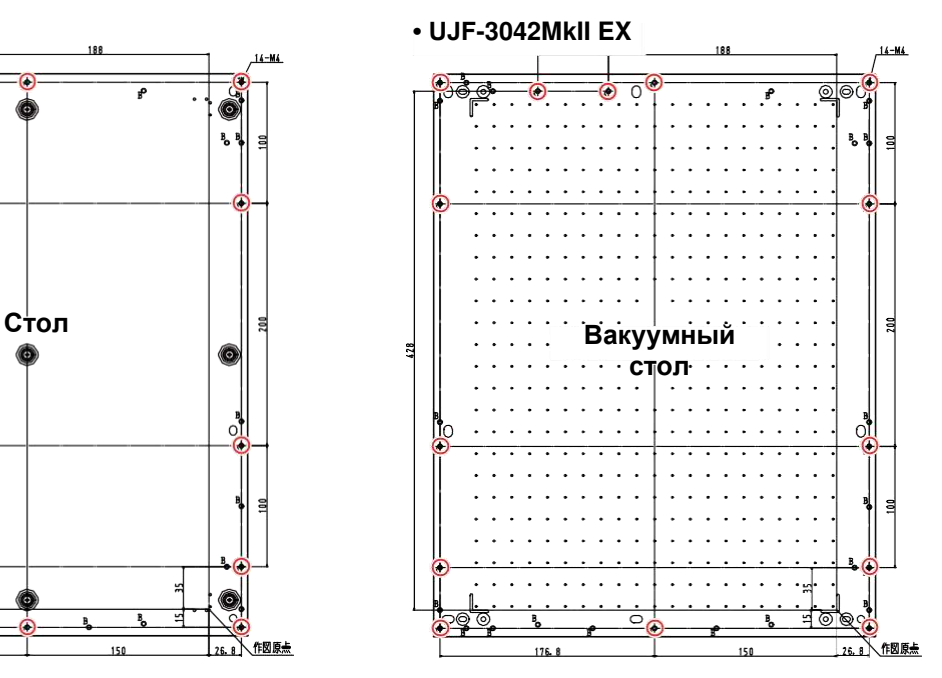

#### **• UJF- 6042MkII**

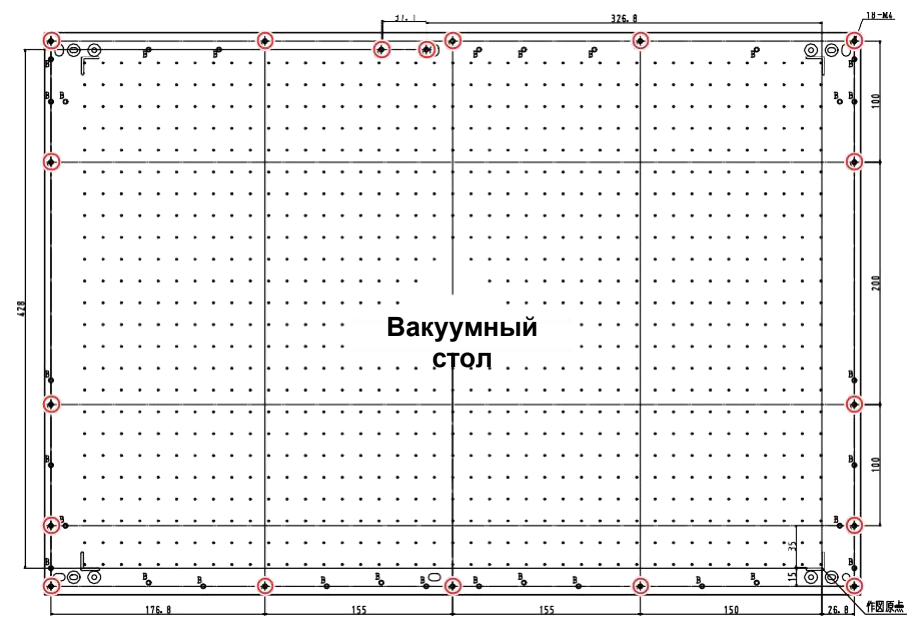

![](_page_26_Picture_3.jpeg)

- В отверстия ( ) вставляются штифты.<br>• Места других отверстий могут быть изменены без уведомления.
- Штифты не должны выступать за края стола.

1

#### <span id="page-27-0"></span> **Использование стола**

Используя штифты установите ширину макета A3 для UJF-3042MkII/ UJF-3042MkII EX, A2 (674 мм) для UJF-6042MkII и длину не более 464 мм.

При бОльших размерах стол не сможет двигаться.

#### **• UJF-3042MkII/UJF-3042MkII EX**

![](_page_27_Figure_5.jpeg)

#### **• UJF-6042MkII**

![](_page_27_Figure_7.jpeg)

### <span id="page-27-1"></span>**Подключение проводов**

### <span id="page-27-2"></span>Подключите компьютер к принтеру шнуром USB2.0. **Подключение шнура USB2.0**

![](_page_27_Picture_10.jpeg)

- Подготовьте шнур USB2.0. (Шнур USB2.0 не
- поставляется в комплекте с принтером.) • Используемый РИП должен поддерживать
	- интерфейс USB2.0. • Если в вашем компьютере отсутствует
	- интерфейс USB 2.0, обратитесь к региональному дилеру.

![](_page_27_Picture_15.jpeg)

#### **Замечания по интерфейсу USB 2.0**

(Important!)

• РИП должен поддерживать USB 2.0.

#### **Подключение двух и более принтеров UJF-3042MkII/3042MkII EX/ 6042MkII к одному компьютеру**

При подключении двух и более принтеров UJF-3042MkII/3042MkII EX/ 6042MkII к одному компьютеру, компьютер может не распознать все принтеры UJF-3042MkII/3042MkIIEX/6042MkII нормально.

Переподключите нераспознанный принтер UJF-3042MkII/3042MkII EX/6042MkII в другой доступный USB порт и посмотрите, распознается ли он. Если UJF-3042MkII/3042MkII EX/6042MkII не<br>распознается после переподключения. переподключения, используйте шнур USB 2.0 с репитером.

![](_page_27_Picture_22.jpeg)

#### Замечания по периферийным устройствам в режиме USB high speed

Если устройство (флешка или USB HDD) подключено к компьютеру в режиме USB high speed совместно с принтером UJF-3042MkII/UJF-3042MkII EX/6042MkII, оно может не распознаться компьютером.

UJF-3042MkII/6042MkII Если подключен К компьютеру совместно с внешним HDD по интерфейсу USB, скорость передачи данных на UJF- 3042MkII/UJF-3042MkII EX/6042MkII MOXET снизиться. Это может вызвать паузы каретки слева и справа во время печати.

#### Извлечение USB флешек

Если USB флешка подключена к компьютеру совместно с принтером UJF-3042MkII/UJF-3042MkII EX/ 6042MkII, нажмите "Остановить" в окне "Безопасное удаление устройств" и следуйте инструкциям на экране.

Подключенная USB флешка может быть причиной [ERROR 10 COMMAND ERROR].

Перед печатью макетов скопируйте их на жесткий диск.

![](_page_28_Figure_8.jpeg)

#### Подключение шнура LAN.

<span id="page-28-0"></span>При подключении шнура LAN следуйте указаниям:

(Important!)

• Вставьте шнур LAN в гнездо до щелчка. • Не подключайте/отключайте никакие провода во время передачи данных.

#### Печать по сети

Для печати по сети требуется настроить сетевое окружение.

Если сетевое окружение сконфигурировано неправильно, печать может останавливаться.

• Используйте провода LAN категории 6 и выше.

• Используйте компьютер и концентраторы, поддерживающие 1000BASE-T.

![](_page_28_Picture_18.jpeg)

• Компьютер и принтер должны находиться в одной подсети.

• Невозможно подключиться через роутер.

![](_page_28_Picture_21.jpeg)

Подключение через концентратор

![](_page_28_Figure_23.jpeg)

Устройство, подключенное к принтеру, должно поддерживать протокол 1000BASE-T. После подключения проверьте следующее.

- (1) Проверьте дисплей принтера.
	- В локальном режиме несколько раз нажмите [Enter] для отображения экрана с информацией о принтере.
- (2) Проверьте зеленый индикатор на гнезде LAN. • После включения принтера, индикаторы гнезда LAN
	- показывают состояние.

![](_page_28_Picture_195.jpeg)

![](_page_28_Picture_30.jpeg)

• Если горит или моргает только желтый индикатор, режим 1000Mbps не работает. Проверьте оборудование и подключенные провода.

#### <span id="page-28-1"></span>Подключение шнура питания

![](_page_28_Picture_33.jpeg)

- Используйте шнур питания из комплекта.
- Розетка, в которую подключается принтер, должна быть заземлена, во избежание поражения
- Избегайте повреждения либо обрыва силового провода. Помещение тяжелого предмета на силовой провод, либо его растягивание или нагрев могут привести к возгоранию или поражению электрическим током.

### <span id="page-29-0"></span>**О бутылках чернил**

С левой стороны принтера расположены 8 (6 для 3042 MkII) бутылок чернил.

#### <span id="page-29-1"></span> **Возможные типы чернил**

![](_page_29_Picture_4.jpeg)

![](_page_29_Picture_361.jpeg)

\*1. Используется для промывки головок.

Цвета отображаются на дисплее так:

![](_page_29_Picture_362.jpeg)

#### **Предостережения по установке бутылок**

При установке бутылки с чернилами, обратите внимание на следующее:

![](_page_29_Picture_11.jpeg)

• Проверьте номер слота и вставьте бутылку соответствующего цвета чернил. • Надежно вставьте бутылку в слот. Однако, вставляйте и доставайте бутылку аккуратно.

• Вставьте чип в соответствующий слот СНПЧ.

#### <span id="page-29-2"></span> **Осторожное обращение с бутылками чернил**

• При попадании чернил в глаза, немедленно

промойте их большим количеством чистой воды в течение минимум 15 минут. Также постарайтесь полностью смыть чернила. Как можно скорее

- проконсультируйтесь с врачом. • Используйте оригинальные бутылки чернил. Принтер распознает оригинальные бутылки чернил. При использовании неоригинальных бутылок чернил вы лишаетесь гарантии даже
- в гарантийный период. • Храните бутылки на высоте не более 1 м от пола. В противном случае, при падении бутылки может произойти протекание чернил.
- При перемещении бутылок чернил из холодного в теплое помещение, дайте им отстояться при комнатной температуре не менее 3 часов.
- Храните бутылки чернил в прохладном темном месте.
- Храните бутылки с чернилами и сливной бачок в месте, недоступном детям.
- Некоторые компоненты чернил (фотоинициатор) токсичны. Избегайте пролива чернил в систему водопровода или канализации.
- Перед использованием чернил ознакомьтесь с сертификатом безопасности (MSDS).
- Утилизируйте чернила как промышленные отходы.
- Силы не трясите бутылки чернил. Это

может привести  $\mathbf{W}$  к протеканию чернил из

Caution

• Никогда не перезаправляйте бутылки с чернилами. Это может вызвать проблемы.

MIMAKI не несет ответственности за любые повреждения, связанные с

- перезаправлением бутылок. • Не трогайте контакты чипа. Это может повредить чип.
- Со временем форма бутылки может измениться, как показано на рисунке справа. Это нормально, и никак не влияет на работу принтера.

![](_page_29_Picture_31.jpeg)

### <span id="page-30-0"></span>Установка бутылок чернил

![](_page_30_Picture_2.jpeg)

#### **Достаньте бутылку чернил и осторожно взболтайте ее не менее 20 раз.**

- Для предотвращения протекания чернил во время взбалтывания, используйте перчатки и закройте крышку банки сложенным бумажным полотенцем. Затем аккуратно взболтайте не менее 20 раз.
- Перед губс птыванием убедитесь, что
- крышка надежно закрыта.
	- Слишком сильное взбалтывание может привести к протеканию. Поэтому, делайте это аккуратно.
	- Если в бутылке мало чернил, они хуже взбалтываются. Переверните бутылку вертикально.

### **Накройте бумажным полотенцем и медленно**

![](_page_30_Picture_10.jpeg)

![](_page_30_Picture_11.jpeg)

**Снимите крышку с бутылки.**

![](_page_30_Picture_13.jpeg)

- (Important!)
- После снятия крышки, если на горлышке бутылки имеется защитная мембрана, надрежьте ее офисным ножом. Надрезая мембрану, сделайте четыре надреза и загните створки внутрь бутылки как показано на рисунке ниже.
- Полностью загните створки внутрь бутылки. Если не загнуть створки, могут возникнуть проблемы с подачей чернил.

![](_page_30_Picture_17.jpeg)

![](_page_30_Picture_18.jpeg)

**взболтайте Оденьте специальную крышку на бутылку. (1)** Оденьте специальную крышку на бутылку.

![](_page_30_Picture_20.jpeg)

#### **Глава 1 Перед**

![](_page_31_Figure_1.jpeg)

![](_page_32_Picture_1.jpeg)

• Чип содержит информацию о цвете чернил, остатке, сроке годности и т.п. При установке бутылки чернил, не забудьте также установить чип, идущий в комплекте с бутылкой чернил.

![](_page_32_Picture_4.jpeg)

метки

- Если не установить чип или установить не тот чип, при Позиция печати могут возникнуть проблемы.
- Метка, обозначающая цвет, нанесена на чип.

![](_page_32_Picture_246.jpeg)

![](_page_32_Picture_247.jpeg)

#### **Замените бутылку чернил**

• Используйте защитные очки. (Important!) При отображении [INK END] или [INK NEAR END] выполните следующее.

**Если отображается [INK END]**

![](_page_32_Picture_12.jpeg)

**Сдвиньте рычаг чернильного слота влево до упора.**

![](_page_32_Picture_14.jpeg)

• Никогда не крутите бутылку после установки в слот. Это может привести к протечке чернил.

![](_page_32_Picture_16.jpeg)

![](_page_32_Picture_17.jpeg)

**Поднимите бутылку чернил строго вертикально.**

• При доставании бутылки из слота убедитесь, (Important!) что светозащитная крышка закрылась. Если она не закрылась, закройте ее вручную. Открытая крышка может привести к отверждению чернил.

• Убедитесь, что чернила не протекают из бутылки.

![](_page_32_Picture_21.jpeg)

![](_page_33_Picture_1.jpeg)

**(1)** Переверните бутылку крышкой вверх и протрите остатки чернил бумажным полотенцем.

![](_page_33_Picture_3.jpeg)

**5**

(Important!)

#### **Снимите крышку с использованной бутылки.**

• Если крышка не снимается, воспользуйтесь закруткой.

![](_page_33_Picture_7.jpeg)

• Не оставляйте бутылку со специальной крышкой надолго под воздействием прямых солнечных лучей. Это может привести к отверждению чернил в бутылке.

#### **Если отображается [INK NEAR END]**

Осталось мало чернил. Рекомендуется скорее заменить бутылку чернил, т.к. чернила могут закончиться во время печати.<br>Нажатием кнопки (ENTER)

Нажатием кнопки (ENTER) в режиме LOCAL возможно проверить бутылки, подлежащие замене.  $($   $\circled{2}$  [P.3-31\)](#page-78-0)

#### **Если защитная крышка отвалилась**

Если светозащитная крышка отвалилась, чернила могут отвердиться от света. В данном случае выполните следующие действия.

![](_page_33_Picture_14.jpeg)

**Вставьте выступ на крышке в отверстие чернильного слота.**

![](_page_33_Picture_16.jpeg)

**2** 

**Опустите второй край крышки так, чтобы второй выступ вставился в отверстие слота.**

![](_page_33_Figure_19.jpeg)

![](_page_33_Figure_20.jpeg)

Чернила имеют ограниченный срок годности.<br>После с окончания срока годности в

окончания срока годности возможно использовать бутылку в течение двух месяцев при условии, что она вставлена в принтер до окончания срока годности.

Если бутылку нельзя использовать, на дисплее появится предупреждение. Замените на новую.

Прим.) Если срок годности апрель 2016

- май : Возможно
- 
- июнь: Возможно (горит желтым)<br>июль: Невозможно (мигает красн Невозможно (мигает красным)

#### **О [ink end] и [ink near end]**

Если в бутылке осталось мало чернил, на дисплее отобразится "INK NEAR END". Рекомендуется как можно скорее заменить бутылку чернил.

Если в бутылке не осталось чернил, на дисплее отобразится "INK END". Замените бутылку на новую.

#### **Индикаторы чернил**

Состояние бутылок чернил можно отслеживать по индикаторам под ними.

#### **Индикаторы чернил**

![](_page_34_Picture_15.jpeg)

![](_page_34_Picture_386.jpeg)

### **О сроке годности О материалах**

<span id="page-34-0"></span>Ниже описываются размеры материалов, которые возможно использовать в принтере.

#### <span id="page-34-1"></span> **Возможные размеры материалов**

![](_page_34_Picture_387.jpeg)

#### <span id="page-34-2"></span>**Замечания по обращению с материалами**

При работе с материалами обратите особое внимание на следующее.

![](_page_34_Picture_388.jpeg)

#### • **Растяжение и усадка материала**

Не используйте листовой материал сразу после вскрытия упаковки. Материал может растягиваться или усаживаться от условий помещения. Оставьте материал «привыкнуть» к условиям в помещении, в котором он будет печататься, не менее, чем на 30 минут.

• **Скручивание материала**

Используйте ровные листовые материалы. При использовании листа с изогнутыми краями, края должны быть направлены вниз. Храните материалы, подверженные скручиванию, на подставке немного меньшего размера.

- **• Другие предостережения**
	- **c** Не кладите никакие предметы на бумагу с покрытием. Некоторые бумаги могут изменить свой цвет.
	- **d** Не используйте скрученные листы, которые не выравниваются вакуумом либо сдвигаются при движении стола. Передпечатью закрепите материал малярным скотчем.
	- **e** Не используйте материалы, деформирующиеся при печати.

1

### <span id="page-35-0"></span>**Режим меню**

В этом принтере три режима. Каждый режим описан ниже.

#### **Local**

Локальный режим предназначен для подготовки к печати. Все кнопки доступны. Получение данных с компьютера возможно, однако, печать - нет.

В локальном режиме доступны следующие операции.

- **(1)** Установка ориджина и высоты стола джойстиком.
- **(2)** Выполнение печати теста дюз нажатием [FUNC2](TEST PRINT/CLEANING).
- **(3)** Выполнение чистки головок нажатием [FUNC2](TEST PRINT/CLEANING).
- **(4)** Выполнение настройки принтера нажатием [FUNC1](MENU).

#### **Режим меню**

Нажмите [FUNC1](MENU) в локальном режиме для вызова меню функций. В этом режиме можно изменять различные настройки или выполнять функции обслуживания.

#### **Remote**

Удаленный режим для печати с компьютера. Нажмите [FUNC3](REMOTE) во время печати чтобы приостановить печать и временно переключиться в локальный режим. Нажмите [FUNC3](REMOTE) в локальном режиме чтобы переключиться в режим Remote.
# **Глава 2 Основные операции**

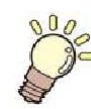

**Эта глава**

описывает процедуры работы с чернилами, подготовки материалов и печати.

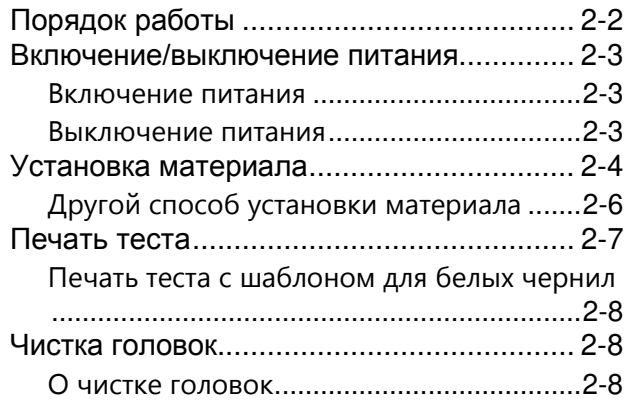

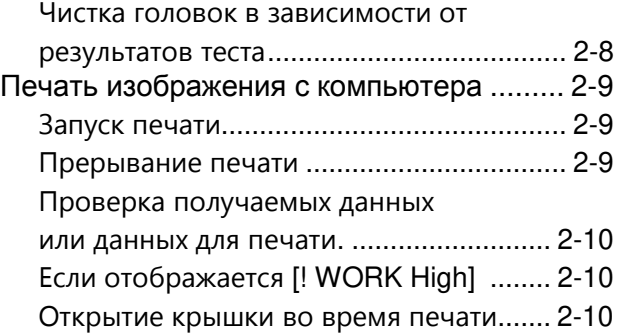

# <span id="page-37-0"></span>**Порядок работы**

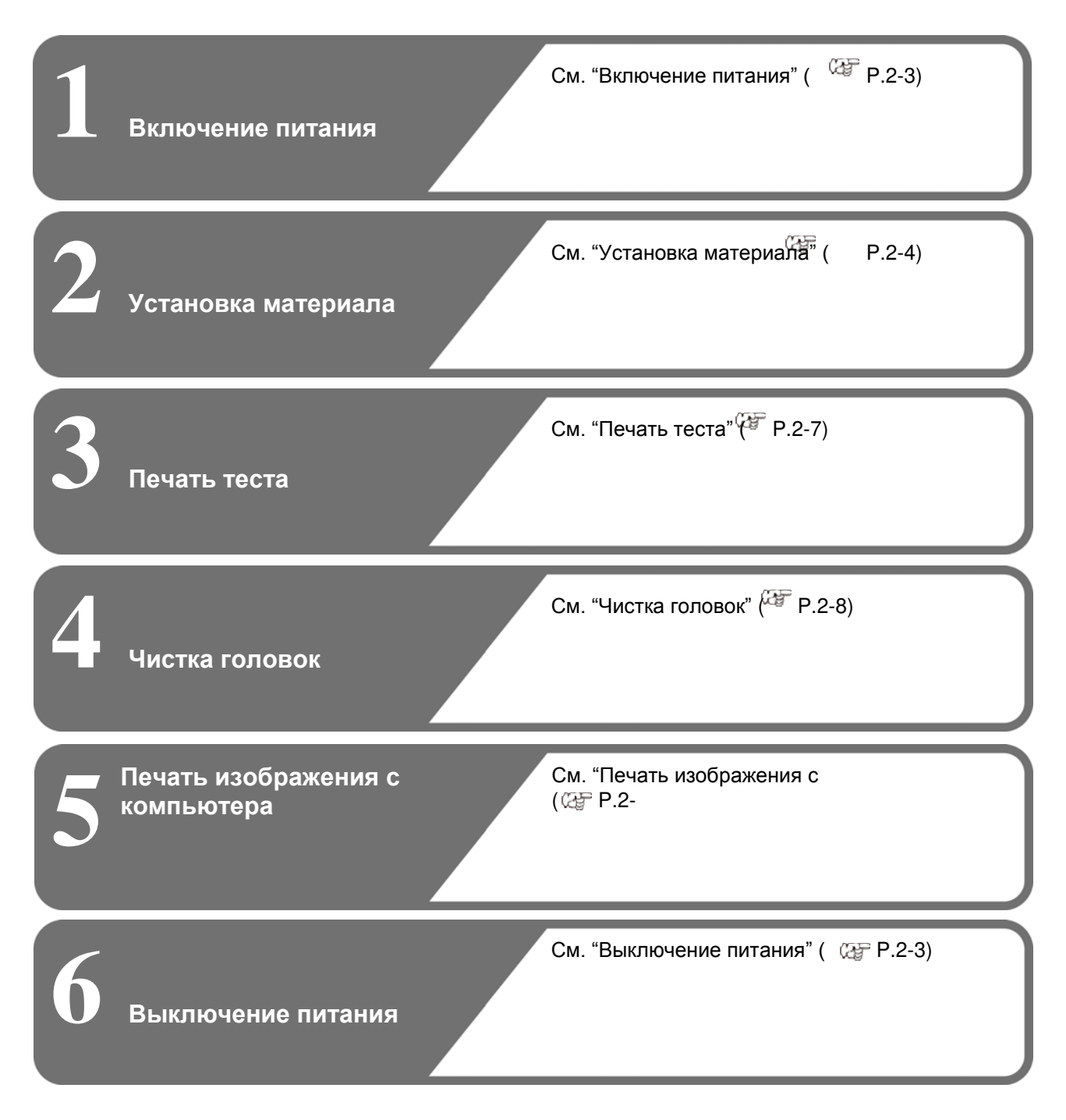

# <span id="page-38-0"></span>**Включение**/**выключение питания**

#### <span id="page-38-1"></span> **Включение питания**

В данном принтере два выключателя питания:

**Тумблер питания** :

Находится на боковой стороне принтера. Никогда не выключайте его.

#### **кнопка [END/POWER]**:

Обычно, включает/выключает принтер.<br>Даже если принтер выключе

Даже если принтер выключен кнопкой<br>[END/POWER], функции автоматического автоматического обслуживания выполняются, если тумблер питания включен.

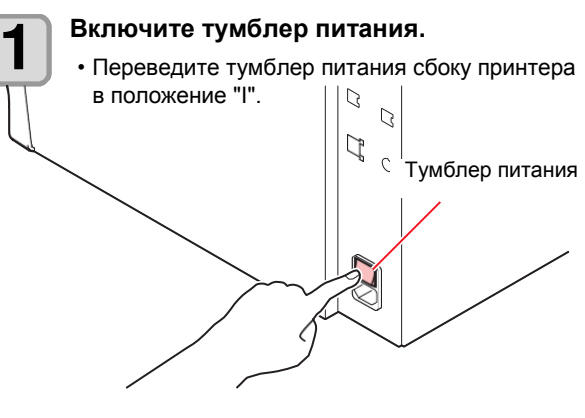

• После включения питания принтер отображает версию прошивки на дисплее и начинает процедуру инициализации.

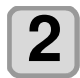

**Включите питание, нажав .** 

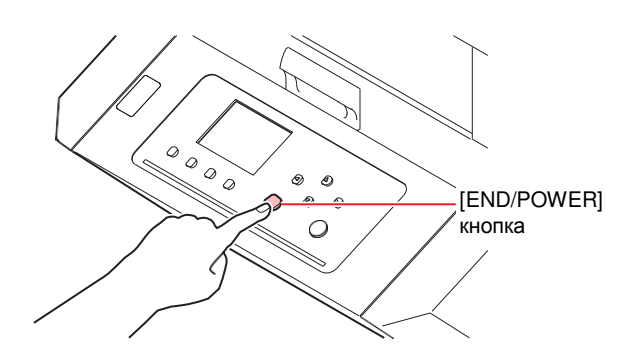

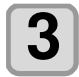

(Important!)

**Включите питание компьютера.**

• Включайте питание при закрытых передней и боковой крышках. • Дюзы печатающих головок могут засориться если надолго выключить тумблер питания.

#### <span id="page-38-2"></span> **Выключение питания**

По окончании работы с принтером выключите его, нажав [END/POWER].

- Перед выключением проверьте нижеследующее. • Убедитесь, что принтер не получает данные с
- компьютера и что у него нет полученных данных
- Убедитесь, что каретка запаркована
- Ошибки не отображаются ( *C***P** [P.5-6](#page-105-0) ["Error messages"](#page-105-0))

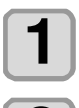

#### **Выключите питание компьютера.**

**2** 

#### **Выключите питание долгим нажатием кнопки.**

- Не выключайте тумблер питания на правой стороне принтера.
- Для повторного использования принтера нажмите [END/POWER].

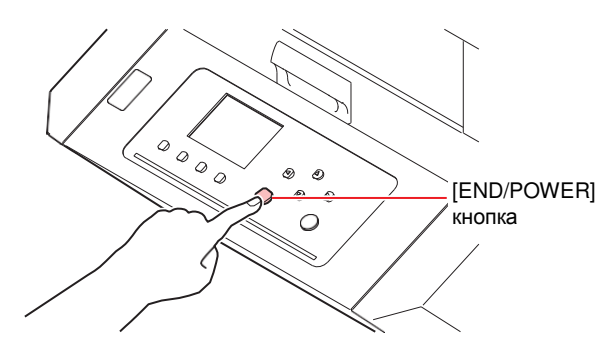

#### **Предостережения по выключению питания**

#### **Не выключайте основной тумблер.**

Если тумблер питания включен, принтер периодически включается для выполнения операций по циркуляции чернил.

Если тумблер питания выключен, периодическая циркуляция не выполняется, что может привести к засорению дюз головок.

#### **Держите переднюю и боковую крышку закрытыми.**

Если крышка открыта, периодическая циркуляция чернил не выполняется.

#### **Перед выключением питания проверьте положение каретки.**

Если выключение питания произошло в момент, когда каретка не запаркована, чернила в дюзах головок могут засохнуть.

В данном случае, включите питание принтера, проверьте, что каретка запарковалась и после этого выключите питание.

#### **Не выключайте питание во время печати**

Каретка может находиться не на парковке.

#### **Перед выключением тумблера питания, для начала выключите принтер кнопкой [END/POWER].**

Если необходимо выключить принтер для перемещения или устранения неисправности,<br>выключите принтер долгим нажатием выключите принтер долгим нажатием [END/POWER], убедитесь, что дисплей погас, и только после этого выключите тумблер питания.

# <span id="page-39-0"></span>Установка материала

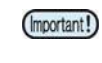

• Края материала могут закручиваться при нагревании. Надежно зафиксируйте материал малярным скотчем.

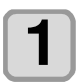

#### **Установка толщины материала.**

- **(1) Нажмите [FUNC1] (MENU) → [▼] (1 раз)**  $\blacktriangleright$  [ENTER] в режиме LOCAL.
- **(2)** Выберите "MEDIA THICKNESS", и нажмите [ENTER].
- **(3) Нажмите [▲][▼] для установки толщины** материала, затем нажмите [ENTER].

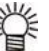

- При использовании проставок, введите ее высоту + толщину материала.
- Расположите материал так, чтобы давление на стол было равномерным.

#### <span id="page-39-1"></span>**Установка высоты стола**

При изменении высоты стола толщина материала также меняется.

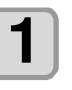

**Нажмите (MENU) [] в режиме LOCAL.** 

• Отобразится меню HEAD HEIGHT.

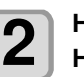

**Нажмите для выбора "TABLE HEIGHT"**, затем нажмите **LENTER** .

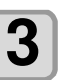

**Нажмите для установки высоты стола, затем нажмите**

**Возможные значения:** 0.0 - 153.0 мм

• Вводимое значение зависит от количества

установленных проставок.

 **.** 

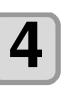

**Нажмите несколько раз чтобы завершить установку**.

2

# **Изменение высоты стола**

Измените высоту стола в зависимости от толщины материала.

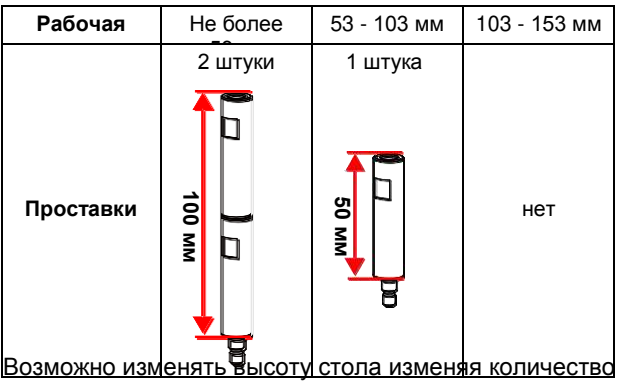

установленных проставок.

В новом принтере проставки не установлены. Высота стола по умолчанию "100 мм". В этом разделе описывается изменение высоты стола на "50 мм".

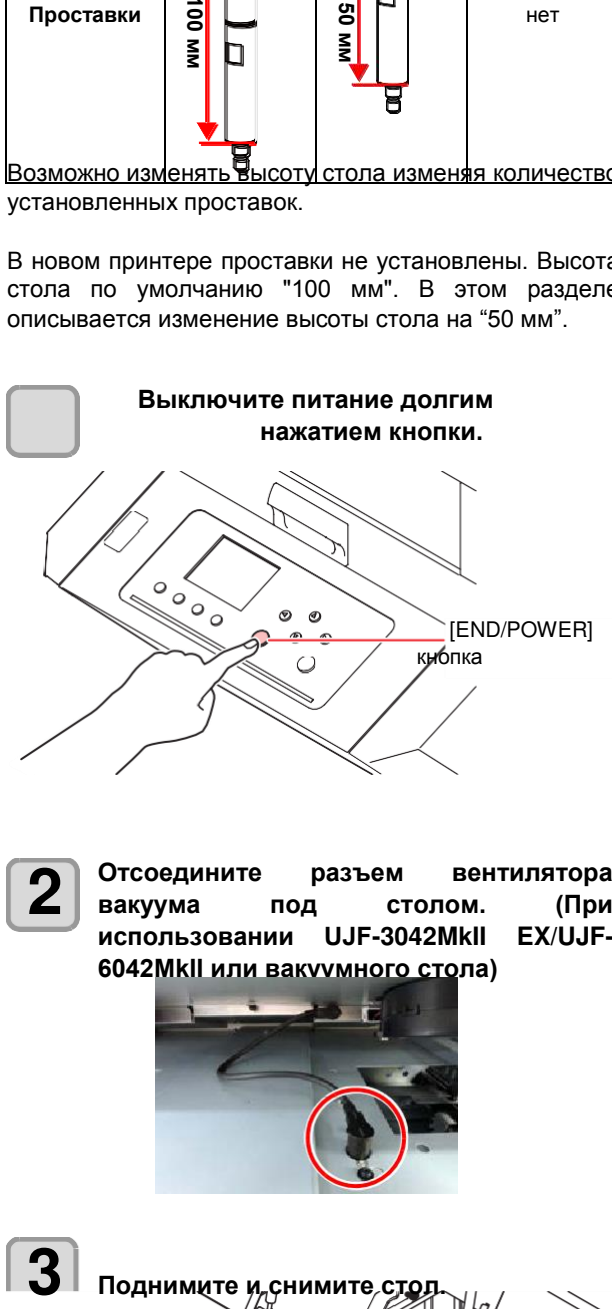

**Отсоедините разъем вентилятора вакуума под столом. (При использовании UJF-3042MkII EX/UJF-6042MkII или вакуумного стола)**  $\overline{2}$  Отсоедините разъем вентилятора  $\left[\begin{array}{c} \overline{8} \end{array}\right]$ 

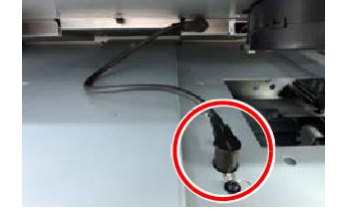

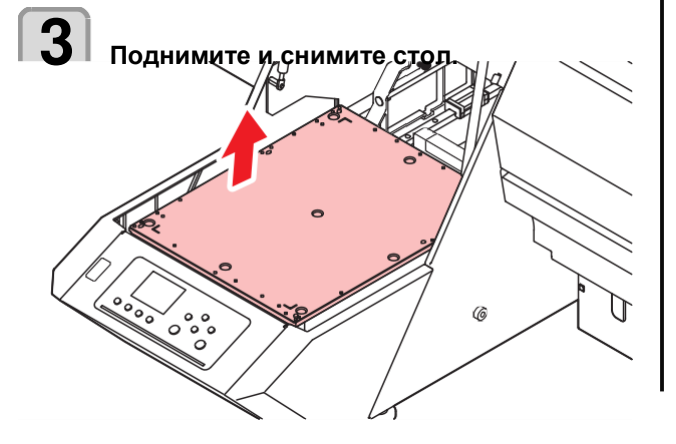

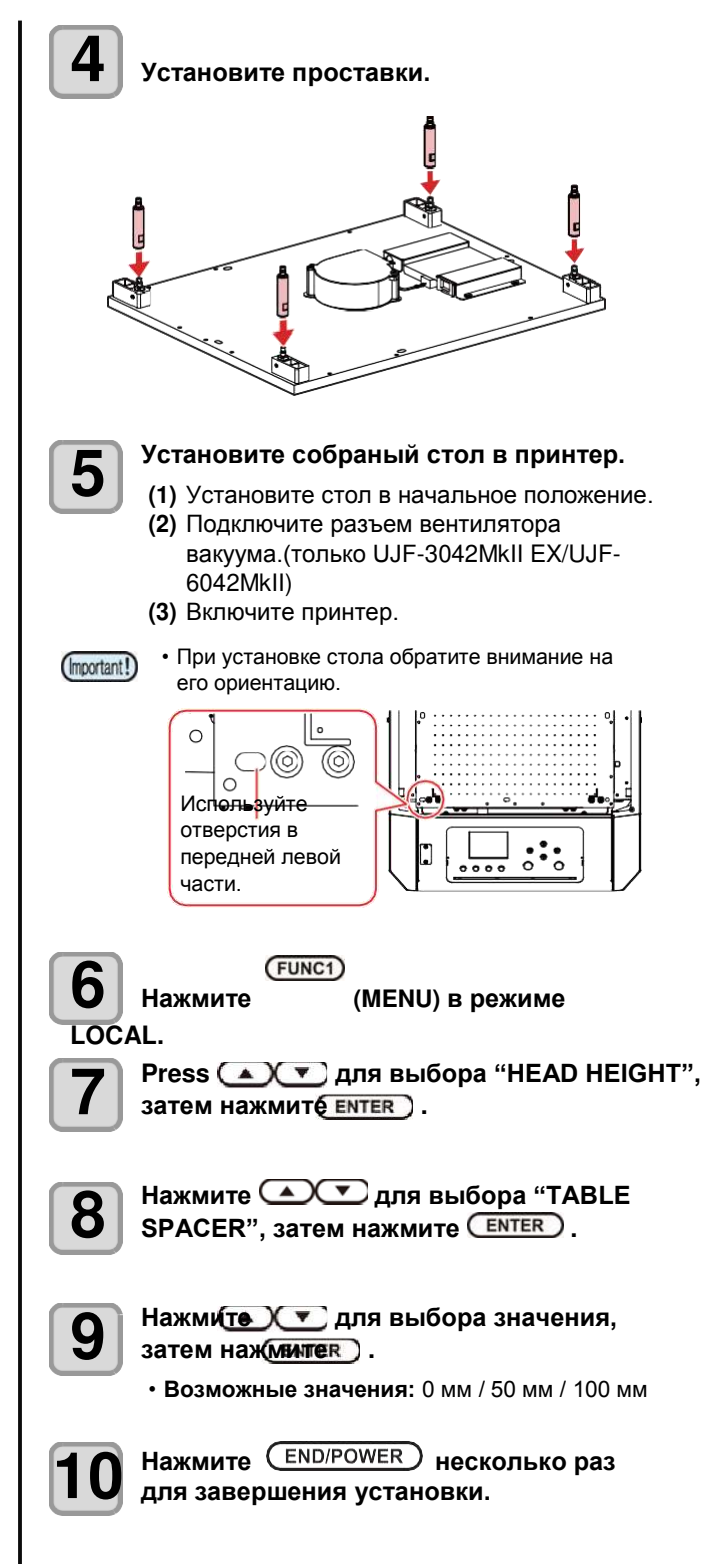

#### **Изменение ориджина**

<span id="page-41-1"></span>Позиция ориджина может быть изменена кнопками джойстика [▲][▼][◀][▶]. • Также ее можно <u>изм</u>енить из "ORIGIN  $SETUP MENU".$  ( $48$  [P.3-](#page-51-0)4)

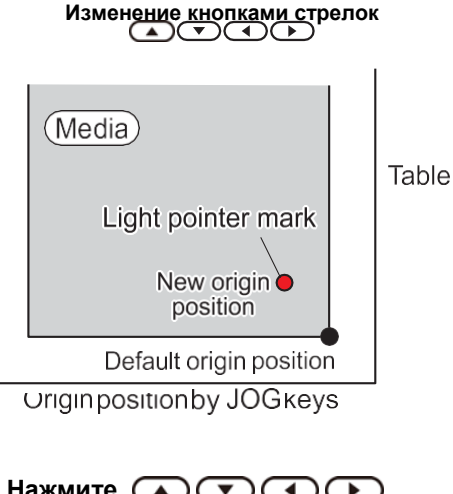

 $H$ ажмите $\bigcirc$   $\bigcirc$   $\bigcirc$   $\bigcirc$   $\bigcirc$   $\bigcirc$ 

#### **в локальном режиме.**

загорится.

- Включится режим изменения ориджина • Световой индикатор [•] начальной точки
- **2**

**1** 

**Двигайте световой индикатор**   $H$ аж $(M$ мая $\textcircled{r}$   $\textcircled{r}$   $\textcircled{r}$  .

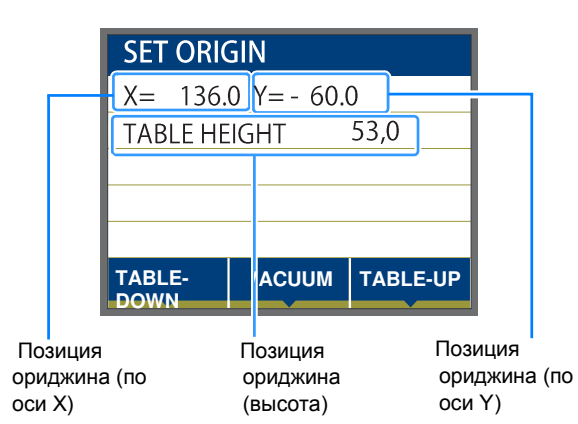

• Сдвиньте световой указатель к позиции нового ориджина.

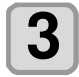

#### Нажмите **СЕNTER** для подтверждения **установки ориджина.**

• Ориджин изменен.

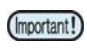

- Высота стола также изменяется соответственно. Настройте высоту стола кнопками [FUNC1] (вниз) и [FUNC3] (вверх) соответственно.
- Настройки ориджина, установленные джойстиком, сбрасываются при выключении питания.
- Настройки высоты стола остаются даже при выключении питания.

#### <span id="page-41-0"></span> **Другой способ установки материала**

Для удобства установки материала можно опустить стол.

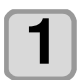

**Нажмите FUNC1)** (MENU) → ENTER В **режиме LOCAL.**

- Отобразится " WORK SET ".
- Стол опустится вниз.

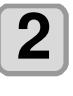

**Установите материал вдоль L-образной метки (граница печати) в правом углу стола.**

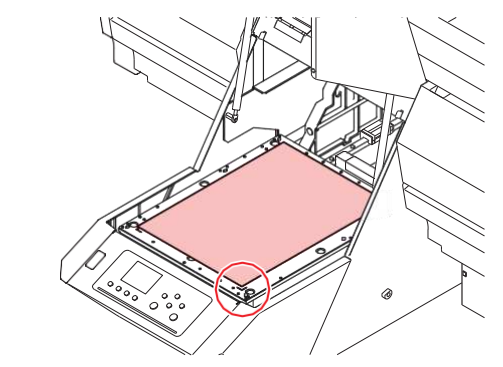

- Для изменения ориджина печати ознакомьтесь с данной страницей.. ( [P.2-6](#page-41-1)  ["Изменение ориджина"](#page-41-1))
- Для использования инструмента, установите его в отверстия (глубиной 8.0 мм) по углам стола.

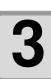

Нажмите **ENTER** 

• Стол поднимется в положение печати.

#### **О включении вакуума**

Вакуум используется для фиксации материала на столе. (Только для UJF-3042MkII EX/UJF- 6042MkII)

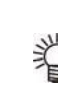

• Работу вакуума можно настраивать. См. подробности [P.3-12](#page-59-0) ["Setting of FAN MODE."](#page-59-0)

• При изменении "Fan mode" в режим

"Manual", включайте/выключайте вакуум нажимая [SEL] и [FUNC1](VACCUM).

# <span id="page-42-0"></span>Тест печати

Напечатайте тестовый шаблон в заданном направлении чтобы убедиться, что дюзы в порядке (не искривлены или засорены).

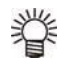

• При использовании белых чернил или лака используйте прозрачную пленку.

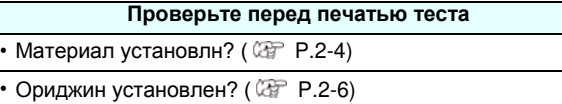

• Высота стола настроена? ( $\mathbb{Q}_F$  Р.2-4)

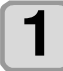

#### **Нажмите (TEST PRINT/CLEANING) в локальном режиме,**  затем нажмите **LENTER** .

• Отобразится меню TEST PRINT.

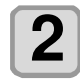

#### **Нажмите для выбора направления печати, затем нажмите**  (ENTER)

- Если замена дюз не включена, начнется печать теста в выбранном направлении.
- SCAN DIR: Печать в направлении движения каретки.

FEED DIR: Печать в направлении движения стола.

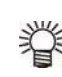

• Если замена дюз включена, нажмите

 **[][]** для выбора ON/ OFF, затем нажмите **[ENTER]**. ON : Печать теста с заменой дюз.

OFF : Печать теста без замены дюз.

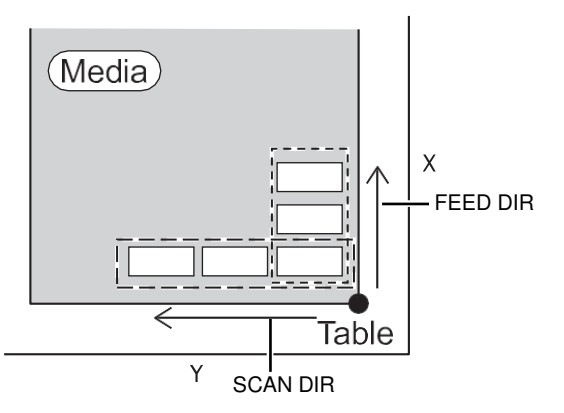

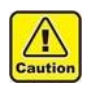

• Если головка не нагрета до нужной температуры, появится соответствующее предупреждение. В таком случае печать не допускается. Печать может быть начата после пропадания сообщения.

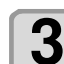

#### **Проверка результата печати.**

- Если результат хороший, закончите операцию. ( **② P.2-9**)
- Если результат плохой, выполните чистку головок. (  $2-8$ )

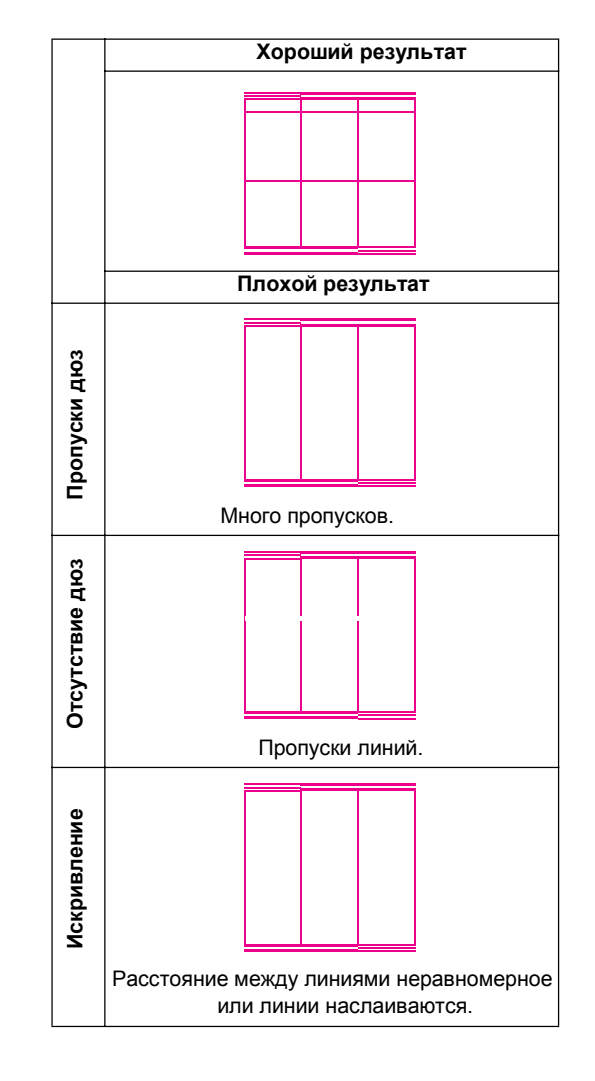

#### <span id="page-43-0"></span>**Печать тестового шаблона для белых чернил**

Проверять будет проще, если напечатать цветную подложку для белых чернил.

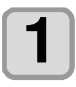

# Нажмите (FUNC2) (TEST PRINT/CLEANING),

**Затем нажмите в режиме LOCAL.** • Отобразится меню TEST PRINT.

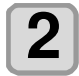

**3** 

#### **Нажмите для выбора "SpotColor Check".**

## **Нажмите .**

- Напечатайте тестовый шаблон в следующем порядке.
	- **(1)** Напечатайте цветную подложку.
	- **(2)** Напечатайте тест белого на цветной подложке.

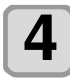

#### **Проверьте отпечатанный шаблон.**

 $\sum$  **Проверьте отпечатанный шаблон.**<br>• Если результат хороший, закончите операцию. • Если результат плохой, выполните чистку головок. ( PF[P.2-8](#page-43-1))

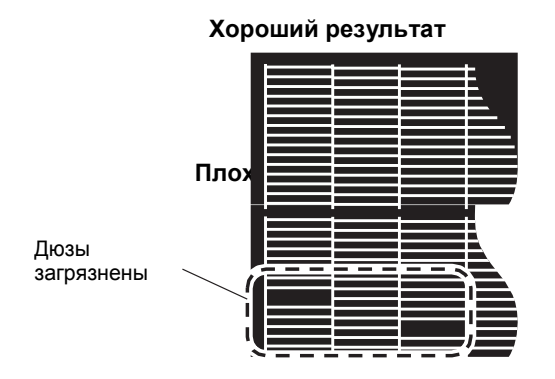

# <span id="page-43-2"></span><span id="page-43-1"></span>Чистка головок

#### **О чистке головок**

Проверьте шаблон и выполните чистку в зависимости от результата.

Выберите один из четырех типов:

**NORMAL** : При пропуске нескольких линий

- **SOFT** : Когда требуется только протирка (линии кривые)
- **HARD** : Когда плохое качество печати не улучшается чистками NORMAL и SOFT.
- **ULTRA** : Когда плохое качество печати не улучшается даже чисткой HARD.

#### <span id="page-43-3"></span>**Чистка головок в зависимости от результатов теста**

Чистка головок бывает четырех типов. Выберите нужный по результатам теста.

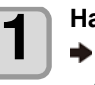

**(TEST PRINT/CLEANING) Нажмите** $\rightarrow$  $\rightarrow$  $\rightarrow$  $\rightarrow$  **ENTER**  $\rightarrow$  в режиме LOCAL.

• Отобразится меню CLEANING.

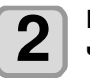

**Нажмите для выбора типа чистки.**

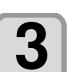

Нажмите **ENTER** 

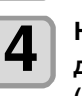

#### **Нажмите для выбора головок для чистки, затем нажмите**

**().**

- После выбора головки, нажмите [FUNC2] чтобы поставить галочку.
	- Чиститься будут головки, у которых стоят галочки.
- Чтобы чистить головки 1 и 2, поставьте галочки у каждой из них.

Нажмите **LENTER** 

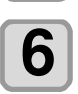

**5** 

#### **Повторно напечатайте тест и проверьте результат.**

• Повторите чистку и печать теста до получения удовлетворительного результата.

#### **Если результат печати не улучшается после чистки.**

- Почистьте вайпер и капу.  $\mathbb{Q}F$  Р.4-6)
- Промойте дюзы. ( $\mathbb{CP}P.4-8$ )
- Выполните замену дюз.  $(\mathbb{CP}P.4-13)$  $(\mathbb{CP}P.4-13)$

# <span id="page-44-0"></span>Печать изображения с компьютера

## <span id="page-44-1"></span> **Запуск печати**

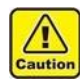

• Если головка не нагрета до нужной температуры, появится соответствующее предупреждение. В таком случае печать не допускается. Печать может быть начата после пропадания сообщения.

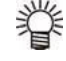

• Передача данных допускается даже при отображении ошибок. Печать начнется после пропадания сообщения.

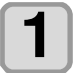

**Установите материал. ( [P.2-](#page-39-0)4)**

• Если FA[N](#page-39-0) MODE установлен ( œ  [P.3-](#page-59-0) 

[12\)](#page-59-0) в "MANUAL", нажмите [SEL] и [FUNC1] (VACUUM) в зависимости от установленного материала.

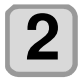

#### **Нажмите (REMOTE) в режиме LOCAL.**

- Принтер переключится в удаленный режим и будет ожидать данные с компьютера.
- Отображается высота стола (включая сам стол и проставки).

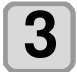

#### **Отправьте с компьютера задание на печать.**

- Отобразится режим печати.
- Об отправке данных с компьютера читайте в руководстве по ПО.

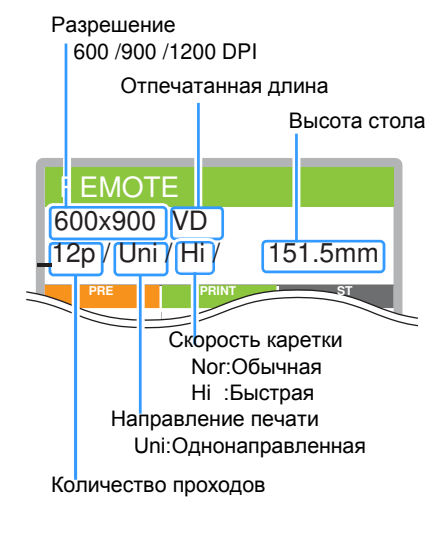

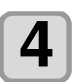

#### **Начнется печать.**

• По окончании печати ориджин не изменяется.

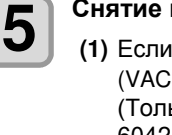

# **Снятие материала по окончании печати.**

**(1)** Если вакуум включен, нажмите [FUNC1] (VACUUM) чтобы выключить его. (Только для UJF-3042MkII EX/UJF-6042MkII)

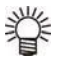

#### • Если вы используете вакуум на столе во время печати, отключите его по завершении печати.

- **(2)** Снимите материал.
- В процессе печати материал может (Important!) вздыбиться, вызвав прерывание печати. В таком случае установите новый материал и перепечатайте.

#### <span id="page-44-2"></span> **Прерывание печати**

Для прерывания печати остановите печать и сотрите полученные данные на принтере.

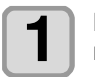

#### **Нажмите (LOCAL) во время печати.**

- Печать приостановится. • Если с компьютера шла передача данных, она приостановится.
	- **П**ля продолжения печати, нажмите  $[FUNCTION3]$ <sup> $\overline{B}^{\overline{C}}$  (REMOTE).</sup>

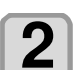

#### Нажмите **SEL** один раз.

• В нижней части дисплея отобразится "DATA CLEAR".

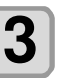

## **Нажмите (DATACLEAR).**

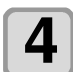

#### Нажмите **ENTER**

• Полученные данные сбросятся и принтер перейдет в локальный режим. Стол сдвинется в переднюю позицию.

2

#### <span id="page-45-0"></span>**Проверка получаемых или полученных данных**

Если печать приостановлена или данные для печати получены в локальном режиме, на дисплее появляется сообщение "DATA REMAIN". Если в этот момент нажать [FUNC3] (REMOTE) ,

печать начнется или возобновится.

#### <span id="page-45-1"></span> **Если отображается [!WORK High]**

Если на дисплее отображается "! WORK High" и печать приостанавливается, выполните следующие действия чтобы продолжить печать:

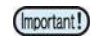

• Во время печати датчик всегда отслеживает высоту материала. Когда проверка высоты ( [P.3-](#page-49-0)3) установлена в "OFF", если датчик определяет материал, печать приостанавливается, и "! WORK High" отображается на дисплее.

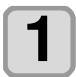

#### **Нажмите .**

• Принтер перейдет в режим LOCAL.

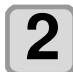

#### **Проверьте установку материала и нажмите (REMOTE).**

- Принтер продолжит печать.
- Если вы не хотите продолжать печать, обратитесь к [P.2-9](#page-44-2) ["Остановка печати"](#page-44-2) и остановите печать.

#### <span id="page-45-2"></span> **Открытие крышки во время печати**

Если открыть крышку во время печати, на дисплее отобразится предупреждение "Reset a switch".

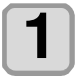

#### **Закройте крышку и нажмите для приостановки печати.**

• Принтер начнет инициализацию.

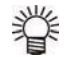

• Если крышка открыта не во время печати, сообщение "Close the cover." отобразится на дисплее. В таком случае, нажмите [ENTER]

# **Глава 3 Настройка**

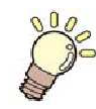

## **Эта глава**

описывает различные настройки принтера.

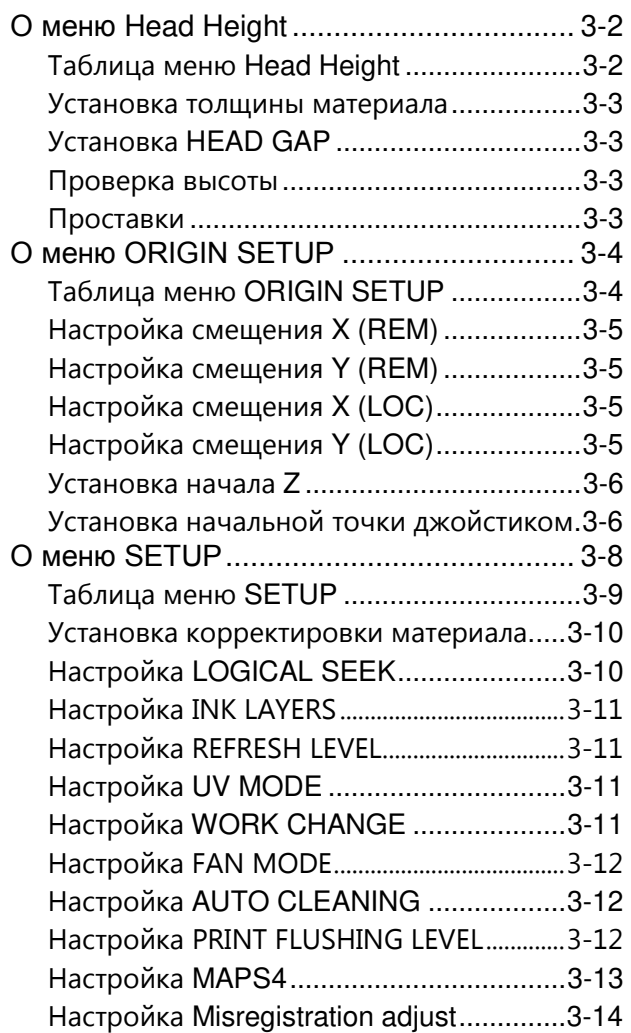

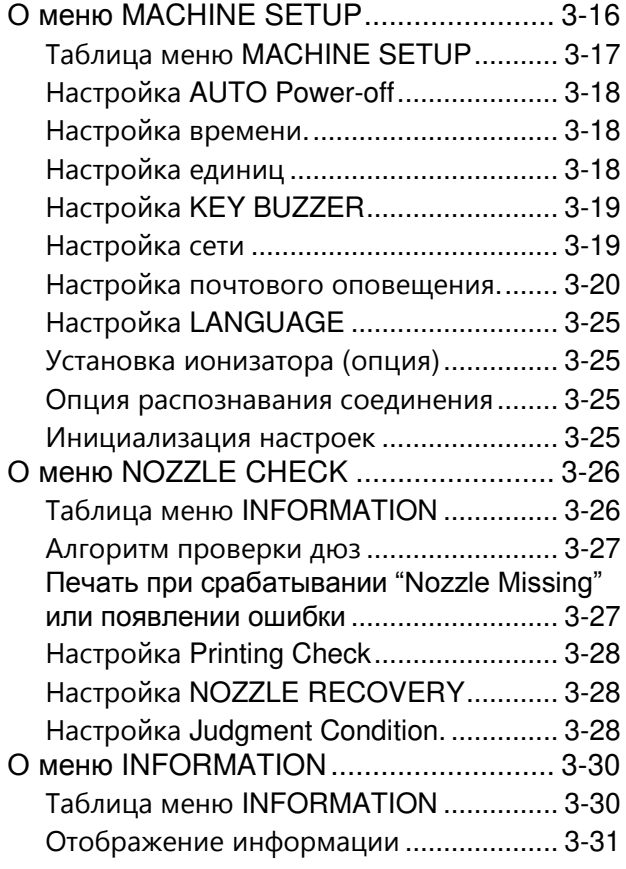

# <span id="page-48-0"></span>О меню Head Height

В меню SETUP вы можете настроить режимы печати для разных материалов.

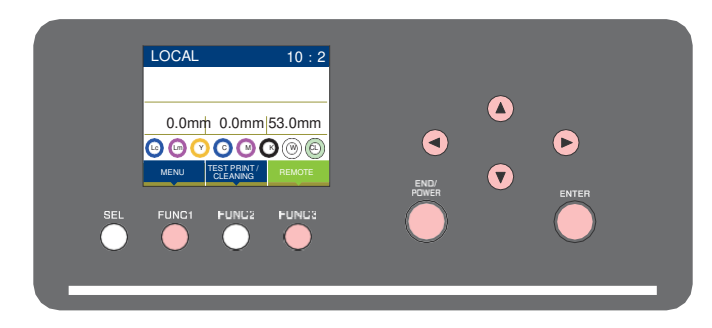

: Нажмите для выбора меню Head Height, или для перехода на предыдущий экран.  $(FUNC1)$ 

: Нажмите для перехода к следующему экрану.  $(FUNC3)$ 

 $\circledcirc\heartsuit$  : Нажмите для выбора элемента.

: Нажмите для подтверждения (ENTER) выбора.

#### **Кратко о меню SETUP**

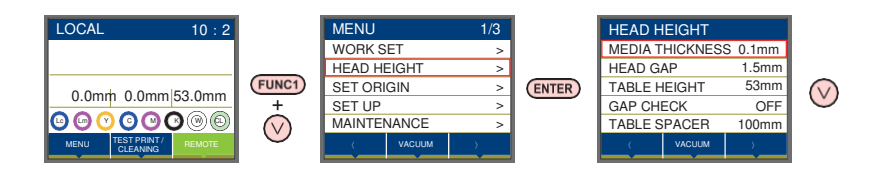

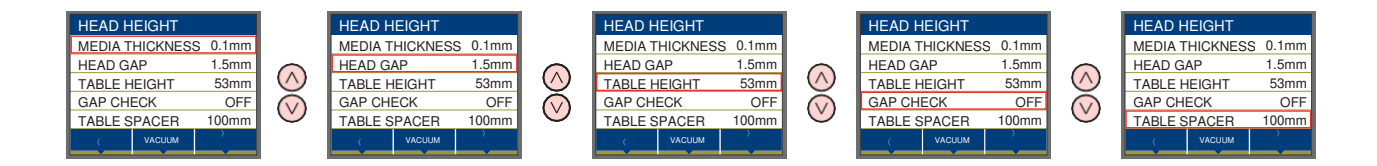

## <span id="page-48-1"></span> **Таблица меню Head Height**

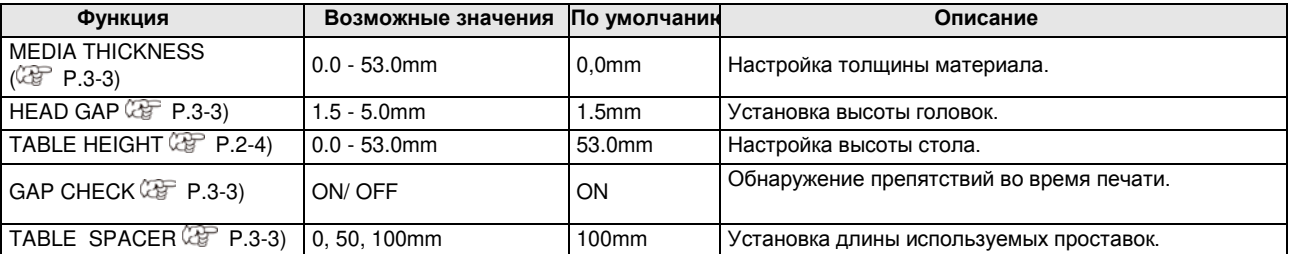

<span id="page-49-2"></span><span id="page-49-1"></span>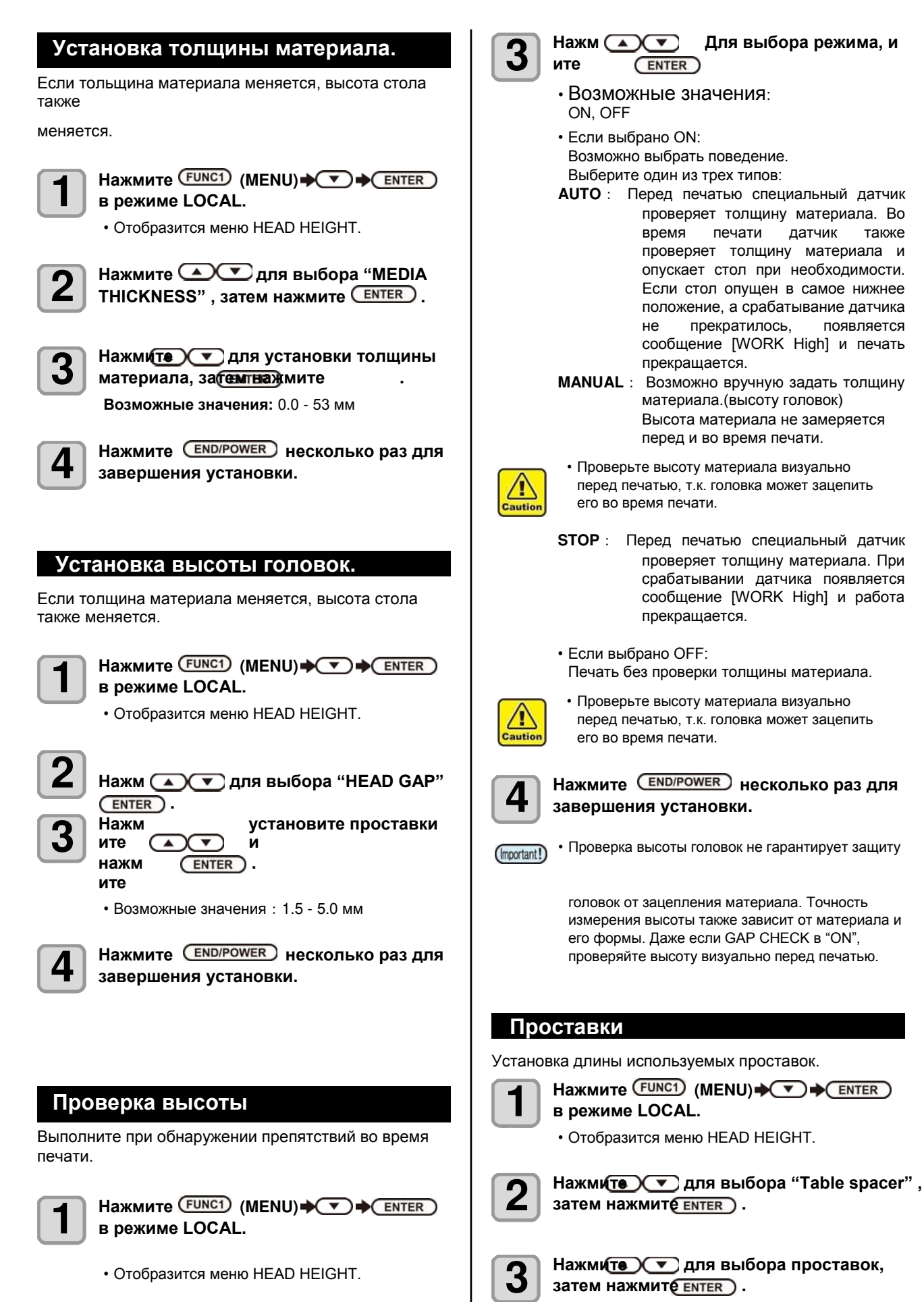

<span id="page-49-0"></span>• Отобразится меню HEAD HEIGHT.

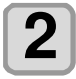

**Нажмите для выбора "HEAD НЕІGHT", затем нажмите** 

3

<span id="page-49-3"></span>затем нажмите **ENTER** ).

**завершения установки.**

**4** 

• Возможные значения: 0 мм, 50 мм, 100 мм Нажмите **END/POWER** несколько раз для

# <span id="page-51-1"></span>О меню SET ORIGIN

Обычные настройки для удобства работы с принтером. Возможно настроить следующие параметры.

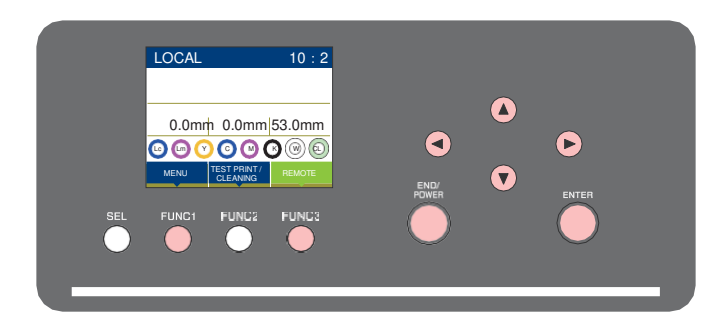

- : Нажмите для выбора меню ORIGIN SETUP, или для перехода на предыдущий экран. (FUNC1)
	- : Нажмите для перехода к следующему экрану.
- $(FUNC3)$  $(ENTER)$

 $\overline{\circledcirc}$  : Нажмите для выбора элемента.

: Нажмите для подтверждения выбора.

#### **Кратко о меню SET ORIGIN**

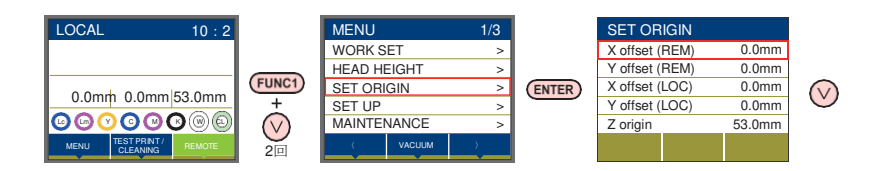

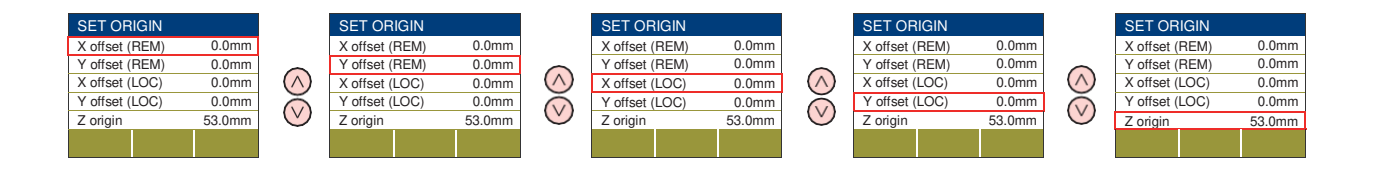

#### <span id="page-51-0"></span> **Таблица меню ORIGIN SETUP**

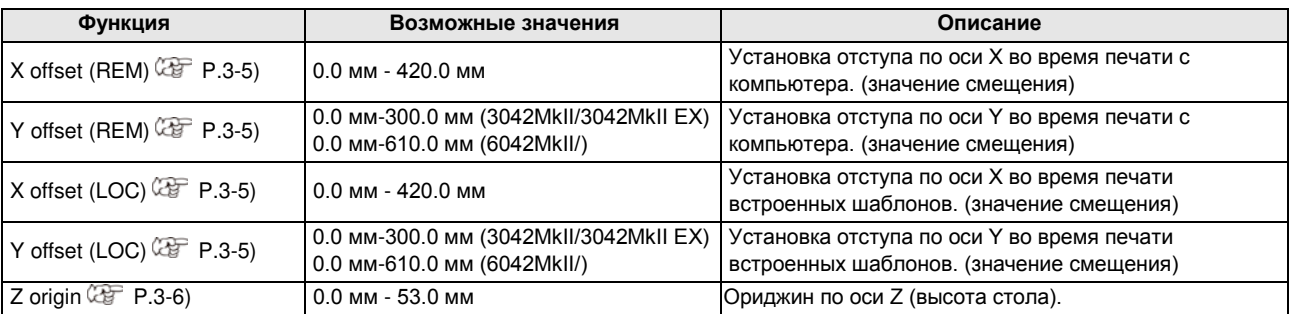

<span id="page-52-3"></span><span id="page-52-2"></span><span id="page-52-1"></span><span id="page-52-0"></span>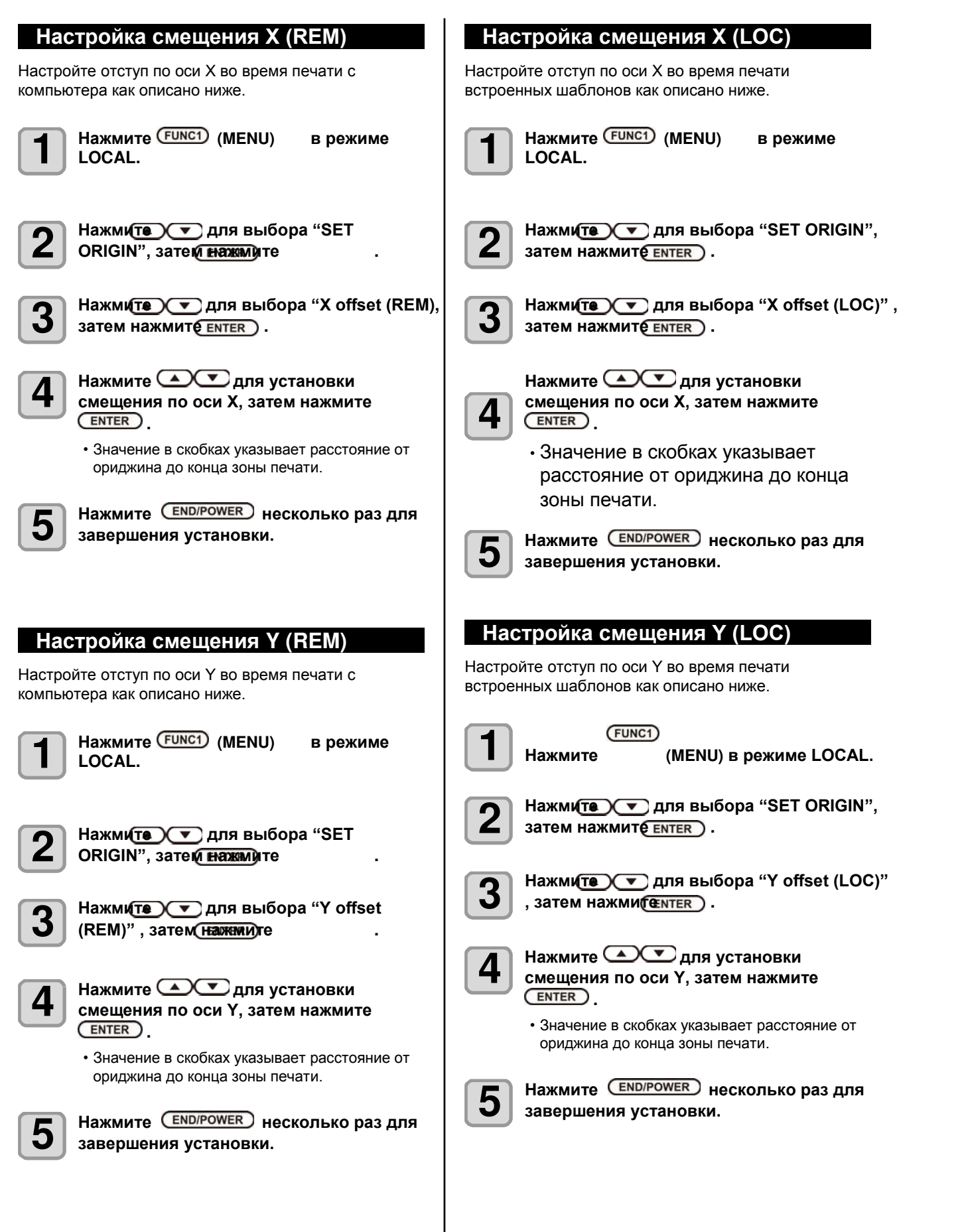

<span id="page-53-1"></span><span id="page-53-0"></span>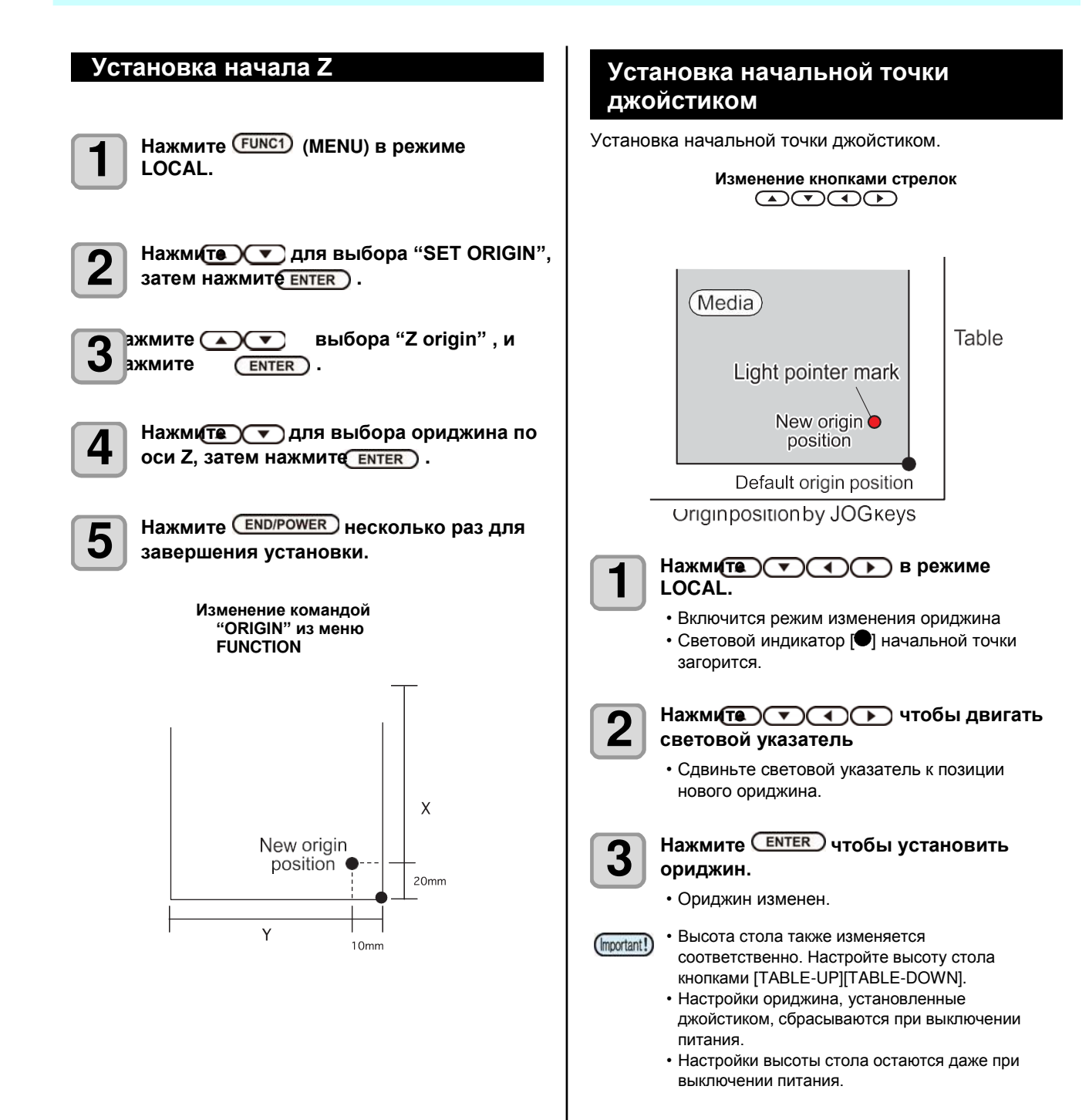

# <span id="page-55-0"></span>О меню SETUP

В меню SETUP вы можете настроить режимы печати для разных материалов.

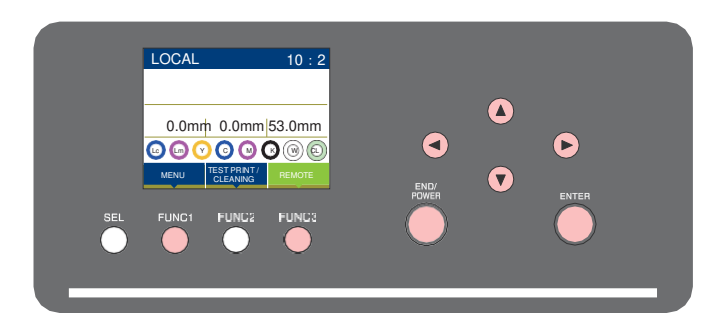

: Нажмите для выбора меню SETUP, или для перехода на предыдущий экран. (FUNC1)

: Нажмите для перехода к следующему экрану.  $(FUNC3)$ 

 $\circledS\heartsuit$  : Нажмите для выбора элемента. : Нажмите для подтверждения (ENTER) выбора.

#### **Кратко о меню SETUP**

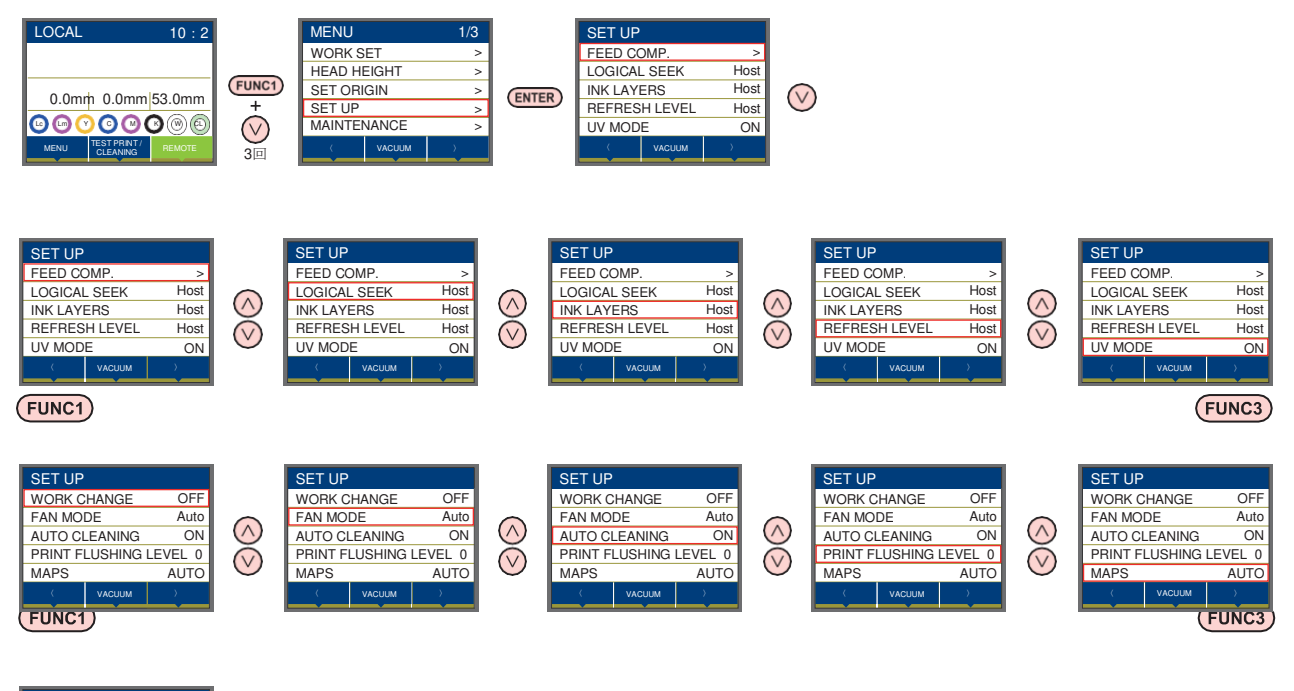

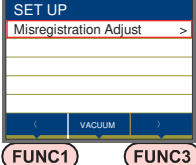

## <span id="page-56-0"></span> **Таблица меню SETUP**

(Important!)

• Для каждого параметра ниже возможно задавать значения с компьютера, с которого осуществляется печать. • **Параметр** : FEED COMP./INK LAYER/Logical Seek/REFRESH

• Для управления значениями параметров из РИПа, установите значение нужного

• параметра "Host" при настройке. Если значение параметра отличается от "Host", будет использоваться это значение.

• За информацией по настройке параметров РИПа обратитесь к руководству по РИПу.

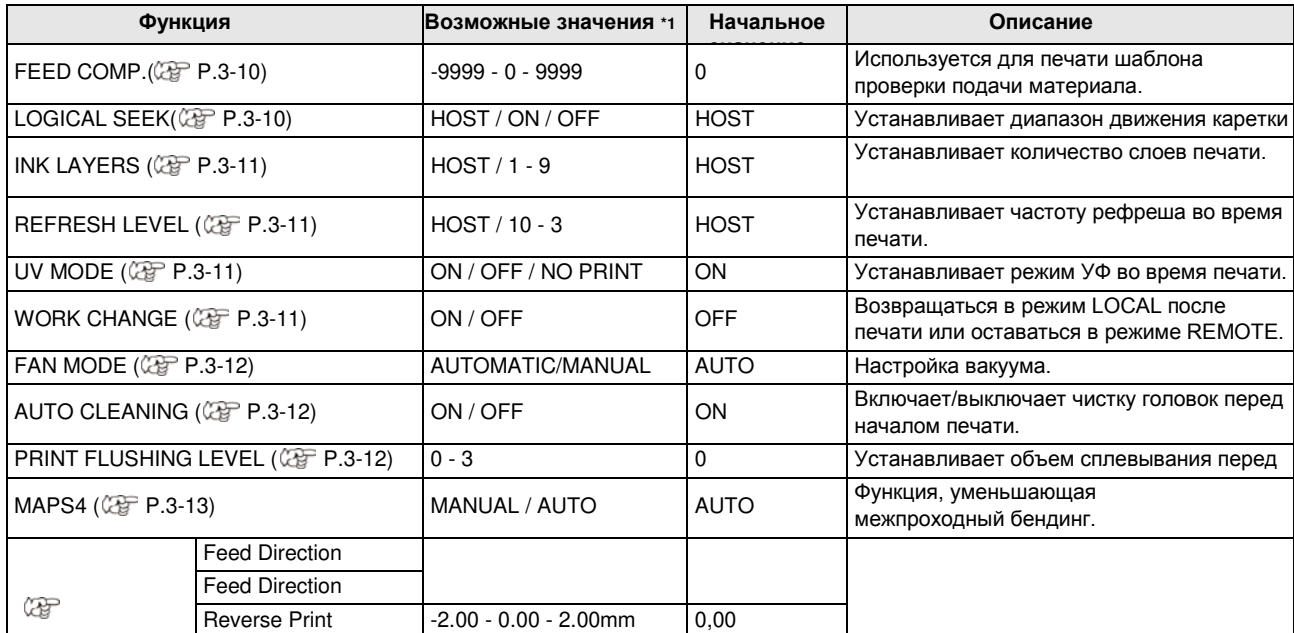

\*1. Значения, установленные на заводе, подчеркнуты.<br>\*1. Значения, установленные на заводе, подчеркнуты.

<span id="page-57-1"></span><span id="page-57-0"></span>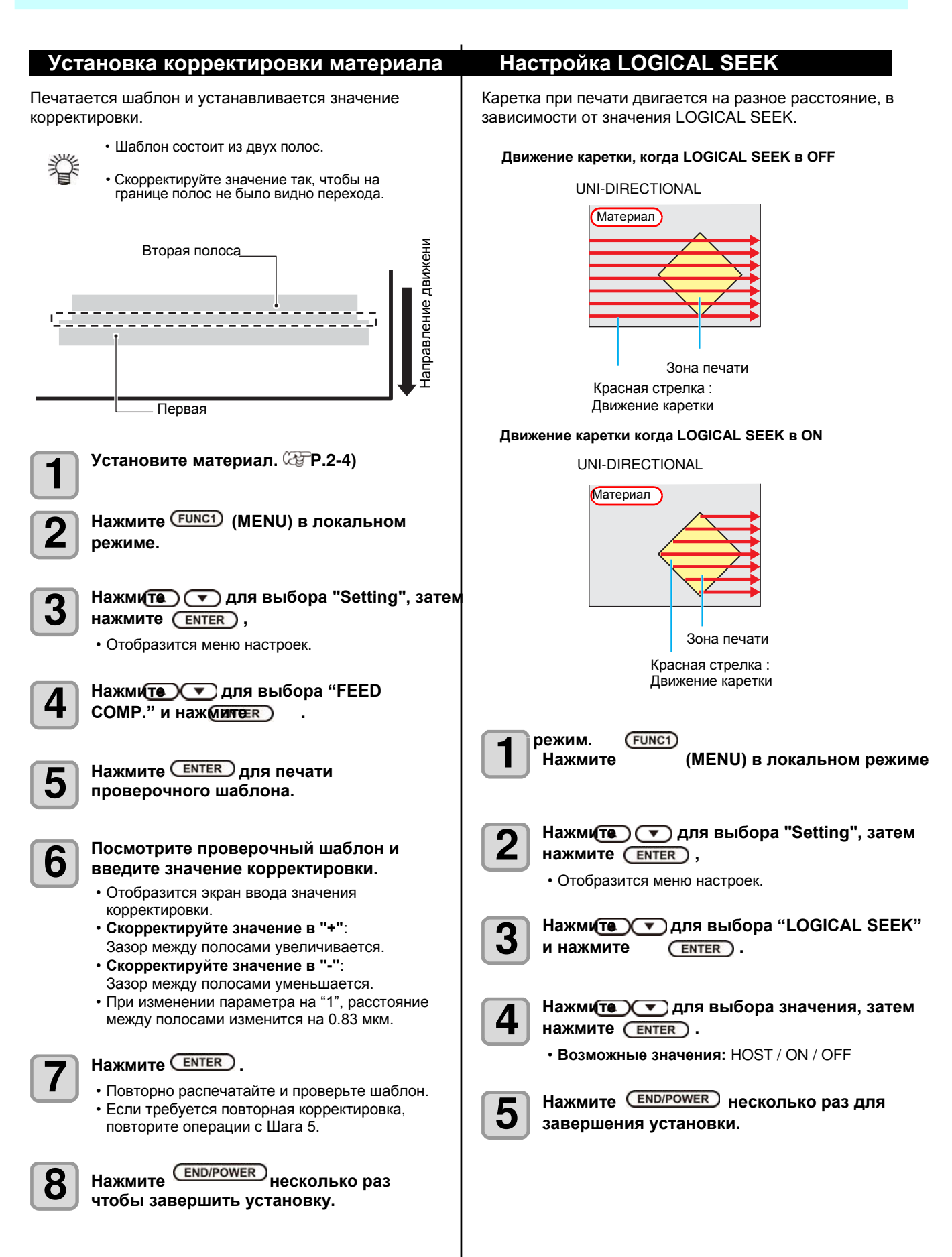

### <span id="page-58-0"></span>**Настройка INK LAYERS**

Установка количества слоев печати.

**нажмите** 

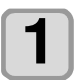

Нажмите (FUNC1) (MENU) в локальном **режиме.**

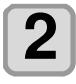

) <mark>❤ д</mark>ля выбора "Setting",<br>∈втев )

• Отобразится меню настроек.

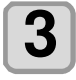

**Нажмите для выбора значения, затем нажмите .** 

• **Возможные значения:** 1 - 9 раз

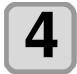

Нажмите **END/POWER** несколько раз для **завершения установки.**

## <span id="page-58-1"></span> **Настройка REFRESH LEVEL**

Настройка интервала рефреша для предотвращения засорения головок.

Большее значение означает более частые рефреши.

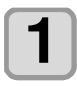

Нажмите (FUNC1) (MENU) в **локальном режиме.**

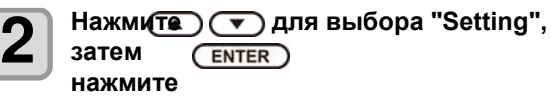

• Отобразится меню настроек.

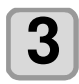

Нажмk(▲)⊖ д выберите "REFRESH" , **нажмите затем . л** 

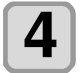

**5** 

**Нажмите для выбора значения, нажмите затем .** 

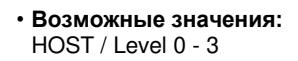

**Нажмите несколько раз для завершения установки.**

## <span id="page-58-2"></span> **Настройка UV MODE**

Возможно выбрать один из трех режимов УФ. Эта настройка эффективна при печати материала, чувствительного к нагреванию, или для печати теста без засветки УФ излучением.

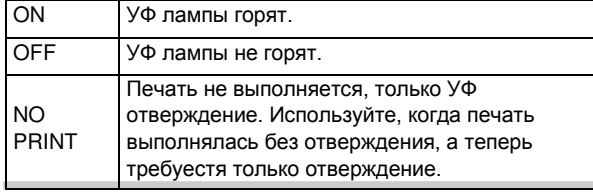

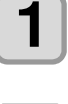

Нажмите **(FUNC1)** (MENU) в локальном **режиме.**

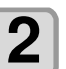

**Нажмите для выбора "Setting", затем** нажмите (ENTER)

• Отобразится меню настроек.

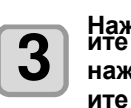

Нажм <u>( ▲ ) ( ▼ )</u> д выберите "UV MODE" , и<br>ите **нажм . л**

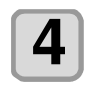

**Нажмите для выбора значения, затем нажмите .** 

• **Возможные значения:** ON/OFF/NO PRINT

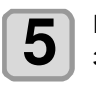

Нажмите **END/POWER** несколько раз для **завершения установки.**

#### <span id="page-58-3"></span> **Настройка WORK CHANGE**

Возвращаться в режим LOCAL или оставаться в REMOTE по завершении печати.

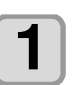

Нажмите **(FUNC1)** (MENU) в локальном **режиме.**

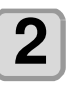

**Нажмите для выбора "Setting",** 

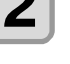

**затем** (ENTER) **нажмите**

• Отобразится меню настроек.

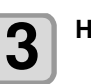

Нажмите <sup>(FUNC3)</sup> (>>).

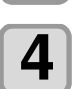

**Нажмите для выбора "WORK CHANGE" , затем нажмите .** 

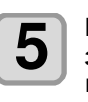

**Нажмите для выбора значения, затем** (ENTER) **нажмите .** 

• **Возможные значения:** ON/ OFF

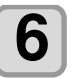

Нажмите **END/POWER** несколько раз для **завершения установки.**

#### <span id="page-59-0"></span> **Настройка FAN MODE**

Настройка автоматического или ручного включения вакуума на столе для фиксации материала. Заводская настройка "AUTOMATIC".

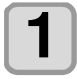

Нажмите (FUNC1) (MENU) в локальном **режиме.**

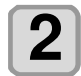

**Нажмите для выбора "Setting", нажмите**

• Отобразится меню настроек.

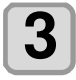

**Нажмите для выбора "FAN MODE" ,**  затем нажмите **ENTER** ).

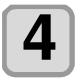

**Нажмите для выбора значения, и нажмите** (ENTER.)

• Возможные значения: AUTOMATIC/ MANUAL

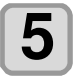

Нажмите **END/POWER** несколько раз для **завершения установки.**

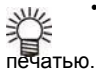

• При выборе AUTOMATIC, вентилятор

автоматически включается перед

## <span id="page-59-1"></span> **Настройка AUTO CLEANING**

Настройка выполнения автоматической чистки головок перед печатью.

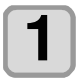

Нажмите (FUNC1) (MENU) в локальном **режиме.**

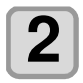

**Нажмите для выбора "Setting", затем** (ENTER) **нажмите**

• Отобразится меню настроек.

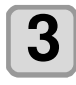

Нажмите <sup>(FUNC3)</sup> (>>).

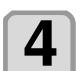

**Нажмите для выбора "AUTO CLEANING"**, затем нажмите **LENTER**.

**Нажмите для выбора значения, и** нажмите **ENTER 5** 

• **Возможные значения:** ON/ OFF

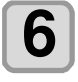

Нажмите **END/POWER** несколько раз **чтобы завершить установку.**

# <span id="page-59-2"></span> **Настройка PRINT FLUSHING LEVEL**

При использовании трафарета из прозрачного акрила, на материале могут появляться брызги чернил из-за рассеянного света.

В таком случае увеличьте значение PRINT FLUSHING LEVEL.

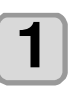

Нажмите (FUNC1) (MENU) в локальном **режиме.**

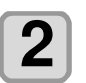

 $\bigcap$  Нажмите  $\bigcirc$  для выбора "Setting", затем **нажмите ENTER** 

• Отобразится меню настроек.

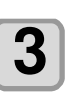

**Нажмите (<<).** 

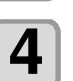

Нажмите **DC** для выбора "PRINT **FLUSHING", затем нажмите <b>LENTER**.

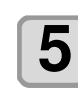

**Нажмите для выбора значения, затем** нажмите (ENTER).

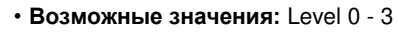

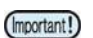

**6** 

• При использовании принтера в помещении с рассеянным светом, выберите Level 2. Расход чернил при Level 2 такой же, как при чистке.

Если ошибка повторится, измените значение на Level 3. Если при печати на Level 2 не возникает проблем, но для вас критичен расход чернил,

- измените настройку на Level 1. • Ниже приведен расход чернил на каждом уровне. Level 0: 0.003 мл
	- Level 1: 0.007 мл Level 2: 0.015 мл
	- Level 3: 0.024 мл
	-

Нажмите **END/POWER** несколько раз для **завершения установки.**

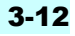

## <span id="page-60-0"></span> **Настройка MAPS4**

Если корректировка подачи материала не позволяет избавиться от полос между проходами, используйте функцию MAPS (Mimaki Advanced PassSystem).

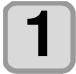

Нажмите **(FUNC1)** (MENU) в локальном **режиме.**

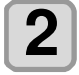

**Нажмите для выбора "Setting", затем нажмите**

• Отобразится меню настроек.

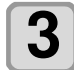

#### Нажмите **FUNC1** (<<).

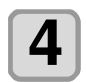

**Нажмите для выбора "MAPS4" , затем нажмите** (ENTER).

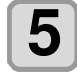

#### **Нажмите ENTER** .

- Возможные значения: Auto/Manual
- При выборе MANUAL на шаге 6, перейдите к шагу 8.

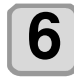

#### **Нажмите для выбора "Smoothing Level", затем нажмите**   $\overline{\text{ENTER}}$

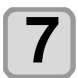

#### **Нажмите для изменения уровня сглаживания и нажмите .**

- Возможные значения: 0-100%(с шагом 5%)
- Эффект MAPS усиливается при увеличении значения и снижается при уменьшении значения.

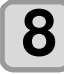

#### Нажмите **END/POWER** несколько раз для **завершения установки.**

<span id="page-61-0"></span>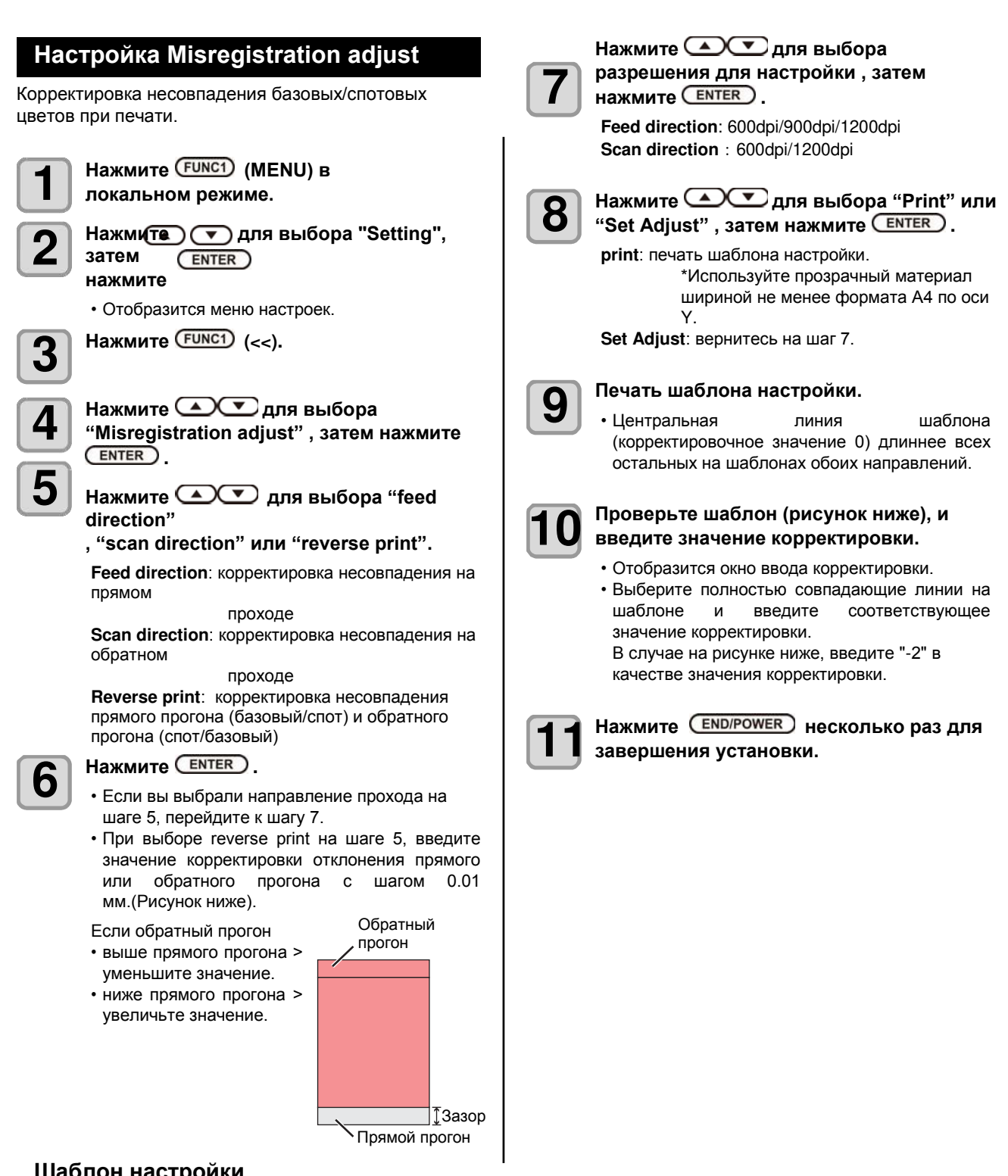

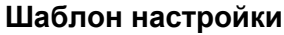

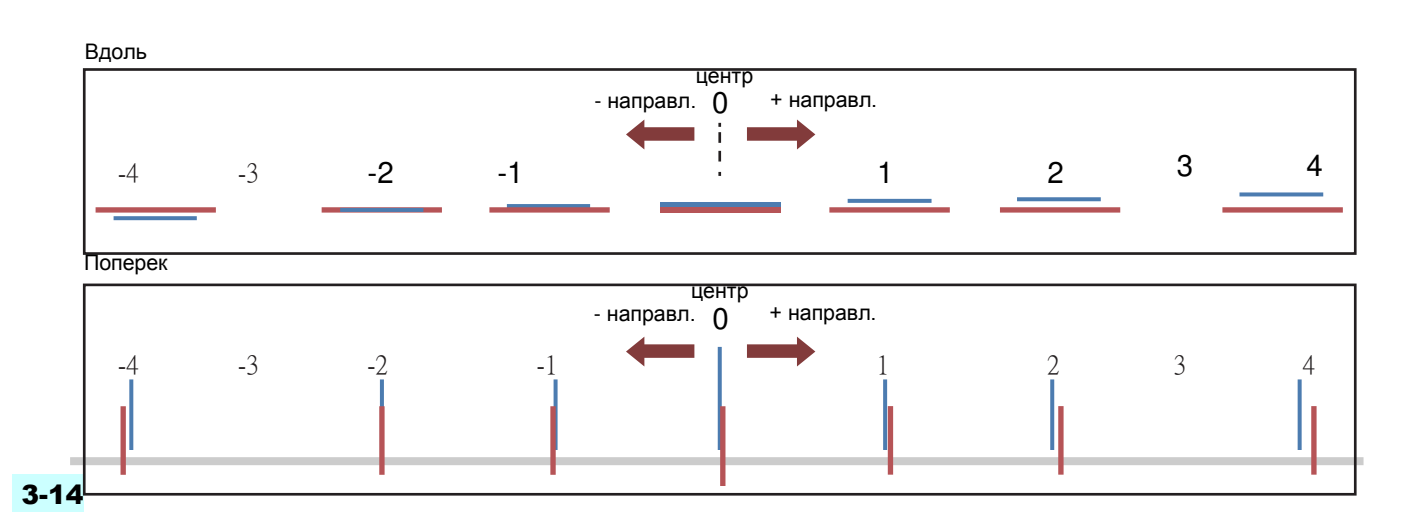

# <span id="page-63-0"></span>О меню MACHINE SETUP

Обычные настройки для удобства работы с принтером. Возможно настроить следующие параметры.

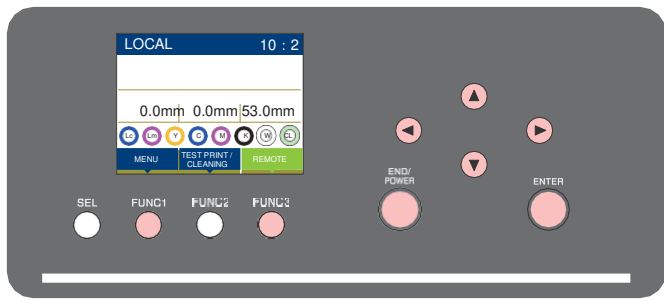

- : Нажмите для выбора меню MACHINE SETUP, или для перехода на предыдущий экран.  $(FUNC1)$
- : Нажмите для перехода к следующему экрану.  $(FUNC3)$
- $\overline{\circledcirc}$  : Нажмите для выбора элемента.
- : Нажмите для подтверждения (ENTER) выбора.

#### **Кратко о меню SETUP**

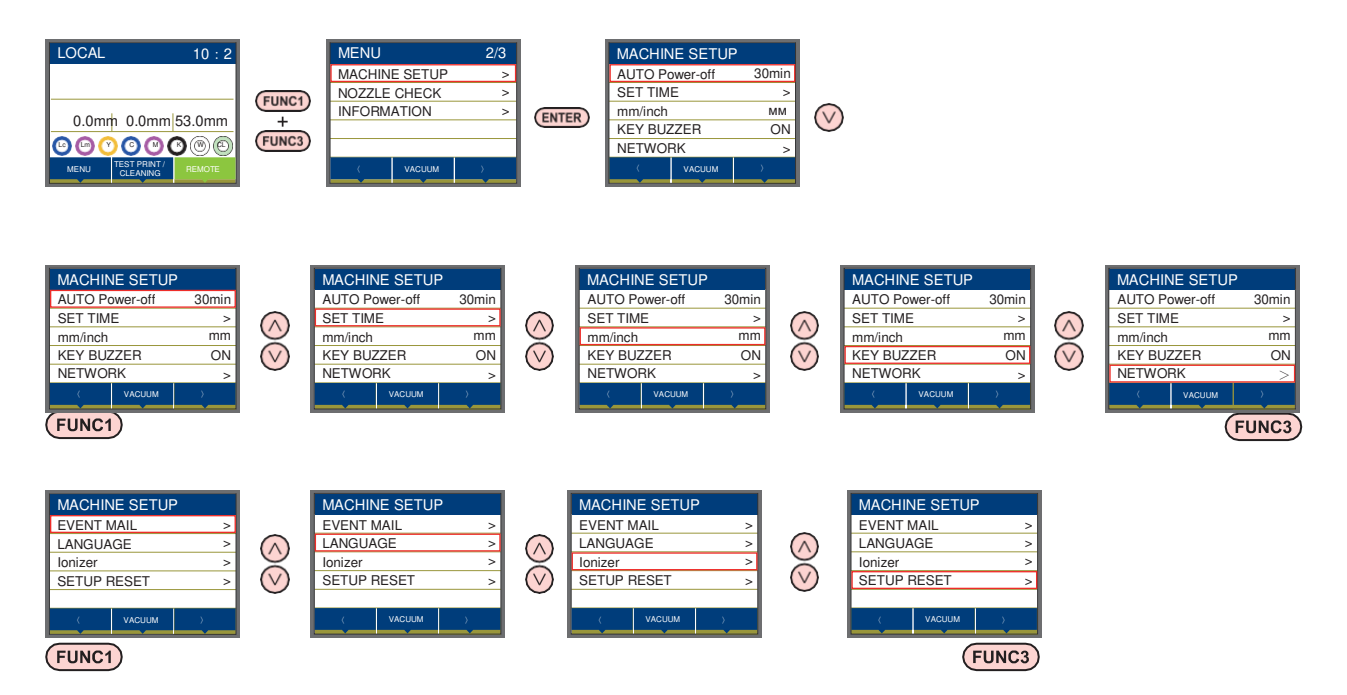

# <span id="page-64-0"></span> **Таблица меню MACHINE SETUP**

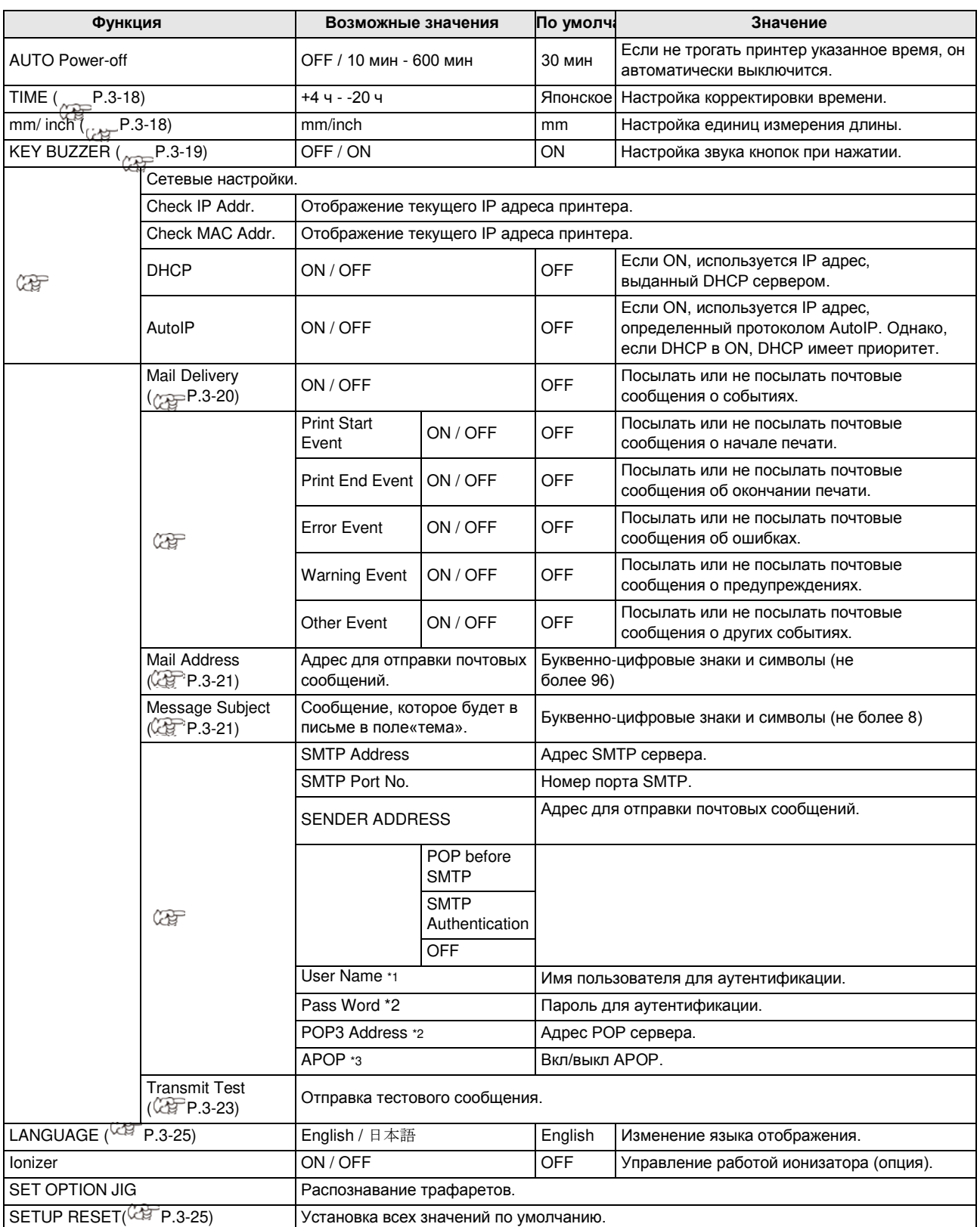

\*1. Доступно только если «Auth.» не OFF.

\*2. Доступно только если «Auth.» POP before SMTP.

\*3. Доступно только если опция подключена.

3

#### <span id="page-65-0"></span> **Настройка AUTO Power-off**

Если не трогать принтер заданное время, он может автоматически выключаться.

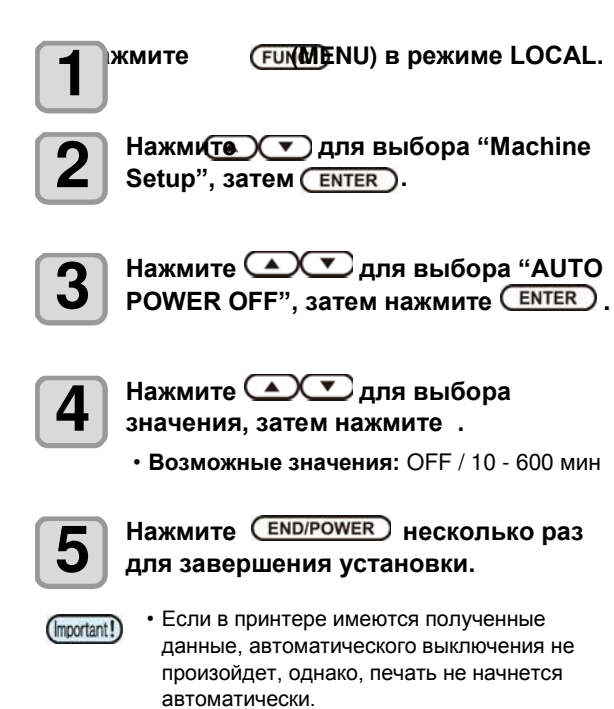

## <span id="page-65-1"></span> **Настройка Time**

Установите локальное время.

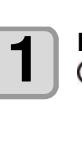

Нажмите FUNC1) (MENU) <del>→ FUNC3</del> (>>) → **в режиме LOCAL.** • Отобразится меню MACHINE SETUP.

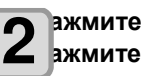

**Нажмите выбора "TIME" , д ENTER** 

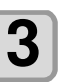

времени, <mark>затем н</mark>ажмите **Нажмите для ввода** 

• **выбор Hour/Minute/Second** : кнопками  $[\blacktriangleleft][\blacktriangleright]$ . • **изменение Hour/Minute/Second** : кнопками  $[\triangle][\blacktriangledown]$ .

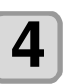

Нажмите (END/POWER) несколько раз **для завершения установки.**

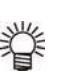

• Диапазон изменения от -20 до +4 часа.

#### **Настройка единиц**

<span id="page-65-2"></span>Единицы длины, используемые в принтере.

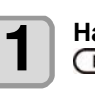

Нажмите FUNC1) (MENU)  $\blacklozenge$  FUNC3) (>>)  $\blacklozenge$ **в режиме LOCAL.**

• Отобразится меню MACHINE SETUP.

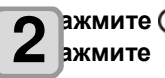

**Нажмите выбора значения, затем д . л**

• **Настройка единиц длины**: mm / inch **я**

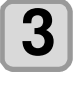

Нажмите **END/POWER** несколько раз чтобы **завершить установку.**

#### <span id="page-66-1"></span><span id="page-66-0"></span> **Настройка KEY BUZZER** Включение/выключение зуммера при нажатии на кнопки. **Нажмите FUNC1 (MENU) → FUNC3 (>>) → в режиме LOCAL.** • Отобразится меню MACHINE SETUP. **Нажмите для выбора "KEY BUZZER"**  затем нажмите **ENTER** ). **Нажмите для выбора значения, затем нажмите (ENTER)**. • **Возможные значения:** ON/ OFF Нажмите **END/POWER** несколько раз **для завершения установки.** • Если key buzzer в "OFF", зуммер при ошибках, предупреждениях, завершении операций  **Настройка сети** Для настройки сети можно также воспользоваться утилитой "Network Configurator" от компании Mimaki. Для загрузки Network Configurator, проверьте раздел " Driver / Utility" на странице загрузки Mimaki Engineering [\(http://mimaki.commimaki.com/download/\).](http://mimaki.commimaki.com/download/))  **Нажмите FUNC1) (MENU) → FUNC3) (>>) → в режиме LOCAL.** • Отобразится меню MACHINE SETUP. **Нажмите для выбора "NETWORK" , затем нажмите . Нажмите для выбора "CHECK IP ADRESS", затем нажмите**   $ENTER$ • Отображение текущего IP адреса принтера. • По окончании проверки нажмите [ENTER]. все-равно работает. • После подключения к сети, требуется работает. • После подключения к сети, требуется время  $\mathbb{S}$  для определения IP адреса. Если IP Адрес не определен, отображается "0.0.0.0". **Нажмите для выбора "CHECK MAC ADDRESS"**, затем нажмите **ENTER** ). • Отображение текущего IP адреса принтера. • По окончании проверки нажмите [ENTER]. **Нажмите выбора "DHCP" , д нажмите затем . л Нажмите выбора значения, затем д нажмите . л** • **Возможные значения:** ON/ OFF **я** • Если ON, используется IP адрес, выданный DHCP сервером. **1 2 3 4 1 2 3 4 5 6**

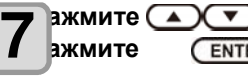

**Нажмите выбора "AutoIP", д затем . л**

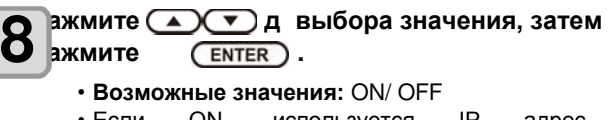

• Если ON, используется IP адрес, определенный протоколом AutoIP. Однако, если DHCP в ON, DHCP имеет приоритет.

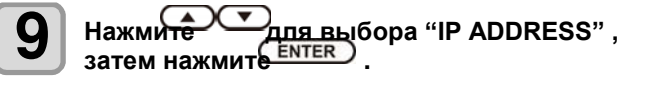

3

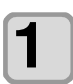

**Нажмите для выбора значения, затем нажмите** ( **ENTER** ).

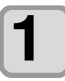

Нажмите **END/POWER** несколько раз **для завершения установки.**

• Чтобы сетевые настройки вступили в силу, выключите и включите принтер.

#### <span id="page-67-0"></span>**Настройка почтового оповещения**

Настройка фуккции для отправки почтовых сообщений при начале/окончании печати или при возникновении ошибки.

Для настройки сети можно также воспользоваться утилитой "Network Configurator" от компании Mimaki. Для загрузки Network Configurator, проверьте раздел " Driver / Utility" на странице загрузки Mimaki Engineering [\(http://mimaki.commimaki.com/download/\).](http://mimaki.com/download/)) 

• Отказ от ответственности

- Расходы по оплате услуг доступа в интернет несет конечный пользователь.
- Почтовые сообщения могут не доставляться из-за неполадок подключения к сети интернет или проблем с электропитанием. В данном случае компания Mimaki не несет никакой ответственности за потери/убытки связанные с этим.
- Для работы почтового оповещения (Important!) требуется подключение LAN. Заранее подготовьте провод для LAN подключения.
	- Несовместимо с SSL коммуникацией.

#### <span id="page-67-1"></span>**Включение почтового оповещения**

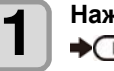

**Нажмите** (FUNC1) (MENU) → (FUNC3) (>>) **LOCAL.**   $\bullet$  **ENTER B** 

• Отобразится меню MACHINE SETUP. **режи**

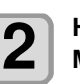

**Нажмите для выбора "EVENT МАІL"**, затем нажмите

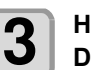

**5** 

**Нажмите для выбора "MAIL**  DELIVERY", затем нажмите **LENTER**.

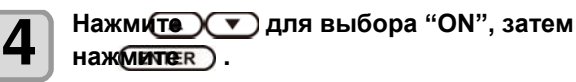

Нажмите **(END/POWER)** несколько раз чтобы **завершить установку.**

#### **Настройка события для почтового оповещения**

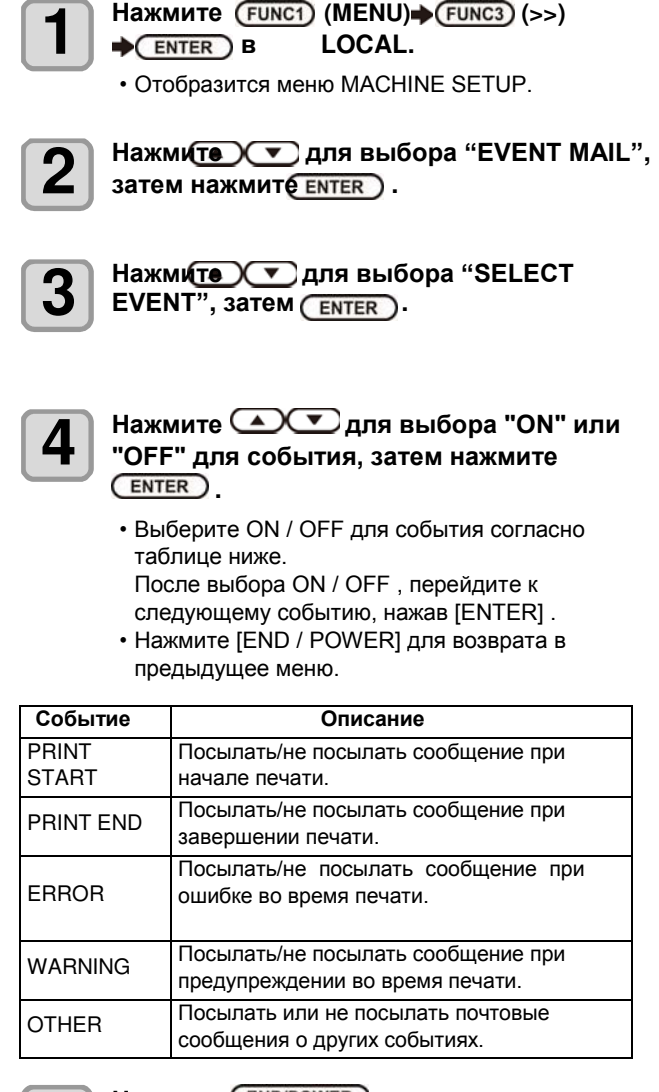

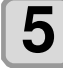

Нажмите **END/POWER** несколько раз для **завершения установки.**

<span id="page-68-0"></span>**Настройка адреса e-mail** 

**1** 

**Нажмите** (FUNC1) (MENU) (FUNC3) (>>) **LOCAL.**  • Отобразится меню MACHINE SETUP. **режи**  $\bullet$  **ENTER B** 

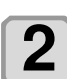

**Нажмите для выбора "EVENT MAIL",**  затем нажмите **ENTER** ).

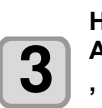

**Нажмите для выбора "MAIL**  ADDRESS<sup>(V</sup> **, затем нажмите .** 

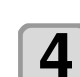

**Нажмите для ввода** адреса, затем нажмите **ENTER** 

• Адрес для отправки почтовых сообщений. • Буквенно-цифровые знаки и символы (не более 96).

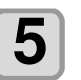

Нажмите **END/POWER** несколько раз **для завершения установки.**

## <span id="page-68-1"></span>**Введите тему**

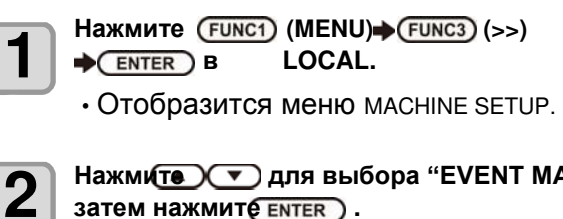

**Нажмите для выбора "EVENT MAIL",**  затем нажмите **ENTER** 

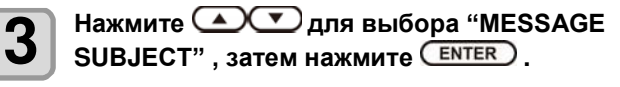

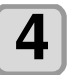

**Нажмите для ввода темы,** затем нажмите **ENTER** ).

- Сообщение, которое будет в письме в поле«тема».
- Буквенно-цифровые знаки и символы (не более 8).

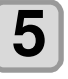

Нажмите **END/POWER** несколько раз **чтобы завершить установку.**

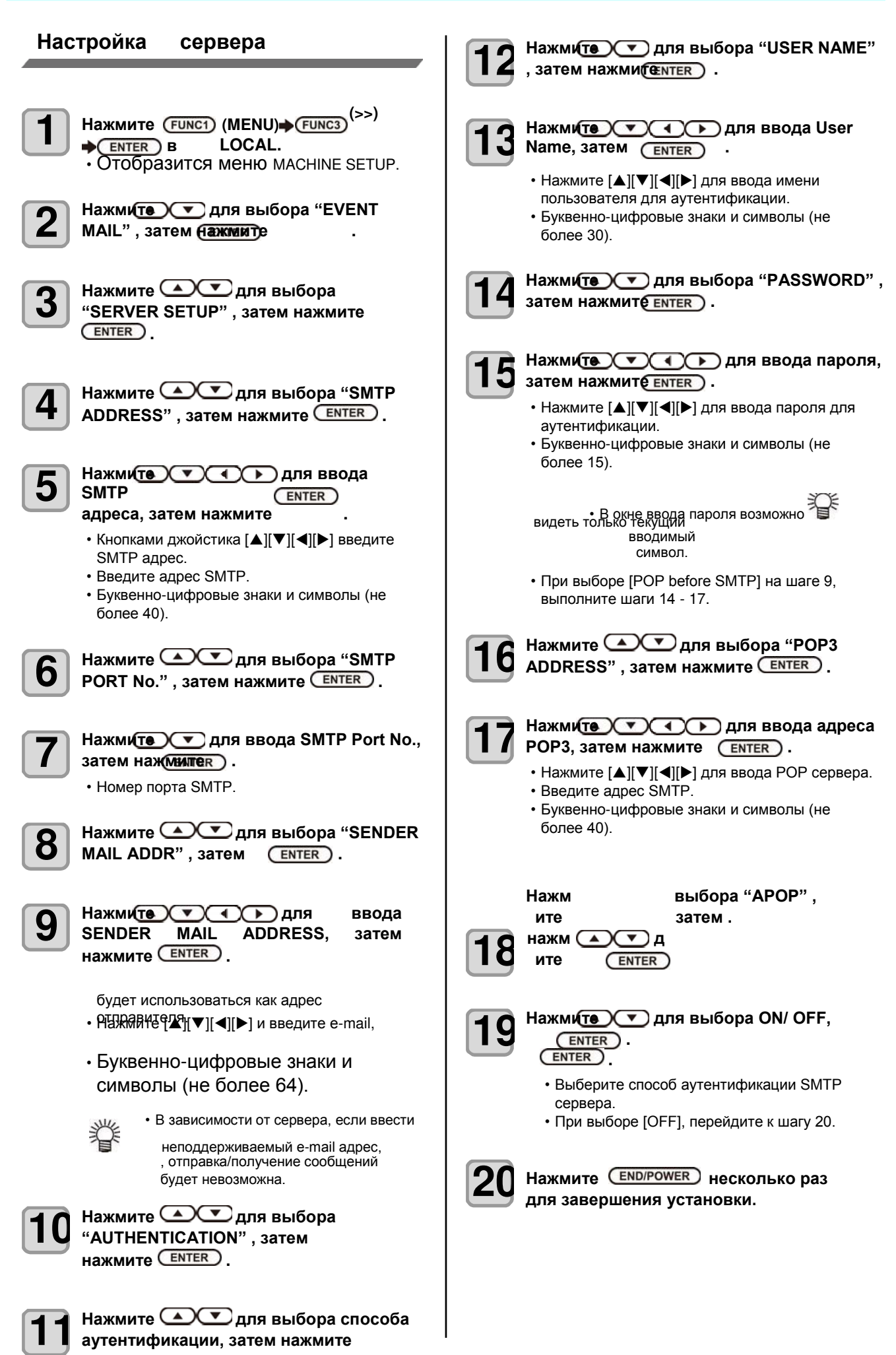

<span id="page-70-0"></span>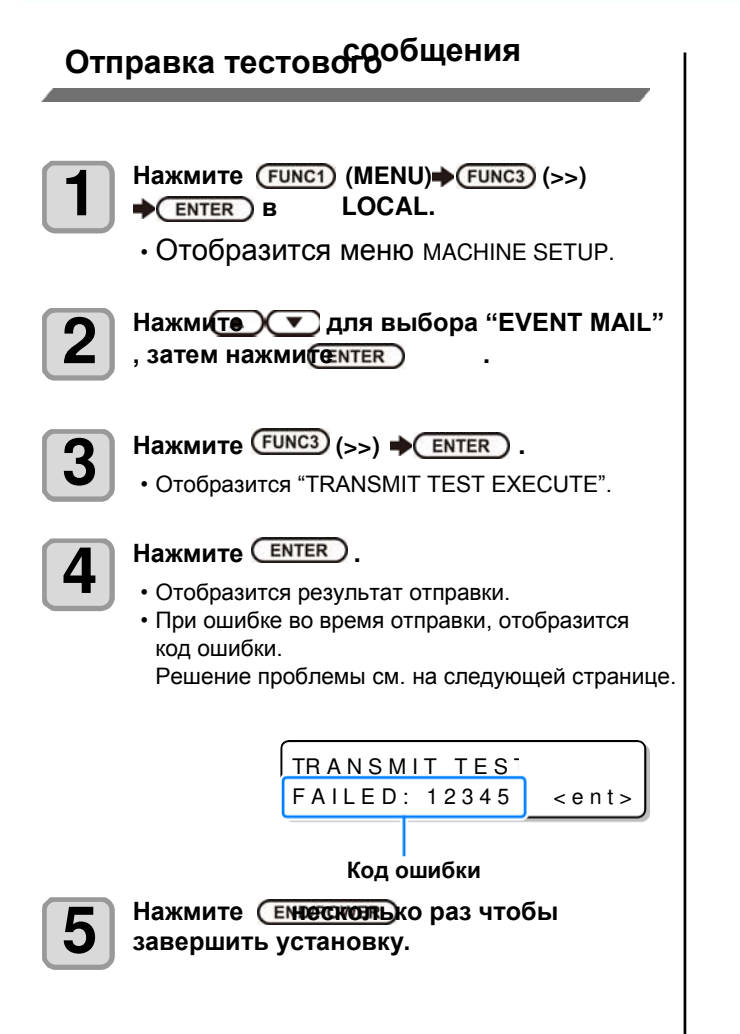

3

#### **Глава 3**

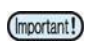

• Результатом отправки сообщения является результат отправки сообщения на почтовый сервер. Это не означает получение сообщения получателем.

- Если у получателя настроен спам фильтр, даже при отображении "Sending has been completed" в некоторых случаях сообщение может быть не доставлено.
- При ошибке во время отправки, отобразится код ошибки.
- Если ошибка не исчезает, попробуйте позже.
- За настройками сервера и т.п. обратитесь к администратору.

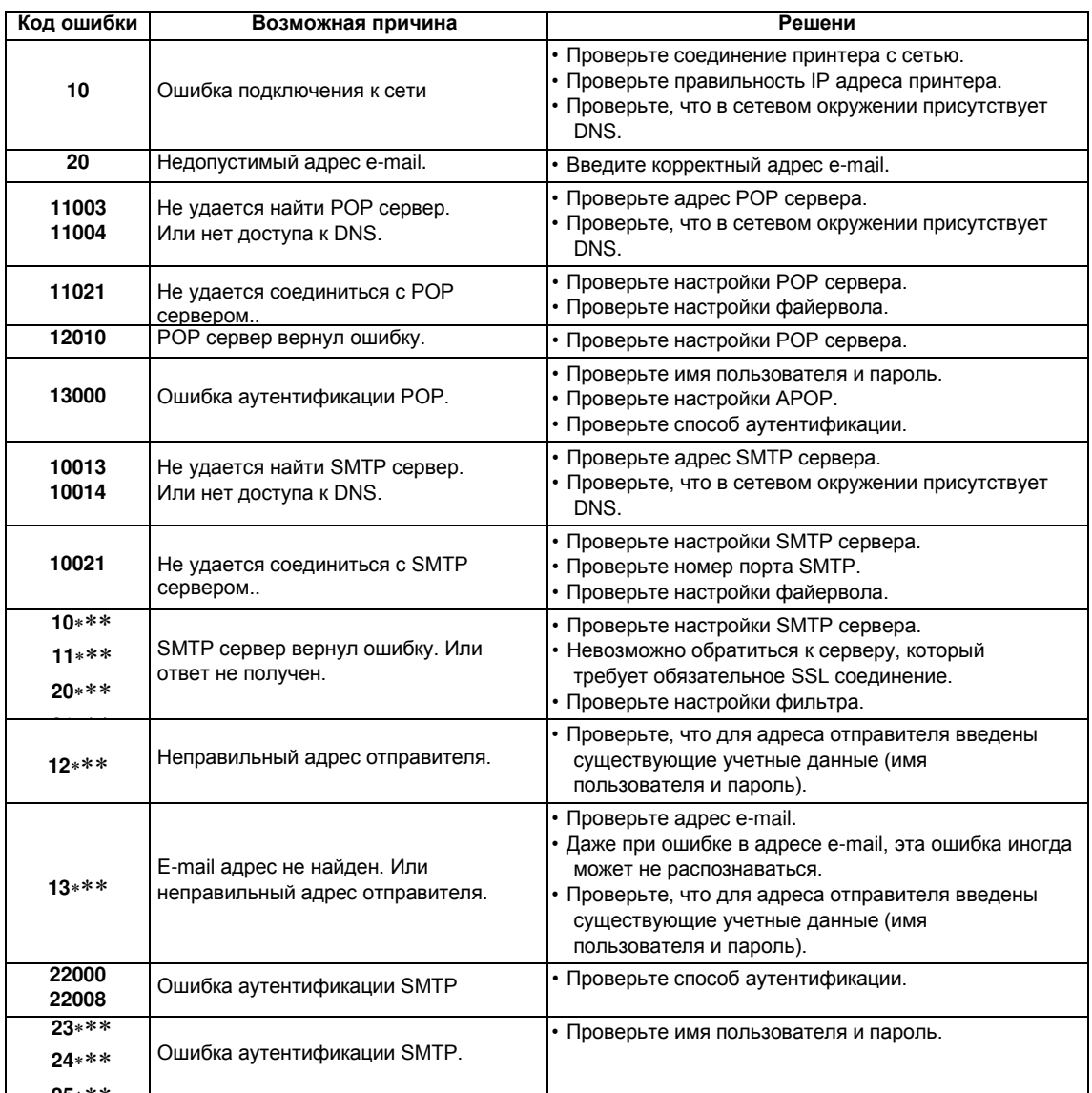

—**ог.** ∗ \* Н<br>"\*\*\*" код ошибки, который вернул e-mail сервер.
### **Настройка LANGUAGE**

Возможно изменять язык отображения.

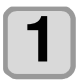

**Нажмите (MENU) (>>) в режиме LOCAL.**

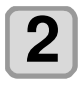

**Нажмите для выбора "MACHINE SETUP", затем нажмите**  (ENTER).

• Отобразится меню MACHINE SETUP.

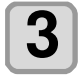

**Нажмите для выбора "LANGUAGE" , затем нажмите .** 

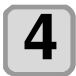

**5** 

**Нажмите для выбора языка, затем нажмите .**  • **Возможные значения** :日本語 / English

Нажмите **END/POWER** несколько раз **для завершения установки.**

### **Установка ионизатора (опция)**

Если подключен опциональный ионизатор, выберите ON для удаления статики. Инструкции по безопасности смотрите в "Instruction

Manual for Ionizer" для UJF-3042MkII/ 6042MkII.

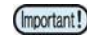

• Отображается только, если ионизатор подключен.

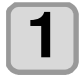

**Нажмите (MENU) (>>) в режиме LOCAL.**

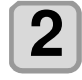

**Нажмите для выбора "MACHINE SETUP", затем нажмите**  ENTER )

• Отобразится меню MACHINE SETUP.

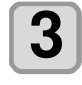

**Нажмите для выбора "Ionizer", затем** (ENTER) **нажмите .** 

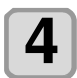

• Будет выбрана опция "Ionizer". Нажми $\bigcirc$  **Г** д выбора значения, затем . **жмите**  ENTER

• При выборе "ON," перед началом печати **я** принтер двигает стол в пределах зоны печати для удаления статического электричества с зоны печати.

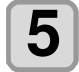

Нажмите **END/POWER** несколько раз чтобы **завершить установку.**

### **Распознавание подключения опций**

Распознавания подключения опции Kebab.

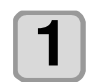

**Нажмите (MENU) (>>) в режиме LOCAL.**

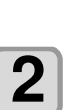

**Нажмите для выбора "MACHINE SETUP", затем нажмите**   $\overline{\text{ENTER}}$ .

• Отобразится меню MACHINE SETUP.

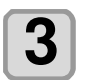

**Нажмите для выбора "SET OPTION JIG", затем нажмите CENTER ).** 

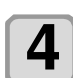

**Подключите опцию Kebab MkII, затем**  нажмите **ENTER** .

• Отображение распознавания опции.

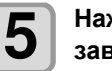

Нажмите **END/POWER** несколько раз для **завершения установки.**

### **Инициализация настроек**

Возможно вернуть параметры "SETUP", "MAINTENANCE" и "MACHINE SETUP" к заводским настройкам.

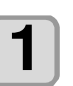

**Нажмите (MENU) (>>) в режиме LOCAL.**

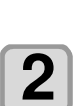

**Нажмите для выбора "MACHINE SETUP", затем нажмите**   $\overline{\text{ENTER}}$ 

• Отобразится меню MACHINE SETUP.

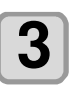

**Нажмите для выбора "SETUP RESET"**, затем нажмите

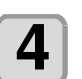

Нажмите **ENTER** ). • Инициализируются заводские настройки.

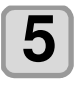

Нажмите **END/POWER** несколько раз для **завершения установки.**

3

### **О меню** NOZZLE CHECK

Настройки параметров определения сбойных дюз. Отображается на UJF-3042MkII только при установке опции NCU.

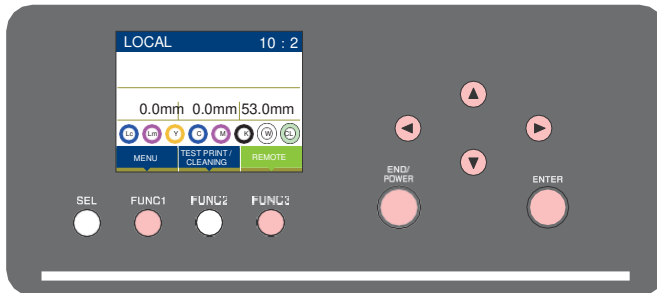

#### (FUNC1)

: Нажмите для выбора меню NOZLE CHECK, или для перехода на предыдущий экран.

- : Нажмите для перехода к следующему экрану.  $(FUNC3)$
- $\circledcirc\heartsuit$  : Нажмите для выбора элемента.
- (ENTER)

: Нажмите для подтверждения выбора.

### **Кратко о меню NCU**

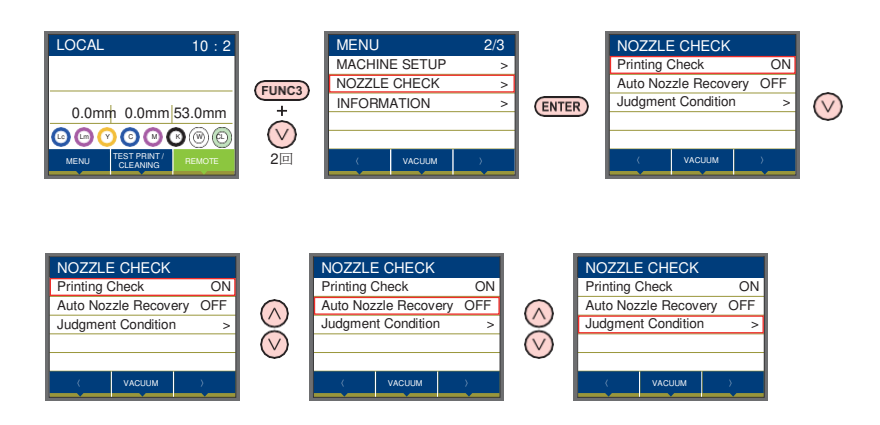

### **Таблица меню INFORMATION**

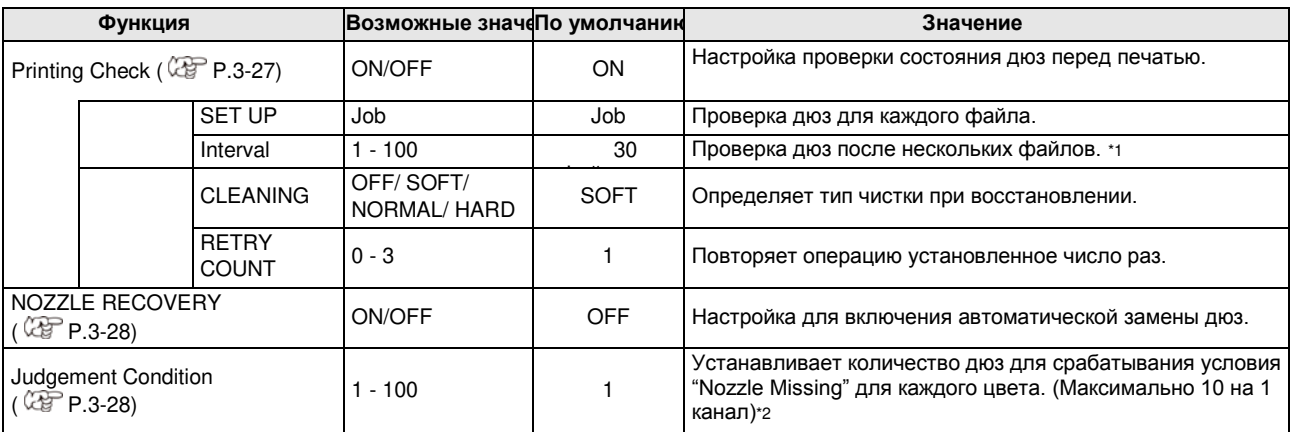

\*1. После печати установленной длины, перед следующей печатью выполнится проверка дюз.

\*2. При определенных настройках режима печати замена дюз может не работать.

### <span id="page-74-0"></span> **Порядок проверки печати**

Проверка дюз перед печатью выполняется в следующем порядке.

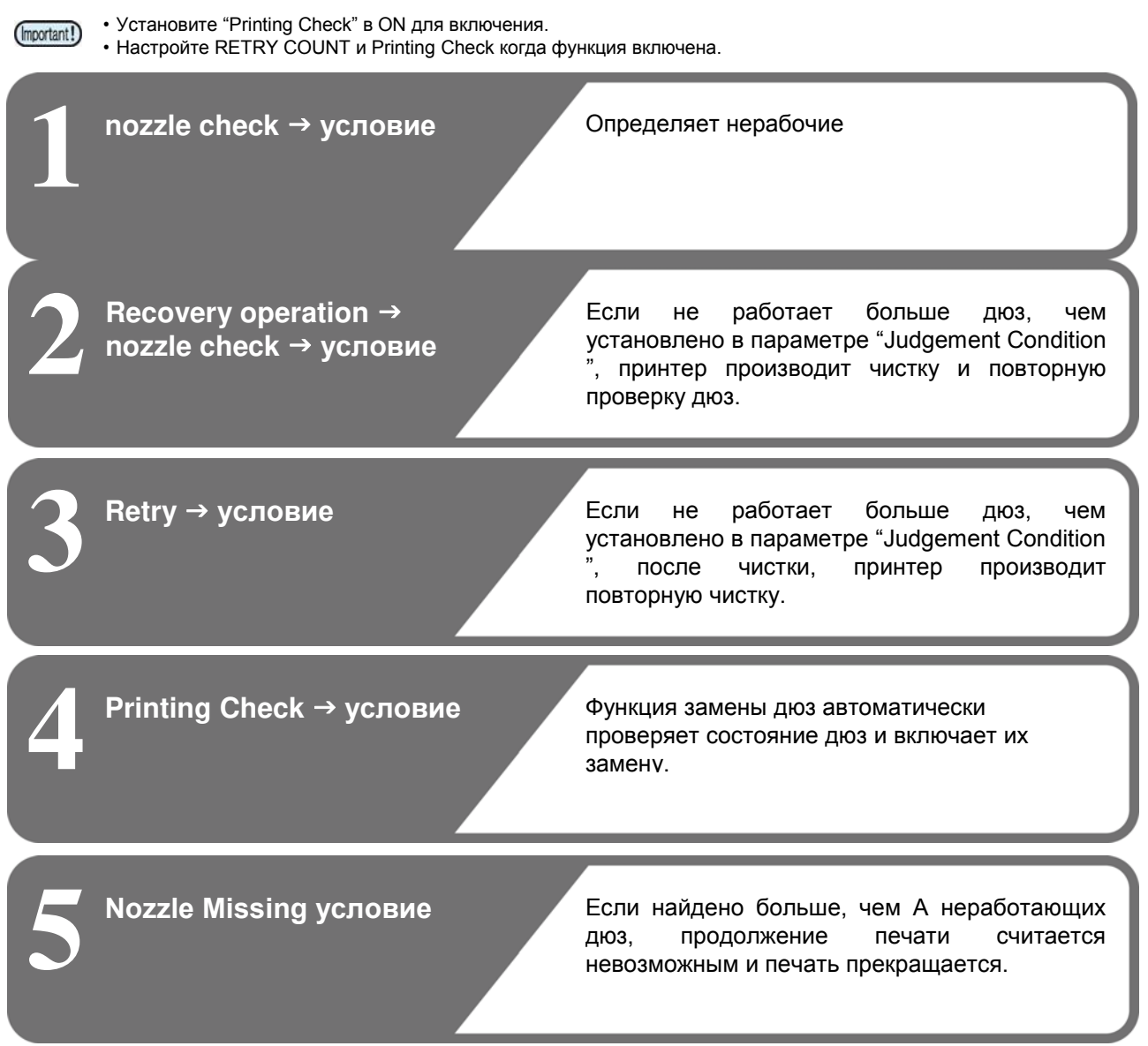

### **Печать при срабатывании "Nozzle Missing" или появлении ошибки**

**● При срабатывании "Nozzle Missing"** → печать останавливается.

- 
- устанавливается в
- **При ошибке во время проверки дюз** → печать останавливается и "Printing Check" автоматически

OFF. После устранения ошибки, повторно настройте "Printing Check".

### **Настройка Printing Check**

Установите ON если хотите проверять состояние дюз перед печатью.

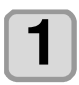

**Нажмите (MENU) в локальном режиме.**

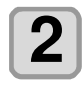

**Нажмите для выбора "Nozzle Check", затем нажмите** 

• Отобразится меню Nozzle Check.

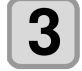

**Нажмите для выбора "Printing Check", затем нажмите (ENTER)** 

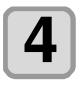

**Нажмите для выбора "ON", затем нажмите .** 

- Отобразится экран настройки "Check Interval". **Нажмите**
- "Выберите OFF для выключения проверки. Перейдите к шагу 12.

**5** 

**Нажмите <b>ENTER** .

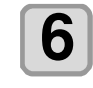

**Нажмите для выбора значения,**  затем нажмите **ENTER** ).

**Job**: Проверка дюз выполняется через определенное количество заданий.

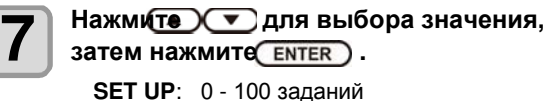

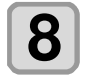

**ENTER HAXMUTE (V)** (ENTER).

• Отобразится экран настройки "Action".

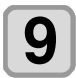

**Нажмите**  $\overline{\text{ENTER}}$ . • Будет выбрано "CLEANING".

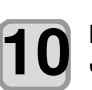

**Нажмите для выбора типа**  чистки, затем нажмите *LENTER*.

**Возможные значения**: SOFT/ NORMAL/ **HARD** 

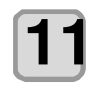

**Нажмите для выбора повторов,**  затем нажмите **ENTER Возможные значения**: 0 - 3

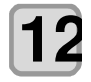

Нажмите **END/POWER** несколько раз для завершения установки. **Нажмите (ДСТ) для установки** 

### <span id="page-75-0"></span> **Настройка NOZZLE RECOVERY**

Установите для автоматической замены дюз при обнаружении неработающих.

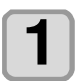

Нажмите (FUNC1) (MENU) в локальном **режиме.**

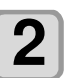

**Нажмите для выбора "Nozzle Check", затем нажмите** 

• Отобразится меню Nozzle Check.

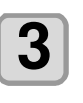

**Нажмите для выбора "NOZZLE RECOVERY", затем нажмите**   $\overline{\text{ENTER}}$ 

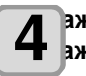

**нажмите выберите ON/OFF, затем д . л**

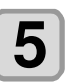

Нажмите **END/POWER** несколько раз **для завершения установки.**

Ниже описывается процедура проверки количества дюз для срабатывания замены.

### <span id="page-75-1"></span> **Настройка Judgment Condition**

Настройка условий для проверки дюз.

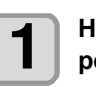

Нажмите (FUNC1) (MENU) в локальном **режиме.**

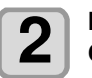

**Нажмите для выбора "Nozzle Check", затем нажмите** 

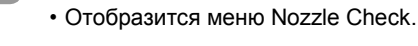

**3** 

**Нажмите для выбора "Judgement Condition", затем нажмите**   $ENTER$ 

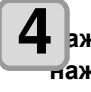

**4** ажмите **• СУР** д Выбора цвета, **нажмите затем . л**

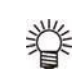

• Цвета изменяются в зависимости от конфигурации принтера.

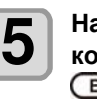

**количества дюз, затем нажмите**  (ENTER)

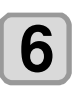

Нажмите **END/POWER** несколько раз для **завершения установки.**

### **О меню** INFORMATION

Просмотр информации о принтере. Возможно просматривать следующие параметры.

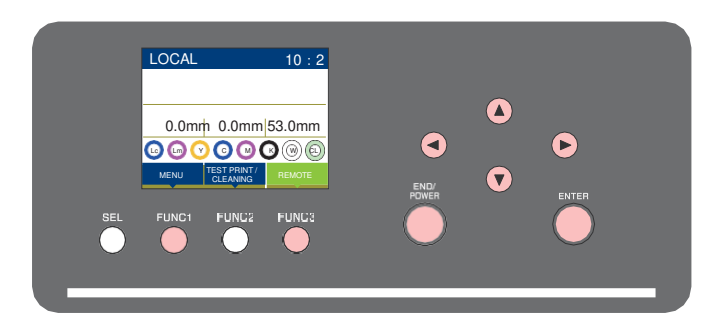

- : Нажмите для выбора меню INFORMATION, или для перехода на предыдущий экран.  $(FUNC1)$
- : Нажмите для перехода к следующему экрану.  $(FUNC3)$
- $\circledcirc\heartsuit$  : Нажмите для выбора элемента.
- : Нажмите для подтверждения выбора. (ENTER)

### **Кратко о меню INFORMATION**

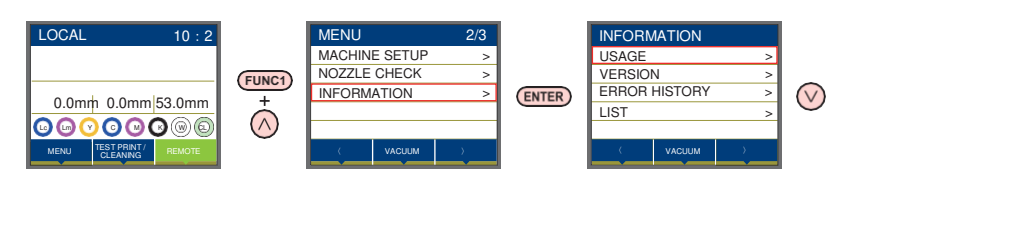

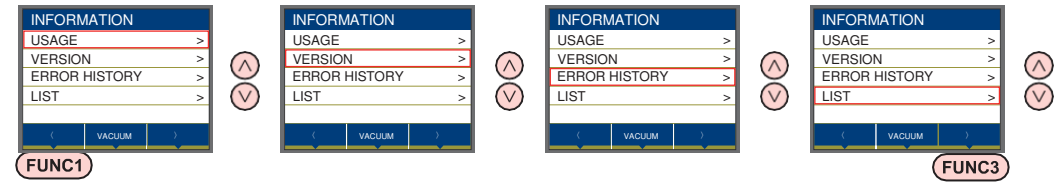

### **Таблица меню INFORMATION**

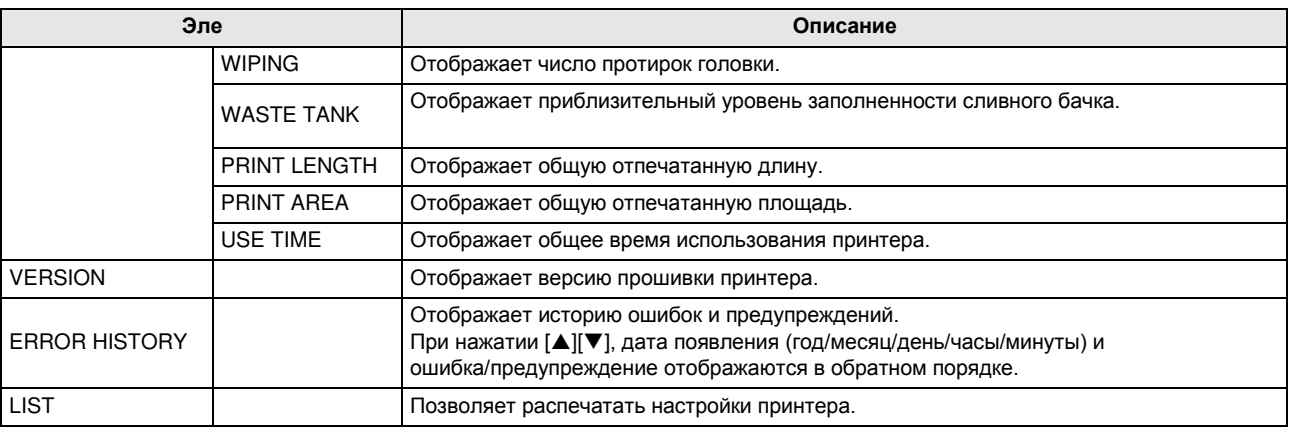

### **Отображение информации**

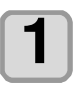

### **В локальном режиме нажмите (MENU) затем нажмите**

• Отобразится меню INFORMATION.

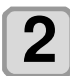

### **Нажмите для выбора "INFORMATION" FIRATEM НАЖМИТЕ**

• Отобразится меню INFORMATION.

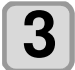

### **Нажмите для просмотра желаемой информации**

• Выберите информацию для отображения, согласно "Information menu list".

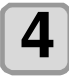

### **Нажмите ENTER**

• При выборе [LIST] на шаге 3, распечатаются настройки принтера.

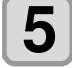

### Нажмите **END/POWER** несколько раз **для завершения установки.**

3

# **Глава 4 Обслуживание**

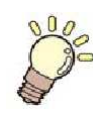

### **Эта глава**

описывает настройки и порядок действий для выполнения процедур периодического обслуживания принтера и бутылок чернил.

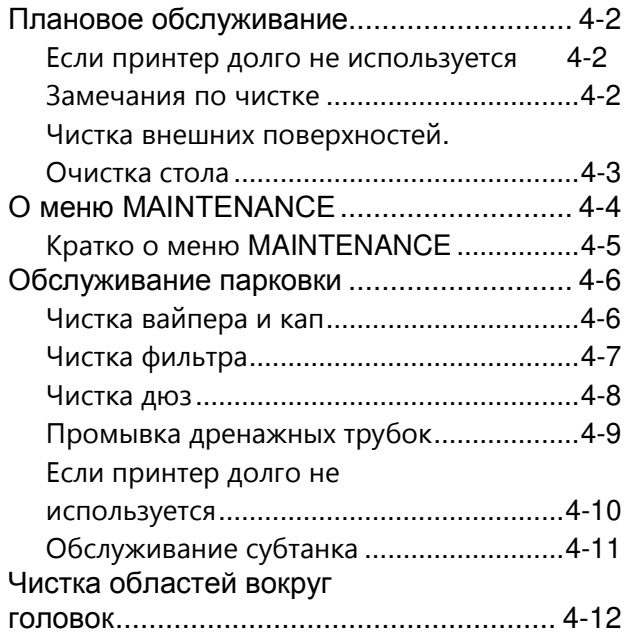

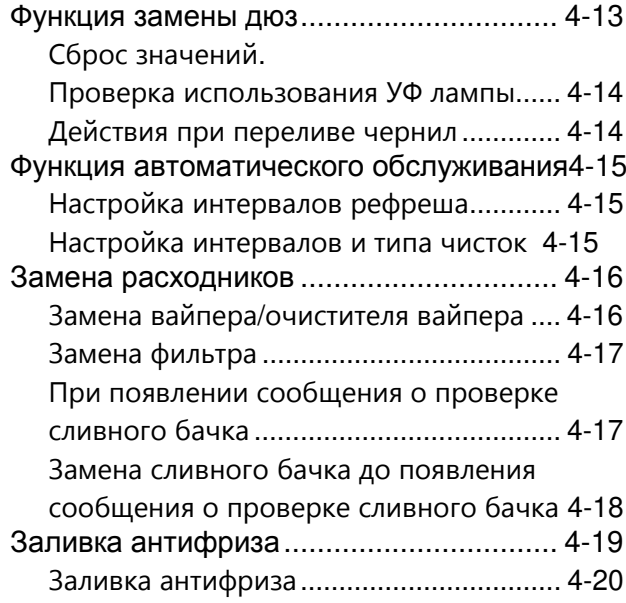

### <span id="page-81-0"></span>**Плановое обслуживание**

Периодически и по мере необходимости обслуживайте принтер для поддержания его работоспособности и продления срока службы.

### <span id="page-81-1"></span>**Если принтер долго не используется**

Если предполагается не использовать принтер неделю или более, используйте нижеописанную процедуру для промывки сливных трубок( [P.4-9\)](#page-88-0). После этого, держите принтер под наблюдением.

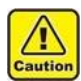

• Всегда держите основной тумблер включенным.

• Уберите установленный материал.

### <span id="page-81-2"></span> **Замечания по чистке**

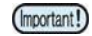

• При смешивании воды или алкоголя с УФ чернилами произойдет их флоккуляция. Не допускайте попадания воды или алкоголя на поверхности головок.

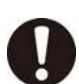

• Никогда не разбирайте принтер. Разборка принтера может привести к его поломке или поражению электрическим током.

- Не допускайте попадания жидкостей внутрь принтера. Попадание жидкостей может привести к поломке или поражению электрическим током.
- Перед началом обслуживания отключите тумблер питания и достаньте вилку из розетки; иначе, возможны непредвиденные последствия.
- Не используйте бензин, растворители или вещества, содержащие абразив. Такие вещества могут повредить поверхности принтера.
- Не используйте смазочное масло для деталей внутри принтера. Это может привести к неработоспособности принтера.
- При смешивании воды или алкоголя с УФ чернилами произойдет их флоккуляция. Не допускайте попадания воды или алкоголя на поверхности головок.

• Этот принтер использует УФ отверждаемые чернила.. При ежедневном обслуживании

используйте защитные очки.

 **Чистка внешних поверхностей**

<span id="page-81-3"></span>При загрязнении внешних поверхностей, намочите чистую тряпку водой или нейтральным моющим раствором и протрите поверхности.

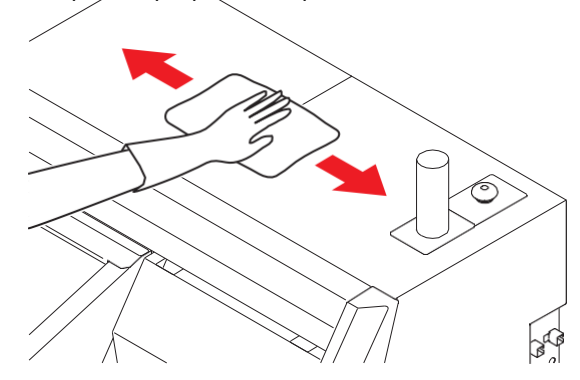

### <span id="page-82-0"></span> **Очистка стола**

Печатный стол легко загрязняется ворсом, обрезками бумаги и т.п.

Протрите загрязнения мягкой щёткой, сухой тряпкой или бумажным полотенцем.

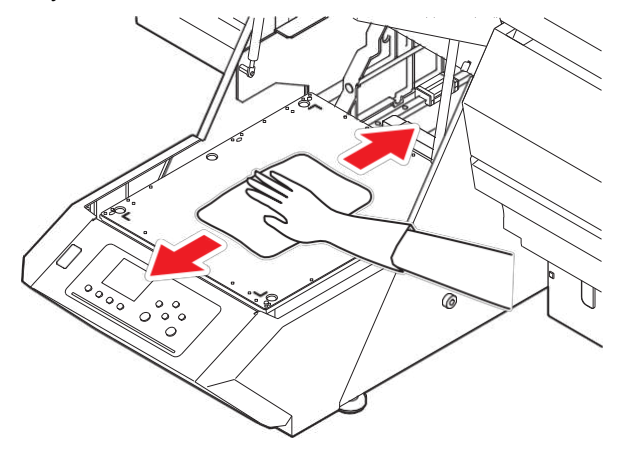

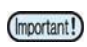

• Тщательно очистьте неровности на столе и отверстия для крепления штифтов, т.к. грязь легко скапливается в этих местах.

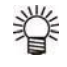

• Сильные загрязнения протрите бумажным полотенцем смоченным небольшим количеством промывки.

 $\mathcal{L}_{\mathbf{I}}$ 

### <span id="page-83-0"></span>**О меню** MAINTENANCE

Ниже описываются различные процедуры обслуживания принтера. Возможно настроить следующие параметры.

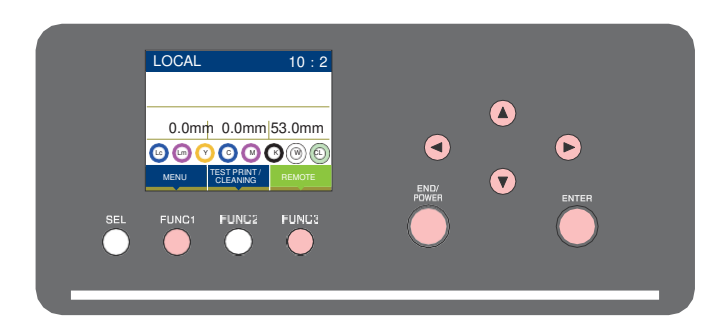

- : Нажмите для выбора меню MAINTENANCE, или для перехода на предыдущий экран. (FUNC1)
- : Нажмите для перехода к следующему экрану.  $(FUNC3)$
- $\circledcirc\heartsuit$  : Нажмите для выбора элемента.
- : Нажмите для подтверждения выбора. (ENTER)

### **Кратко о меню MAINTENANCE**

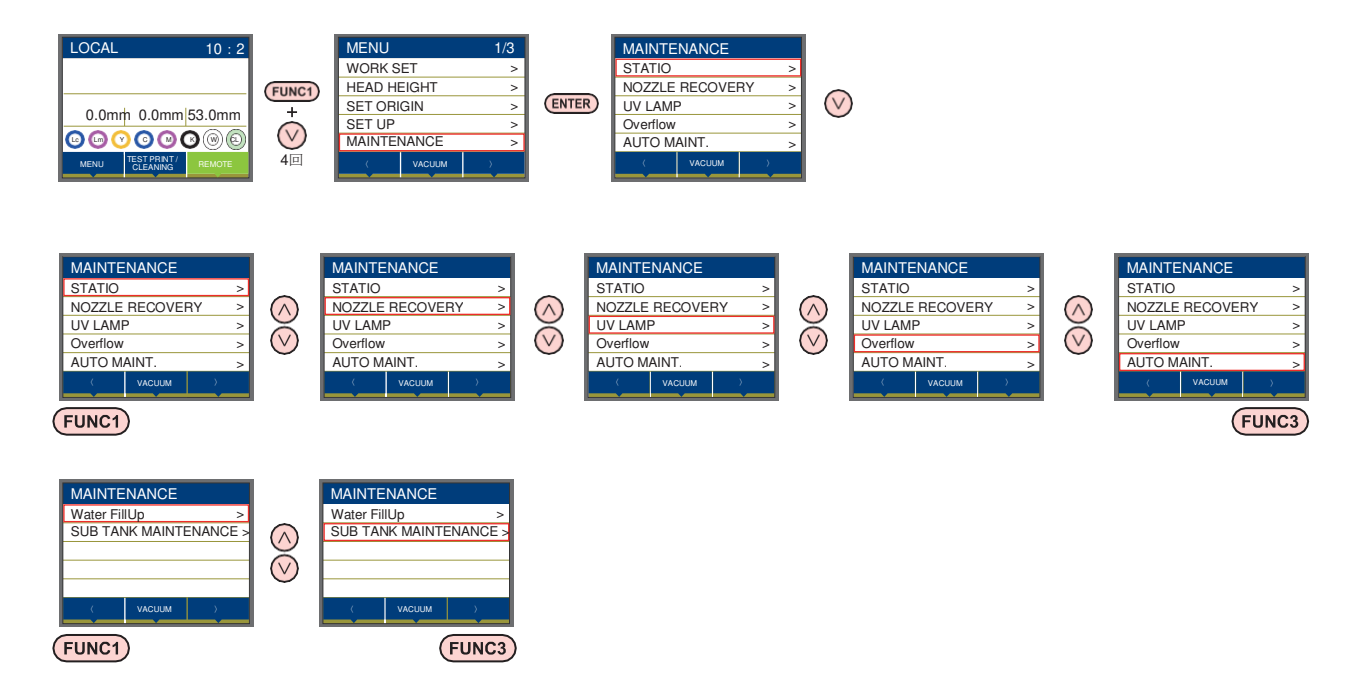

### <span id="page-84-0"></span> **Кратко о меню MAINTENANCE**

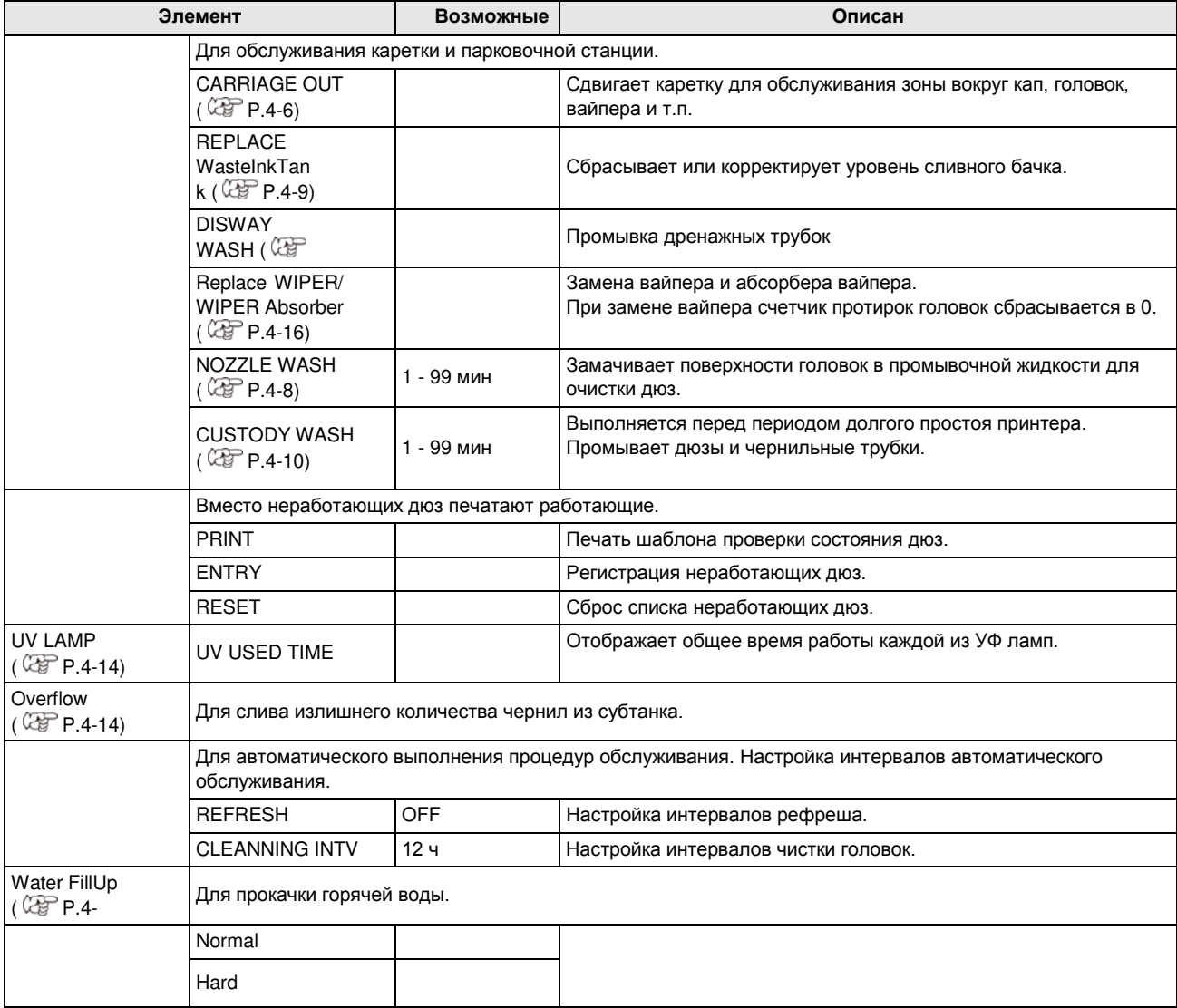

### <span id="page-85-0"></span>**Обслуживание парковки**

Обслуживание кап, вайпера и других деталей парковки. (SATION MAINT.)

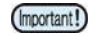

• Периодически очищайте вайпер, т.к. он протирает головки.

Капы и вайпер работают как описано ниже.

- **Вайпер** : Протирает поверхности головок.
- **Капа** : Предотвращает засыхание дюз в головках.

По мере работы принтера вайпер и капы все больше загрязняются.

Если нерабочие дюзы не удается восстановить чисткой ( [P.2-8](#page-43-0)) , используйте промывочную жидкость f-200 / lf- 200 и чистящую палочку.

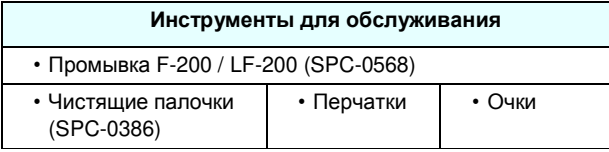

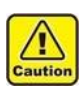

• Для предотвращения попадания чернил в глаза и на кожу при обслуживании используйте очки и перчатки из комплекта. • Не сдвигайте каретку вручную с парковочной станции. В случае необходимости, для сдвига каретки используйте кнопку [FUNK1].  $(\overline{C}$  Р.4-6 шаги 1 - 2)

### <span id="page-85-1"></span> **Чистка вайпера и кап**

Для поддержания плоттера в работоспособном состоянии, рекомендуется периодически (довольно часто) производить чистку вайпера и кап.

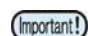

• Если после очистки вайпера качество чистки головок не улучшается, замените вайпер. • Если вайпер сильно загрязнён или

деформирован, замените его на новый(SPA-0271).  $($   $C_{\text{eff}}$  [P.4-16](#page-95-1) )

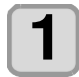

**2**

**1 Нажмите (MENU) в режиме LOCAL.**

Нажмите  $\sqrt{ }$ для выбора "MAINTENANCE" затем нажмите **ENTER** .

• Отобразится меню MAINTENANCE.

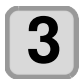

### **Нажмите ENTER** .

• Будет выбрано "STATION".

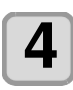

### **Нажмите ENTER**

• Будет выбрано "CARRIGE OUT" и каретка сдвинется.

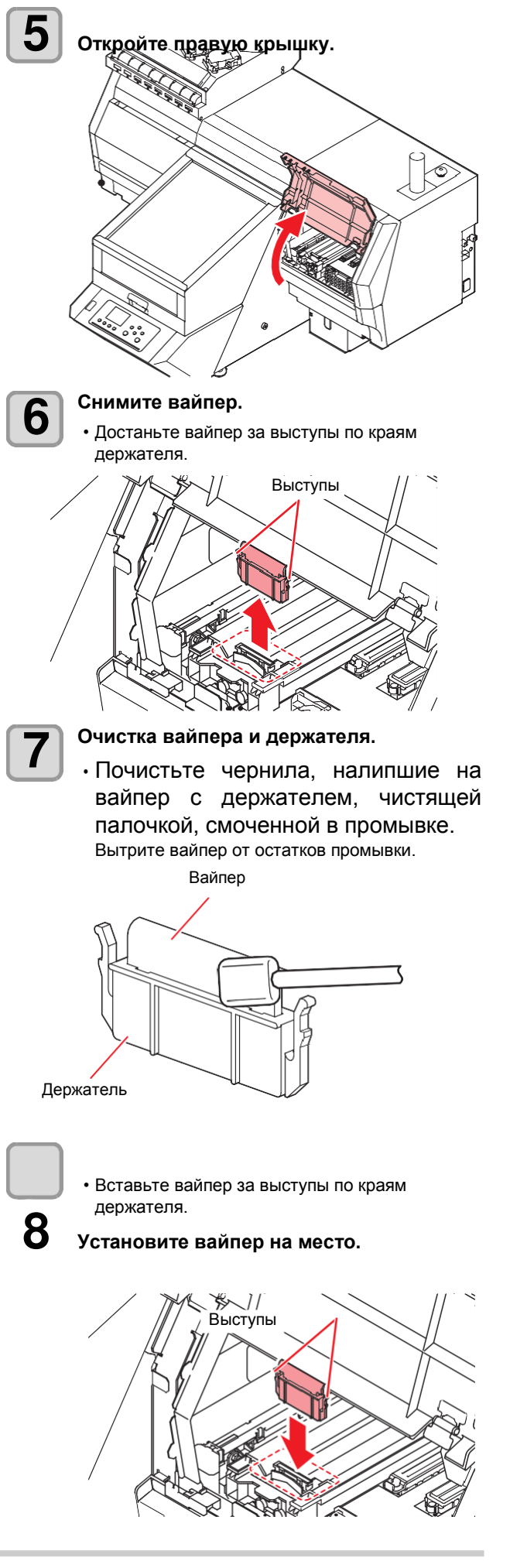

<span id="page-86-0"></span>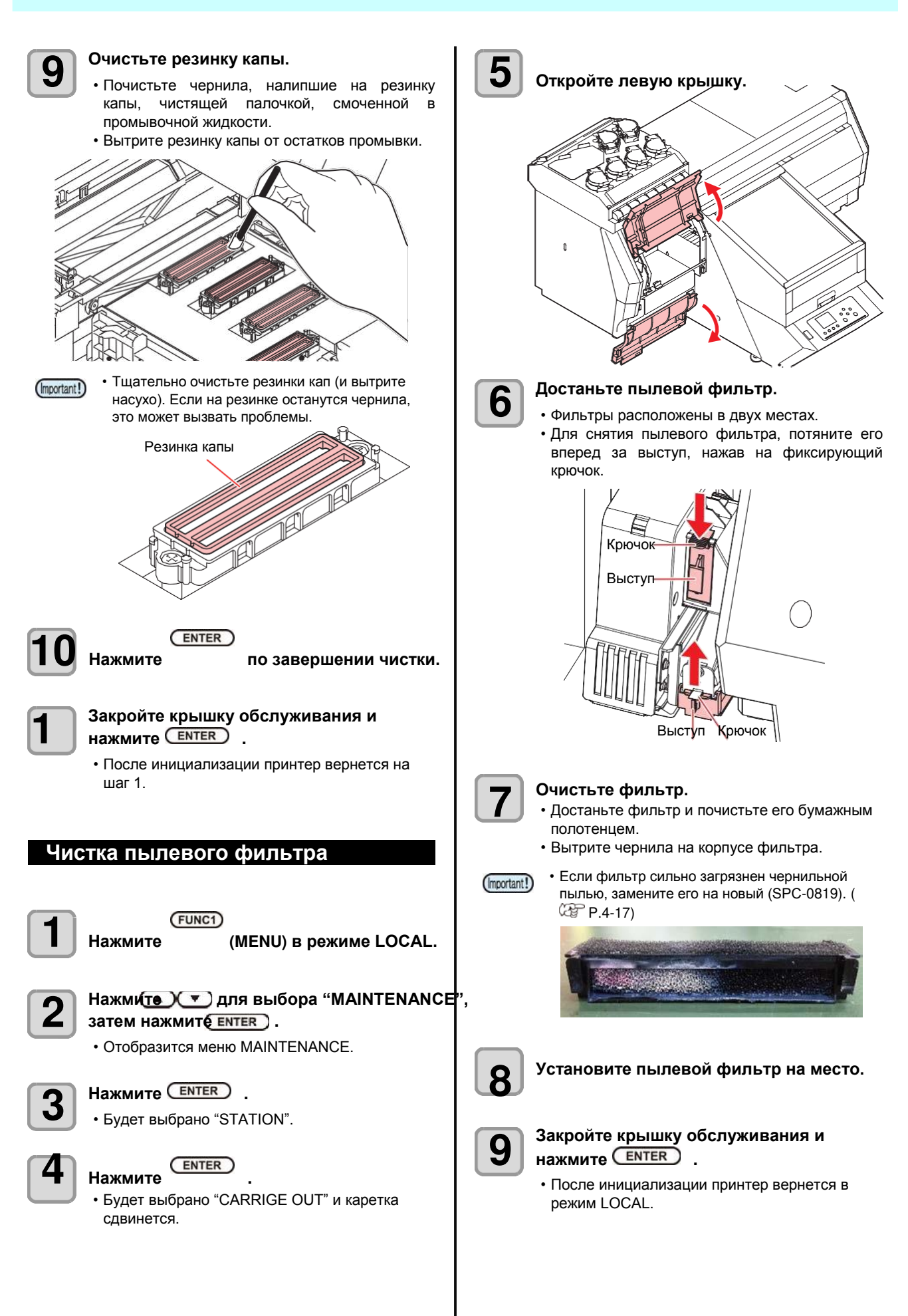

4

### **Глава 4**

### **Чистка дюз**

<span id="page-87-0"></span>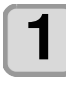

**1 Нажмите (MENU) в режиме LOCAL.**

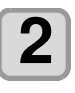

**Нажмите для выбора "MAINTENANCE",**  затем нажмите **ENTER** ).

• Отобразится меню MAINTENANCE.

Нажмите **ENTER** . **3**

• Будет выбрано "STATION".

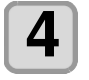

### Нажмите **••**, затем нажмите *ENTER* **.**

• Будет выбрано "NOZZLE WASH" и каретка сдвинется.

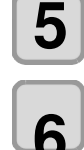

**5 Откройте крышку обслуживания.**

**6 Очистьте вайпер и держатель, затем нажмите (ENTER)** 

- **(1)** Откройте правую крышку обслуживания и достаньте вайпер за выступы держателя.
- **(2)** Очистьте вайпер и держатель чистящей палочкой, смоченной в промывке.
	- Вытрите насухо от остатков промывочной жидкости.
- **(3)** Вставьте вайпер на место, держа его за выступы держателя.

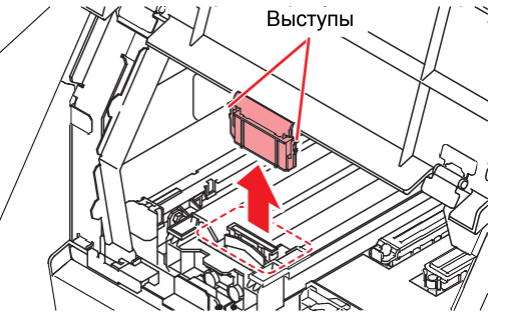

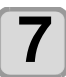

### **Очистьте резинку капы, затем нажмите .**

- Почистьте чернила, налипшие на резинку капы, чистящей палочкой, смоченной в промывочной жидкости.
- Вытрите насухо от остатков промывочной жидкости.
- В это время сливные трубки очищаются автоматически.

**8** 

### **Заполните капу промывочной жидкостью**.

• Наберите промывочную жидкость в пипетку и заполните капу. Заполните капу промывочной жидкостью до краев «с горкой».

![](_page_87_Picture_28.jpeg)

![](_page_87_Picture_29.jpeg)

**Закройте крышку обслуживания и нажмите ENTER** 

#### **Нажмите для установки времени замачивания поверхностей**  головок, затем нажмите **LENTER 10**

- **Возможные значения:** 1 99 мин (с шагом 1 мин)
- Промывка, залитая в капу, сливается.
- До окончания установленного интервала на дисплее отображается "Please Wait".

![](_page_87_Picture_35.jpeg)

• Если улучшить печать не помогает даже замена дюз (  $\mathbb{C}\mathbb{F}$ [P.4-13](#page-92-0)) или данная замочка производилась уже несколько раз, свяжитесь с сервисной службой.

### **Глава 4**

<span id="page-88-0"></span>![](_page_88_Picture_1.jpeg)

**8** 

**Закройте крышку обслуживания и нажмите .** 

<span id="page-89-0"></span>![](_page_89_Picture_1.jpeg)

**Очистьте вайпер и держатель.**

- **(1)** Откройте правую крышку обслуживания и достаньте вайпер за выступы держателя.
- **(2)** Очистьте вайпер и держатель чистящей палочкой, смоченной в промывке.
- Вытрите вайпер от остатков промывки. **(3)** Вставьте вайпер на место, держа его за выступы держателя.

![](_page_89_Picture_6.jpeg)

![](_page_89_Picture_7.jpeg)

**7** 

**5** 

#### • До окончания процедуры, [COMPLETED (NEXT): ENT] отображается на дисплее. После выполнения действий до шага 5, нажмите [ENTER] . Если нажать [ENTER] до окончания чистки, принтер перейдет к следующей процедуре.

### **Очистьте резинку капы.**

- Очистьте резинку капы чистящей палочкой, Смоченной в промывочной жидкости.
- Вытрите резинку капы от остатков промывки.
- В это время сливные трубки очищаются автоматически.

![](_page_89_Picture_13.jpeg)

![](_page_89_Picture_305.jpeg)

(Important!)

![](_page_89_Picture_15.jpeg)

• До окончания процедуры, [COMPLETED (NEXT): ENT] отображается на дисплее. После выполнения действий до шага 8, закройте крышку обслуживания и нажмите [ENTER] . Если нажать [ENTER] до заполнения кап промывкой, каретка запаркуется на место.

<span id="page-90-0"></span>![](_page_90_Figure_1.jpeg)

 $\frac{1}{4}$ 

4-11

### <span id="page-91-0"></span>**Чистка областей вокруг головок**

Т.к. печатная головка - это высокоточный механизм, ее обслуживание требует особой осторожности.

При помощи чистящей палочки удалите желеобразные чернильно-грязевые образования вокруг печатных головок. Никогда не трите поверхности, где расположены дюзы.

![](_page_91_Picture_225.jpeg)

![](_page_91_Picture_5.jpeg)

![](_page_91_Picture_6.jpeg)

### **Очистьте поверхности вокруг головок чистящей палочкой.**

- Протрите чернила, налипшие на поверхности<br>вокруг соловок, чистящей палочкой, вокруг головок, чистящей смоченной в промывке.
- Не трите дюзы.

![](_page_91_Picture_10.jpeg)

![](_page_91_Picture_11.jpeg)

![](_page_91_Picture_13.jpeg)

### **Закройте отсек обслуживания и нажмите ENTER** .

• После инициализации принтер вернется в режим LOCAL.

## <span id="page-92-0"></span>Функция Nozzle Recovery

NOZZLE RECOVERY: Если сбойные дюзы не удается восстановить обычными методами, вместо них могут печатать рабочие дюзы.

![](_page_92_Picture_3.jpeg)

**3**

**4**

**1 Нажмите (MENU) в режиме LOCAL.**

### **Нажмите для выбора "MAINTENANCE",**  затем нажмите **ENTER** ).

• Отобразится меню MAINTENANCE.

#### **Нажмите для выбора "RECOVERY", затем нажмите** .

### **Нажмите для выбора "PRINT" и нажмите дважды.**

- Распечатается шаблон дюз.
- Выберите "ENTRY" затем перейдите к выбору канала (шаг 4) без печати шаблона"

![](_page_92_Figure_11.jpeg)

![](_page_92_Picture_12.jpeg)

**6**

**Нажмите для выбора "Entry" и нажмите дважды.**

**Выберите канал для включения NOZZLE**  RECOVERY нажав **(A)** и **нажмите .** 

![](_page_92_Picture_15.jpeg)

![](_page_92_Picture_16.jpeg)

**Внесите нерабочие дюзы в список NOZZLE RECOVERY и нажмите**   $\overline{\text{ENTER}}$ 

- **(1)** Выберите номер в списке 1 10 нажав  $[\triangle][\blacktriangledown]$  и нажмите [ENTER].
- **(2)** Введите номер нерабочей дюзы кнопками  $[\triangle][\blacktriangledown]$  и нажмите [ENTER].

![](_page_92_Figure_20.jpeg)

Номер в списке: 1 - 10

Заменяемые дюзы : 1 - 318, OFF

![](_page_92_Figure_23.jpeg)

![](_page_92_Figure_24.jpeg)

![](_page_92_Figure_25.jpeg)

![](_page_92_Picture_438.jpeg)

![](_page_92_Picture_27.jpeg)

Нажмите **END/POWER** несколько раз **для завершения установки.**

(Important!)

- До 10 дюз в каждом канале может быть заменено.
- Даже при использовании данной функции, время печати не изменится.
- Замена дюз может не работать в низком количестве проходов. Распечатайте тест для проверки.
- Спотовые каналы лучше видно на прозрачной пленке.

#### <span id="page-93-2"></span>**Глава 4**

<span id="page-93-1"></span><span id="page-93-0"></span>![](_page_93_Figure_1.jpeg)

### <span id="page-94-0"></span>**Функции автоматического обслуживания**

Возможно настроить автоматическое выполнение некоторых процедур обслуживания.

Настройте интервалы выполнения различных процедур.

Возможно избежать некоторых проблем, таких как дюз, настроив автоматическое выполнение обслуживания.

Возможно настроить следующие параметры:

![](_page_94_Picture_6.jpeg)

• После выполнения процедуры обслуживания вручную, по прошествии заданного интервала времени, процедура обслуживания запустится автоматически.

![](_page_94_Picture_386.jpeg)

- <span id="page-94-2"></span>• При возникшей ошибке сливного бачка (Important!) процедуры автоматического обслуживания не выполняются. Замените сливной бачок. [P.4-7\)](#page-86-0)
	- Во время процедур автоматического обслуживания в сливной бачок сливаются чернила. Ежедневно проверяйте уровень сливного бачка и опорожняйте его при необходимости. [P.4-7\)](#page-86-0)

### <span id="page-94-1"></span> **Настройка интервалов рефреша**

Установка интервалов рефреша. Рефреш - это процедура слива небольшого количества чернил из дюз.

![](_page_94_Picture_13.jpeg)

Нажмите **FUNC1** (MENU) в режиме LOCAL.

![](_page_94_Picture_15.jpeg)

**Нажмите для выбора "MAINTENANCE",**  затем нажмите **ENTER** ). • Отобразится меню MAINTENANCE.

**3** 

**Нажмите для выбора "Auto Maint.",**  затем нажмите **ENTER** ).

![](_page_94_Picture_19.jpeg)

Нажмите **ENTER** • Будет выбрано "Refresh".

![](_page_94_Picture_22.jpeg)

**Нажмите для установки интервалов рефреша,**  затем нажмите **ENTER** • **Возможные значения:** OFF / 1 - 24 ч

![](_page_94_Picture_24.jpeg)

Нажмите (END/POWER) несколько раз **для завершения установки.**

### **Настройка интервалов и типа чисток**

Настройка интервалов автоматических чисток и их типа.

![](_page_94_Picture_28.jpeg)

**Нажмите (MENU) в режиме LOCAL.** 

![](_page_94_Picture_30.jpeg)

**Нажмите для выбора "MAINTENANCE",**  затем нажмите **ENTER** ).

• Отобразится меню MAINTENANCE.

![](_page_94_Picture_33.jpeg)

**4** 

**6** 

**7** 

**Нажмите для выбора "Auto Maint.",**  затем нажмите **ENTER** ) .

![](_page_94_Picture_35.jpeg)

**Нажмите для выбора интервала**  чисток, затем нажмите **(ENTER)**. • **Возможные значения:** OFF / 1 - 168 ч **5** 

![](_page_94_Picture_37.jpeg)

затем нажмите **ENTER** ). • **Возможные значения:** Soft/ Normal/ Hard

Нажмите **END/POWER** несколько раз **чтобы завершить установку.**

<span id="page-95-1"></span><span id="page-95-0"></span>![](_page_95_Figure_1.jpeg)

### **Глава 4**

<span id="page-96-0"></span>![](_page_96_Picture_1.jpeg)

![](_page_96_Picture_2.jpeg)

![](_page_96_Picture_3.jpeg)

**7 Замените фильтр (SPC-0819).** 

![](_page_96_Picture_5.jpeg)

**8 Вставьте фильтр.**

![](_page_96_Picture_7.jpeg)

**Закройте отсек обслуживания и нажмите .** 

• После инициализации принтер вернется в режим LOCAL.

### **При появлении сообщения о сливном бачке**

<span id="page-96-1"></span>Чернила, сливаемые во время чисток и т.п. Собираются в сливной бачок. Принтер подсчитывает уровень отработанных чернил в сливном бачке. При достижении определенного уровня, появляется предупреждение. (При появлении предупреждения, опорожните сливной бачок.)

![](_page_96_Picture_12.jpeg)

• Предупреждение появляется на уровне 80% (1.3 л) из 1.6 л бачка.

### **Подтверждение в режиме LOCAL**

![](_page_96_Picture_15.jpeg)

**Отображается предупреждение "Check waste ink".**

![](_page_96_Picture_17.jpeg)

**Опорожните сливной бачок согласно ["Replace the waste ink tank with](#page-97-1) [another"\(](#page-97-1) [P.4-18\).](#page-97-1)** 

• Если фактический уровень отличается, скорректируйте нажав  $[\triangle][\blacktriangledown]$ .

<span id="page-97-1"></span><span id="page-97-0"></span>![](_page_97_Figure_1.jpeg)

### <span id="page-98-0"></span>**Заливка антифриза**

#### Заполните нагревательный бачок подогрева печатных головок антифризом.

![](_page_98_Picture_3.jpeg)

### **Замечания по заливке**

![](_page_98_Picture_5.jpeg)

#### • Если залить в нагревательный бачок только воду, без антифриза, нагревательный бачок может быть поврежден.

- Если залить в нагревательный бачок антифриз, не разбавив его водой, это приведет к неправильному функционированию.
- Если уровень жидкости в бачке часто
- становится низким, свяжитесь с локальным дилером или нашим офисом.

![](_page_98_Picture_10.jpeg)

• Утилизируйте водно-антифризную смесь в соответствии с местным законодательством.

#### **Замечания по смешиванию антифриза**

![](_page_98_Picture_13.jpeg)

#### **Для приготовления смеси используйте питьевую воду, отвечающую следующим условиям:**

- Содержание кальция:
- не более 1 мг/100 мл (10 мг/л) • Жесткость: не более 60 мг/л
- Дистиллированная вода (очищенная)
- Смесь воды и антифриза должна быть в пропорции 2(вода) к 1(антифриз). Или используйте специальную готовую смесь (SPC-0783).
- Используйте в течение недели после смешивания. Никогда не заливайте смесь, хранившуюся более недели после смешивания, в принтер. Даже если она не использовалась. Также, не доливайте в использованную смесь свежую.

### **Предостережения по обращению с антифризом**

![](_page_98_Picture_21.jpeg)

• Используйте защитные очки и перчатки при работе с антифризом.

![](_page_98_Picture_23.jpeg)

- Используйте антифриз, рекомендованый Mimaki (SPC- 0394). Иначе, устройство подогрева может сломаться. (Антифриз в комплекте:1000 мл x 2 бутылки)
- Не трогайте антифриз голыми руками. При попадании антифриза на кожу или одежду немедленно смойте его водой с мылом. При попадании антифриза в глаза, немедленно промойте их большим количеством чистой воды. Как можно скорее проконсультируйтесь с врачом.
- Храните антифриз в прохладном темном месте.
- Храните антифриз в месте, недоступном детям.
- Утилизируйте ненужные остатки антифриза как промышленные отходы в соответствии с местным законодательством.
- Перед использованием антифриза ознакомьтесь с сертификатом безопасности (MSDS).

![](_page_98_Picture_30.jpeg)

- Подготовьте емкость с крышкой для слива жидкости из бачка.
- Если уровень жидкости в бачке станет низким, отобразится предупреждение "WATER LACK". В этом случае перезаправьте антифриз способом, описанным на следующей странице.

<span id="page-99-0"></span>![](_page_99_Figure_1.jpeg)

# **Глава 5 Устранение проблем**

![](_page_100_Picture_1.jpeg)

### **Эта глава**

описывает меры, которые необходимо принять в случае возникновения неполадок в работе принтера.

![](_page_100_Picture_90.jpeg)

![](_page_100_Picture_91.jpeg)

### <span id="page-101-0"></span>**Диагностика**

Выполните нижеописанные действия перед тем, как расценить неполадку как поломку. Если неполадка не устраняется, обратитесь к региональному дилеру или в офис MIMAKI.

### **Питание не включается**

<span id="page-101-1"></span>В большинстве случаев это происходит из-за проблем с подключением сетевого провода. Проверьте подключение сетевого провода к принтеру.

![](_page_101_Figure_5.jpeg)

### **Принтер не печатает**

<span id="page-101-2"></span>Это происходит если данные с компьютера на принтер не передаются правильно. Также это может происходить из-за неправильной установки материала.

![](_page_101_Figure_8.jpeg)

### **Низкое качество изображения**

<span id="page-101-3"></span>Этот раздел описывает действия, которые необходимо предпринять при низком качестве отпечатков. Рекомендации по некоторым проблемам качества печати. Если неполадка не устраняется, обратитесь к региональному дилеру или в офис MIMAKI.

![](_page_101_Picture_245.jpeg)

### <span id="page-102-0"></span> **Засорение дюз**

Если засореные дюзы не восстанавливаются даже после чистки согласно [P.2-8](#page-43-0), выполните следующие действия.

**Промойте дюзы согласно [P.4-](#page-87-0) 8.**

<span id="page-102-2"></span>**Произведите замену дюз согласно [P.4- 13.](#page-92-0)** 

### <span id="page-102-1"></span> **Предупреждение о банках с чернилами**

При проблемах с банками чернил, появляется предупреждение.

Печать, чистка и другие операции, расходующие чернила, недоступны.

В таком случае выполните следующие действия:

• Проверьте уровень чернил в банках и замените, если это необходимо.

![](_page_102_Picture_10.jpeg)

• При появлении сообщения о проблемах с чернилами, замените бутылки как можно скорее; иначе, функции автоматического обслуживания могут не выполняться. Если дюзы не работают, вызовите сервисного инженера Mimaki.

### **При протекании чернил**

В случае протекания чернил, выньте вилку питания из розетки и свяжитесь с сервисным центром регионального дилера.

### <span id="page-103-0"></span>**Предупреждения**/**сообщения об ошибках**

При возникновении проблемы, принтер издает звуковой сигнал и на дисплее отображается сообщение. Примите меры по устранению неисправности.

### <span id="page-103-1"></span> **Предупреждающие сообщения**

### **Ошибки во время работы**

![](_page_103_Picture_303.jpeg)

### **Ошибки чернил**

![](_page_103_Picture_304.jpeg)

### **Сообщения в режиме LOCAL**

![](_page_104_Picture_273.jpeg)

### <span id="page-105-0"></span> **Сообщения об ошибках**

При возникновении сообщения об ошибке, предпримите действия, описанные ниже. Если ошибка повторится, свяжитесь с сервисным центром регионального дилера.

![](_page_105_Picture_215.jpeg)

![](_page_106_Picture_347.jpeg)

![](_page_107_Picture_356.jpeg)
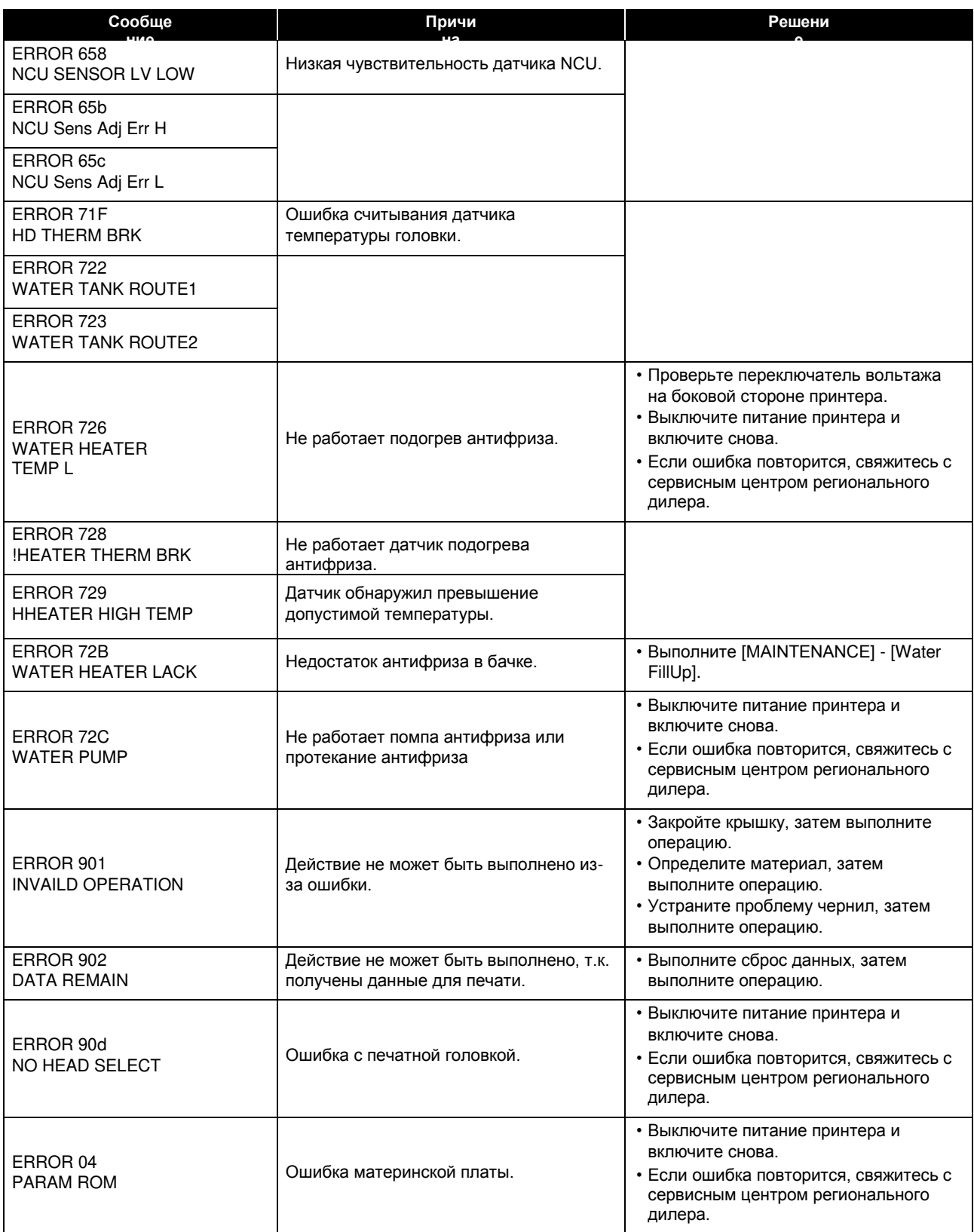

### **SYSTEM HALT**

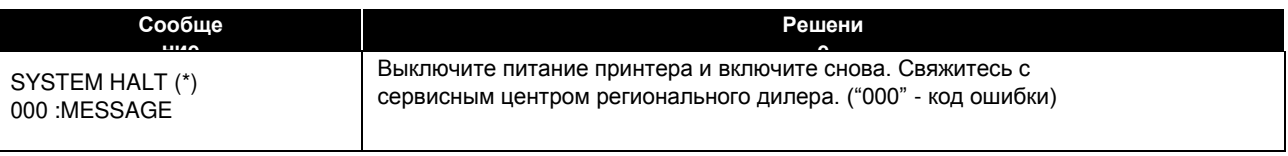

# **Глава 6Приложение**

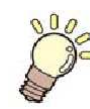

**Эта глава**

содержит спецификацию и диаграмму функционирования принтера.

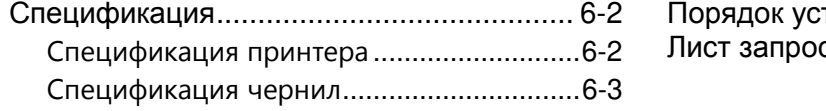

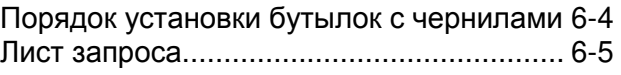

## <span id="page-111-0"></span>**Спецификация**

### <span id="page-111-1"></span> **Спецификация принтера**

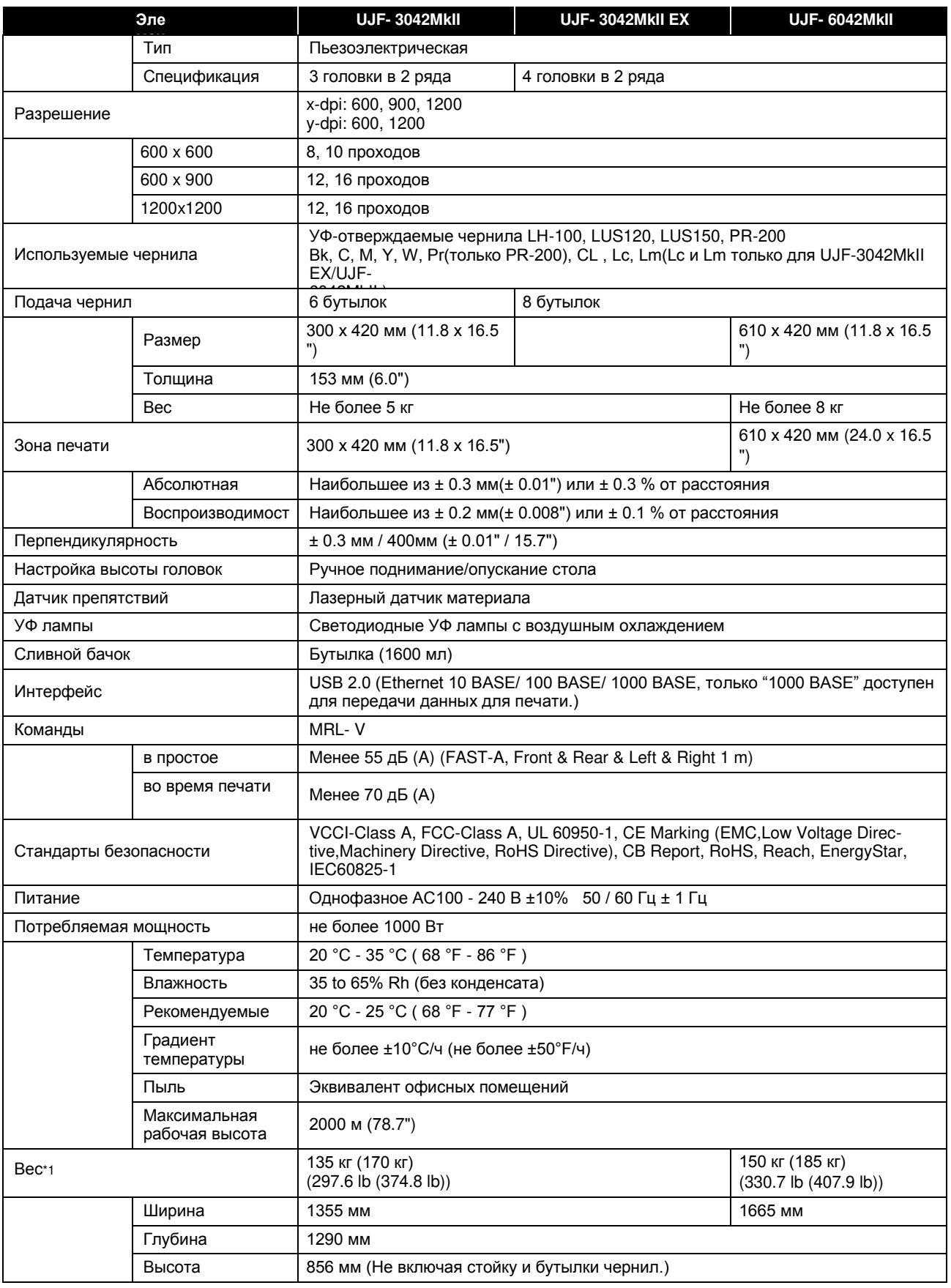

\*1. Размеры в скобках со стойкой.

#### <span id="page-112-0"></span> **Спецификация чернил**

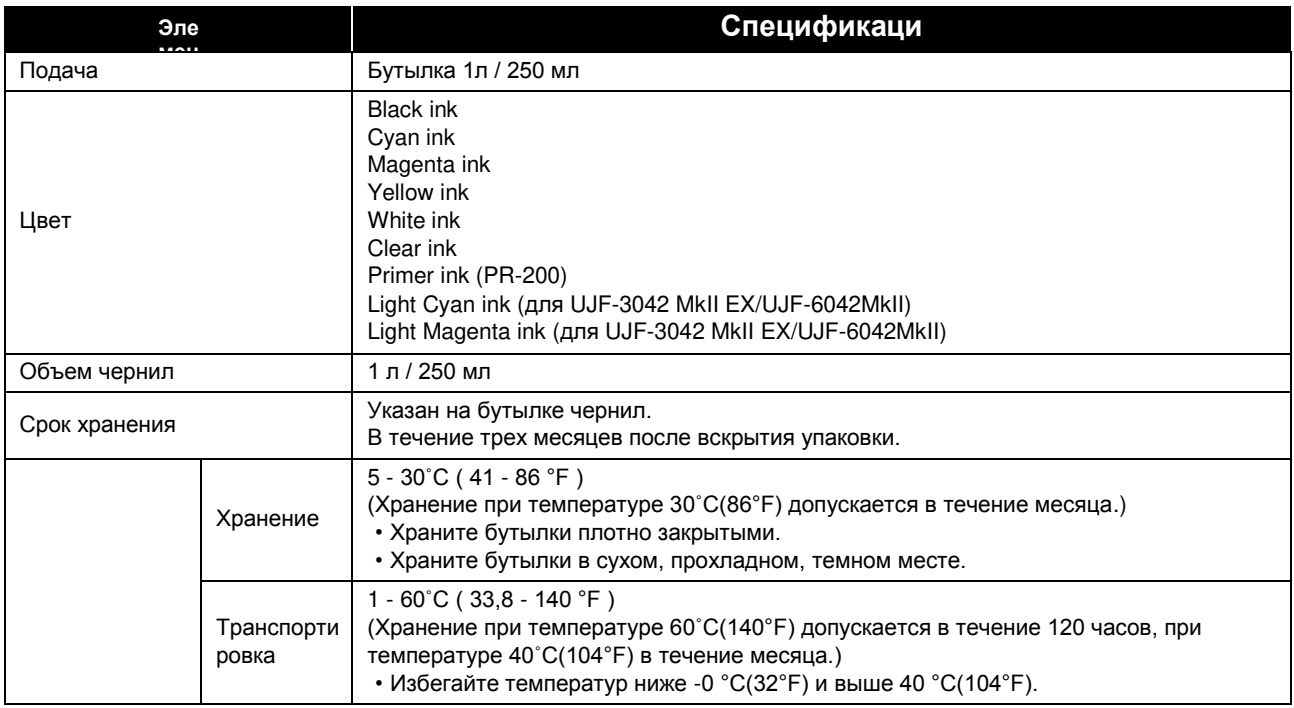

• Не разбирайте и не перезаправляйте бутылки чернил. (Important!)

• Чернила могут замерзнуть при долгом хранении в холодном помещении.

При замерзании чернил, выдержите их при комнатной температуре (25°C / 77°F) не менее 3 часов. Однако, после замораживания чернил, качество печати заметно снизится. Храните их так, чтобы они не замерзли.

## <span id="page-113-0"></span>**Порядок установки бутылок чернил**

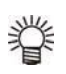

• Порядок установки бутылок чернил зависит от цветовой конфигурации принтера.

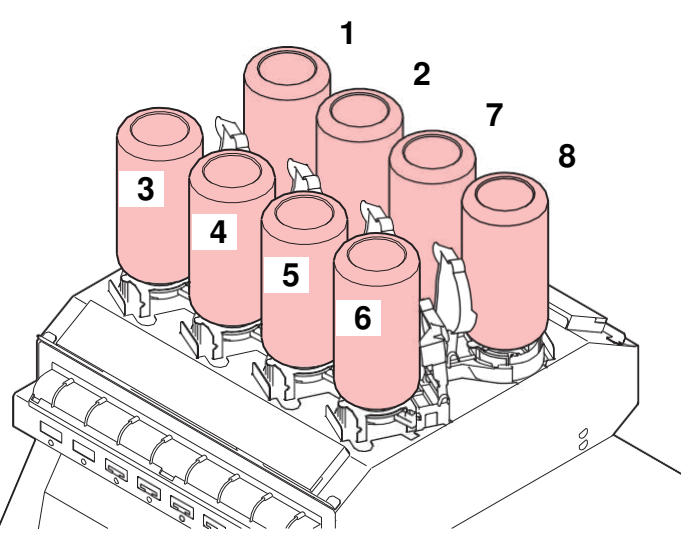

• UJF-3042MkII/6042MkII:

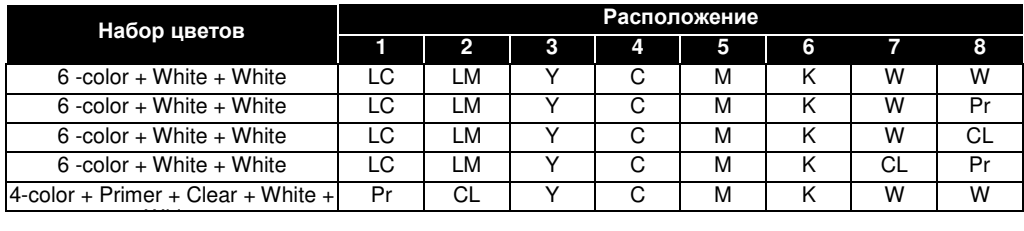

#### • UJF- 3042MkII

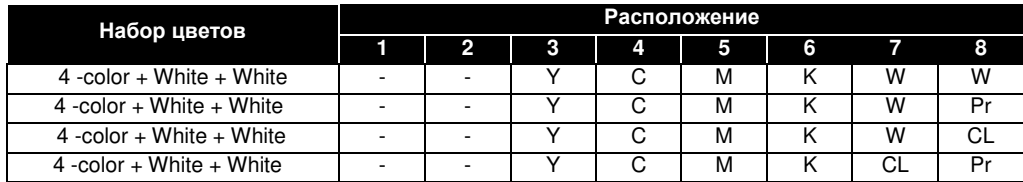

## <span id="page-114-0"></span>Лист запроса

Используйте следующую форму в случае неполадок с функционированием принтера. Заполните нижеследующую форму и отправьте по факсу в наш офис.

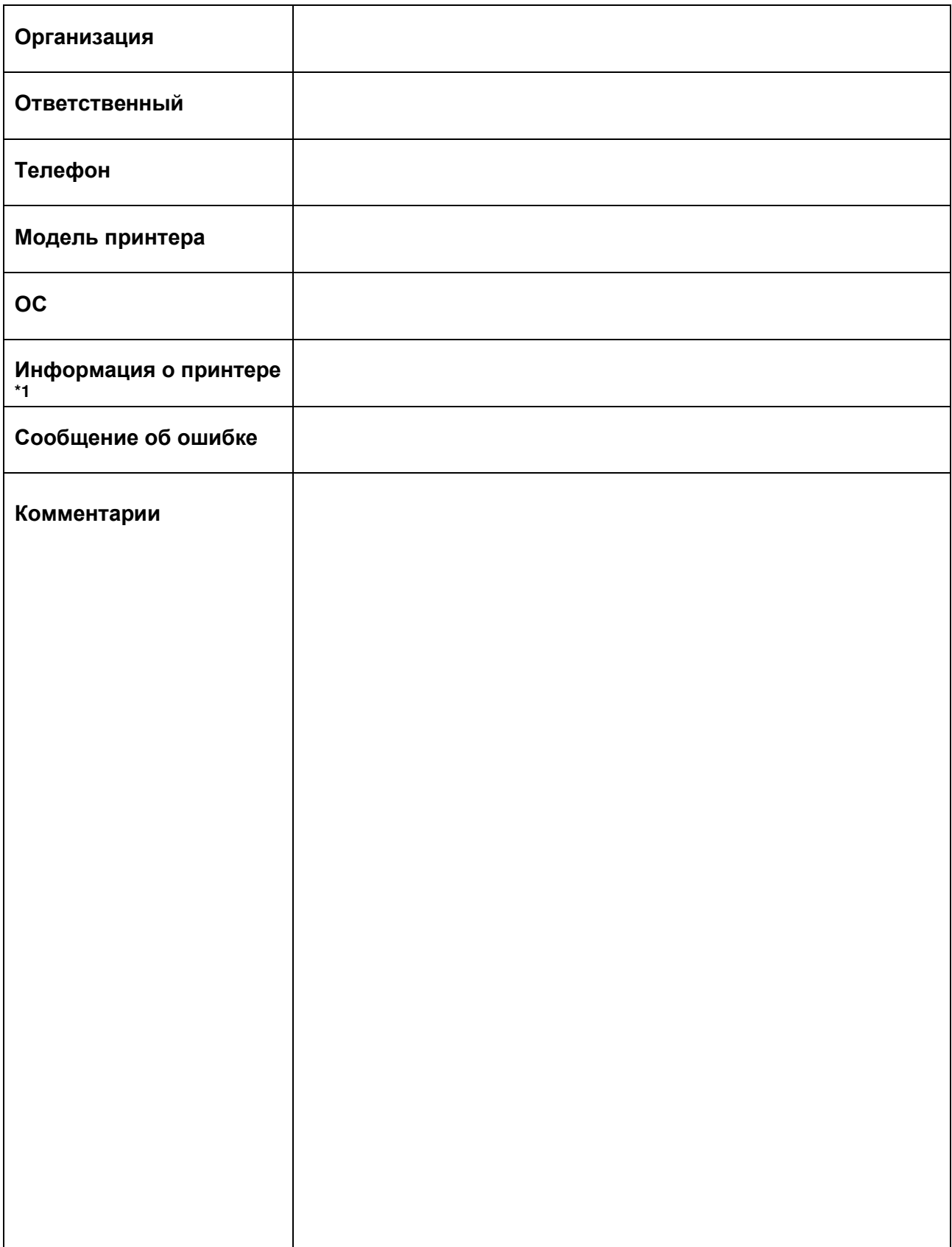

\*1. Обратитесь к "Confirming Machine information" из "Convenient using" перед заполнением. ( CBP P.3-31)

### **Руководство пользователя UJF-3042MkII/UJF-6042MkII**

10 апреля 2017 MIMAKI ENGINEERING CO.,LTD. 2182-3, Shigeno-otsu, Tomi, Nagano, 389-0512, JAPAN

D203043-13-20042017

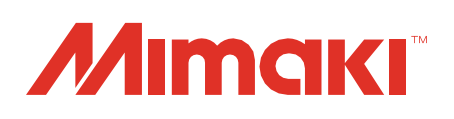